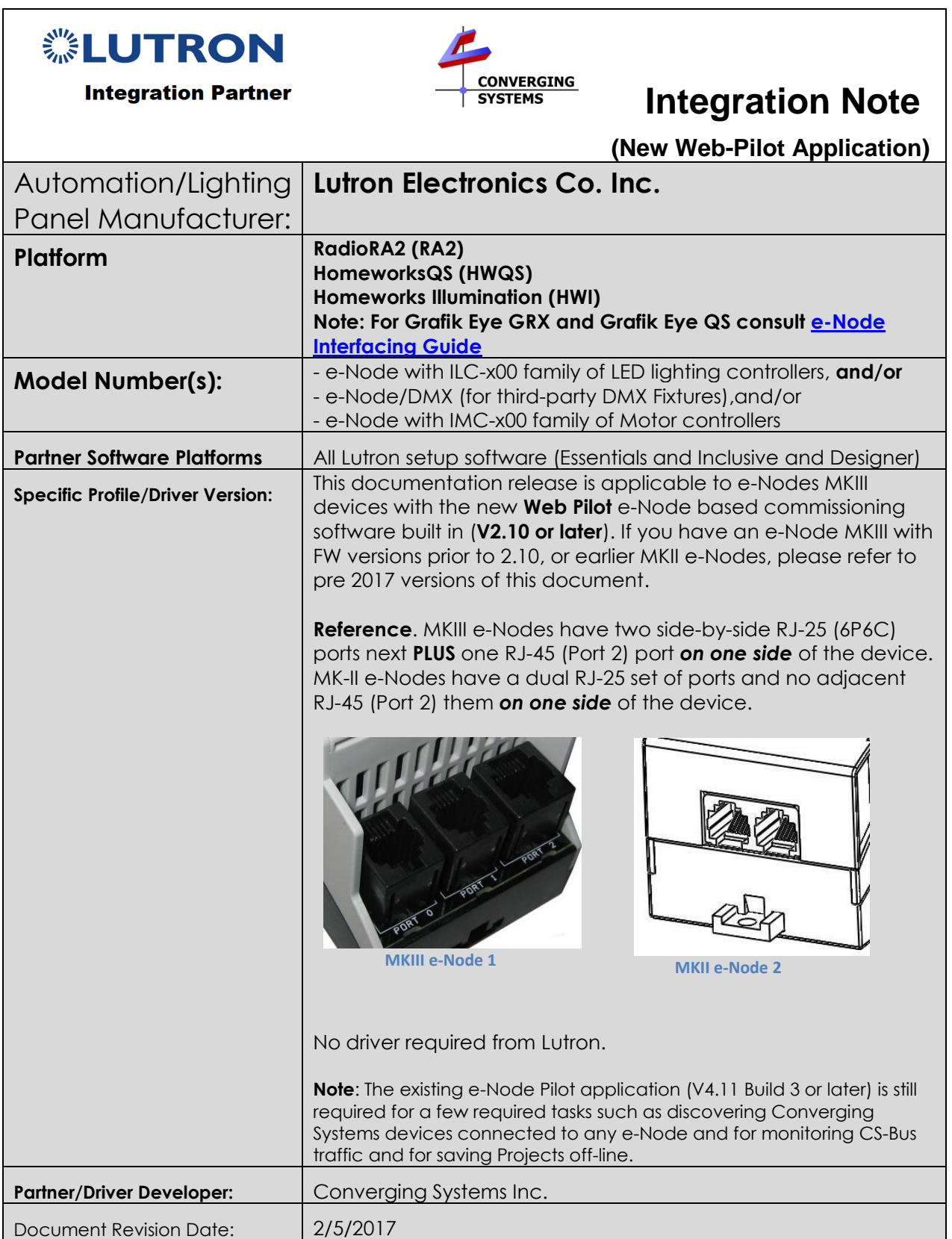

# **Table of Contents**

Please the following table of contents to help you navigate through this Integration Note.

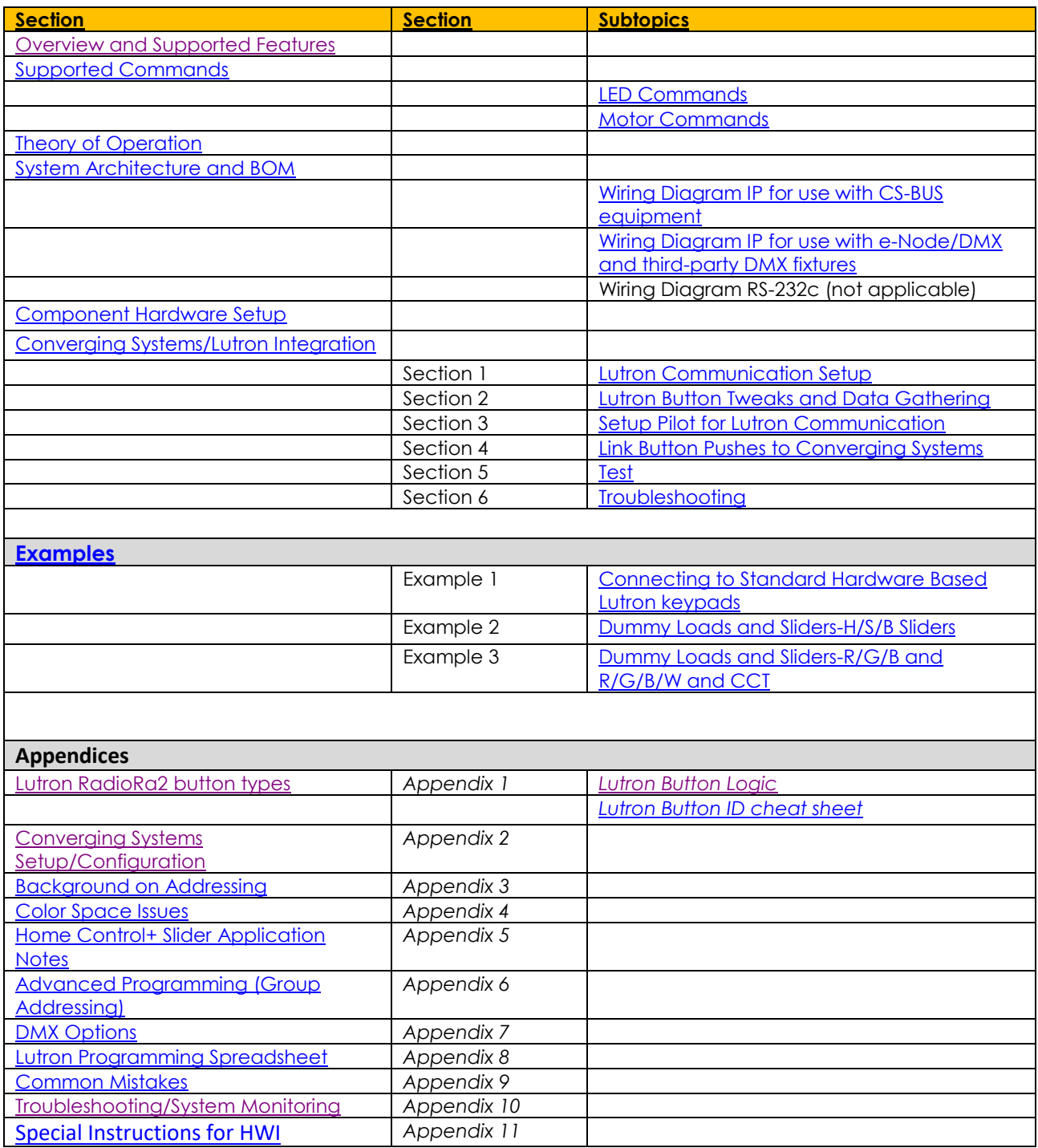

## **Page | 2**

# **Converging Systems Inc. 32420 Nautilus Drive Rancho Palos Verdes, CA 90275**

# <span id="page-2-0"></span>**OVERVIEW AND SUPPORTED FEATURES**

The Lutron lighting systems specified on the first page of this Integration Note support the Converging Systems' family of motor and LED lighting control products using the Converging Systems e-Node device.

Integration of the Converging Systems' platforms is enabled from Lutron keypads, and Android and iOS devices both locally and remotely.

### <span id="page-2-1"></span>**THE FOLLOWING OPTIONS ARE SUPPORTED BY THE CONVERGING SYSTEMS LUTRON EMBEDDED SMART INTERFACE (WITHIN E-NODE GATEWAY AND ILC-X00 FAMILY CONTROLLER OR WITHIN E-NODE/DMX GATEWAY)**

- Discrete control of LED states (ON/OFF)
- One-way control of Correlated Color Temperature (CCT) (or sometimes referred to as "Dynamic White") settings with RGB, and RGBW devices using Converging Systems FLLA LED elements. Specific CCT settings can be selected as well as CCT UP/DOWN controls for CCT adjustments
- One-way control of Circadian Rhythm (Sunrise to midday sun to Sunset dynamic settings) using Converging Systems RGBW FLLA devices (with ILC-400c controller only).
- Support of communication utilizing Telnet with authentication (Port 23)
- One-way control of color settings in the RGB, RGBW (within ILC-400 only), or HSB color space.
- Ability to store and recall specific colors set by a user.
- Ability to recall specific Effects stored (within e-Node/DMX limited to Effect 1).
- Ability to change Dissolve Rates (time it takes to transitions from one state to another) (i) for On and Off states, (ii) for Presets to other Presets (color) settings, and (ii) for state to state transitions within Effects.
- Ability to change Sequence Rates (time after any dissolve that a Preset color is maintained before transitioning to the next color in sequence) in Effects 1 and 4.
- Control via all thin client interfaces (PC, Home Control + and all Lutron RadioRA2 compatible interfaces

#### **THE FOLLOWING OPTIONS** are not supported by CS-Bus (lighting) driver**:**

Connectivity using RS-232c interface (IBT-100)

#### Tabular Summary of Supported Features

The following commands are supported by the current Smart Interface/driver for the various lighting and motor control devices (except those that are grayed out).

#### **Page | 3**

# <span id="page-3-0"></span>**LED Lighting Commands**

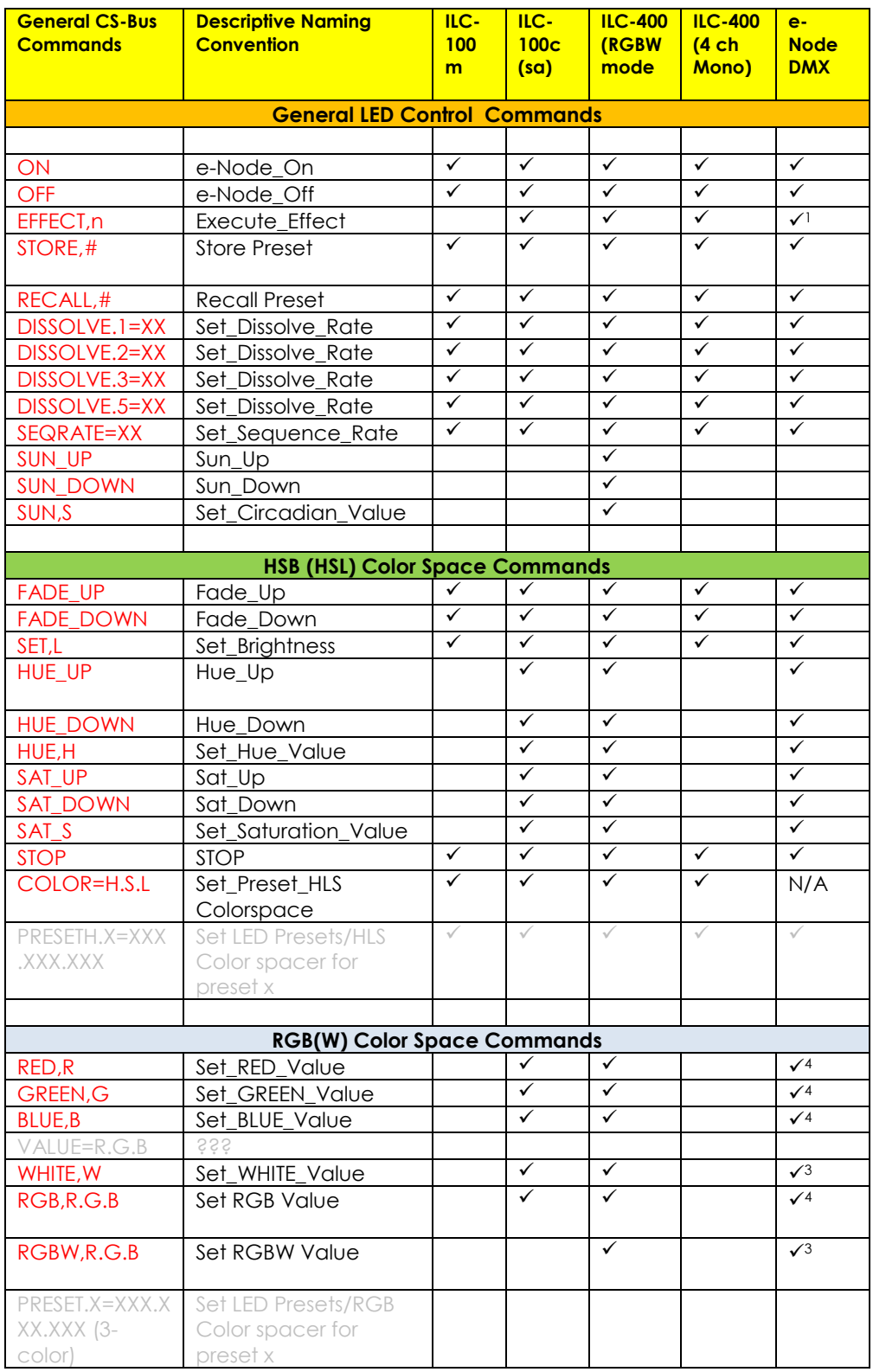

#### **Converging Systems Inc. 32420 Nautilus Drive Rancho Palos Verdes, CA 90275**

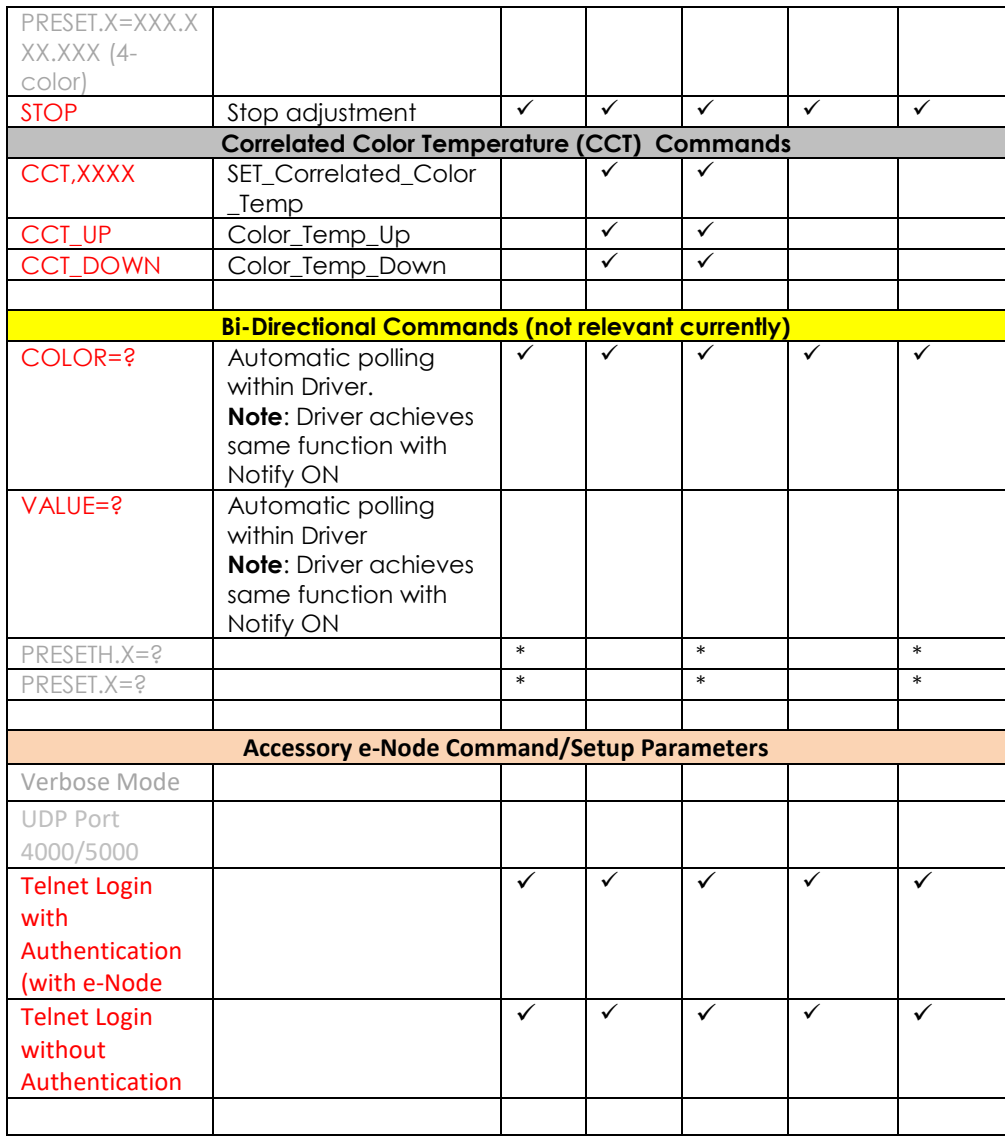

#### **Notes:**

- reserved
- \*\* reserved<br> $\frac{1}{1}$  Fffect (1)
- Effect (1) only supported
- 2 reserved
- <sup>3</sup> Only if QUAD Color is selected in e-Node/dmx for a particular device.<br><sup>4</sup> Only if TRI Color is selected in e-Node/dmx for a particular device
- 4 Only if TRI Color is selected in e-Node/dmx for a particular device<br>5 Only if TRI Color is selected in e-Node/dmx for a particular device
- <sup>5</sup> Only if TRI Color is selected in e-Node/dmx for a particular device

### **Page | 5**

#### **Converging Systems Inc. 32420 Nautilus Drive Rancho Palos Verdes, CA 90275**

### <span id="page-5-0"></span>**Motor Commands**

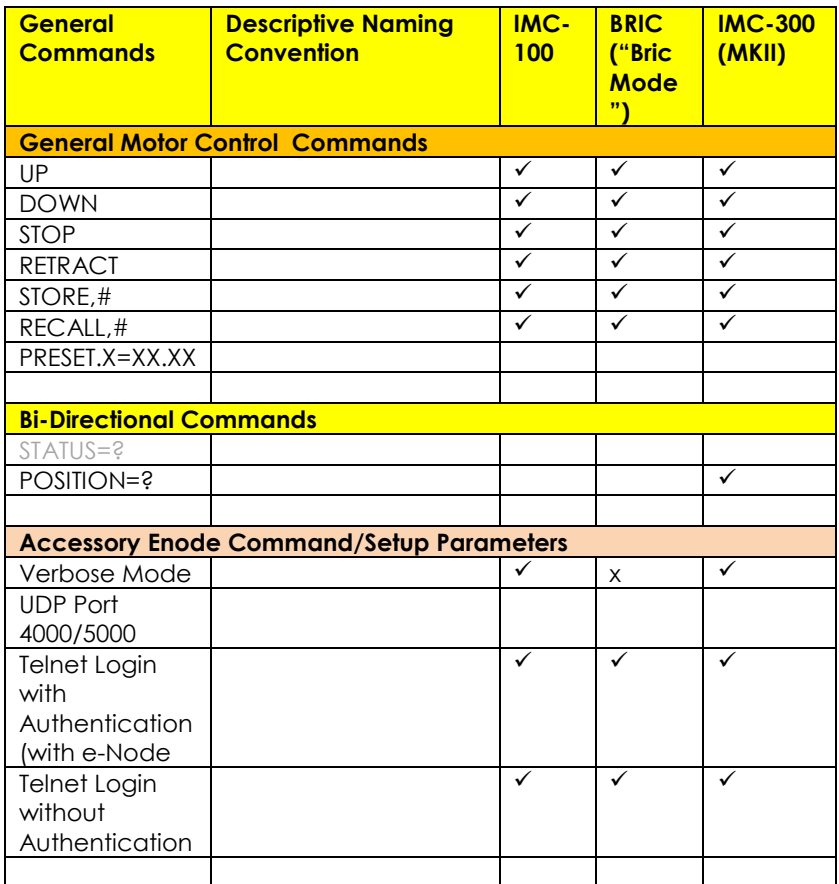

# <span id="page-5-1"></span>**Theory of Operation**

A Lutron processor along with (i) one or more connected CS-Bus compatible devices (LED or projection screen motors) and a single e-Node (for up to 254 controllers) or (ii) one to 32 thirdparty DMX fixtures using a single e-Node/**dmx** is all that is required for system operation and perfect Lutron/Converging Systems operation. See [Appendix 4](#page-77-0) for DMX instructions.

No drivers or changes to Lutron equipment in general are required to establish communication with Converging Systems equipment, although you may wish to fine tune the button logic in your Lutron project to generate the type of output commands which will most effectively control the Converging Systems equipment. For those who wish to understand further the magic of our interoperability with technology from Lutron, see the following diagram.

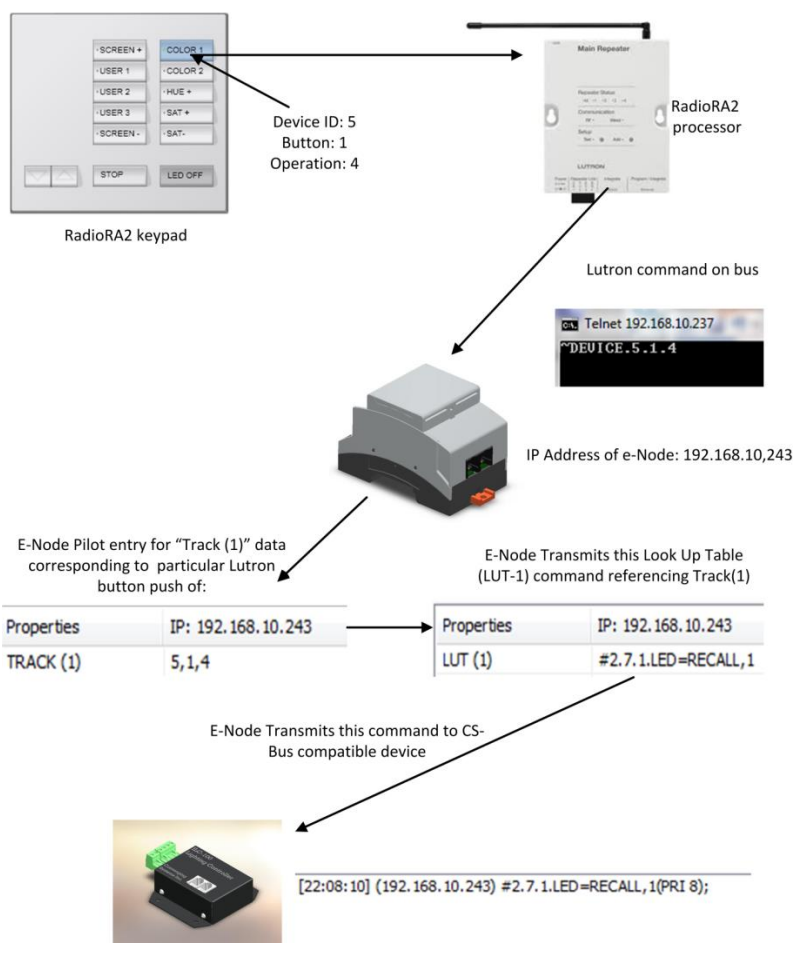

Theory of Operation- From Lutron Button Push to Converging Systems Controller Operation

<span id="page-6-0"></span>**Figure 1**

# <span id="page-7-0"></span>**SYSTEM ARCHITECTURE AND REQUIRED COMPONENTS**

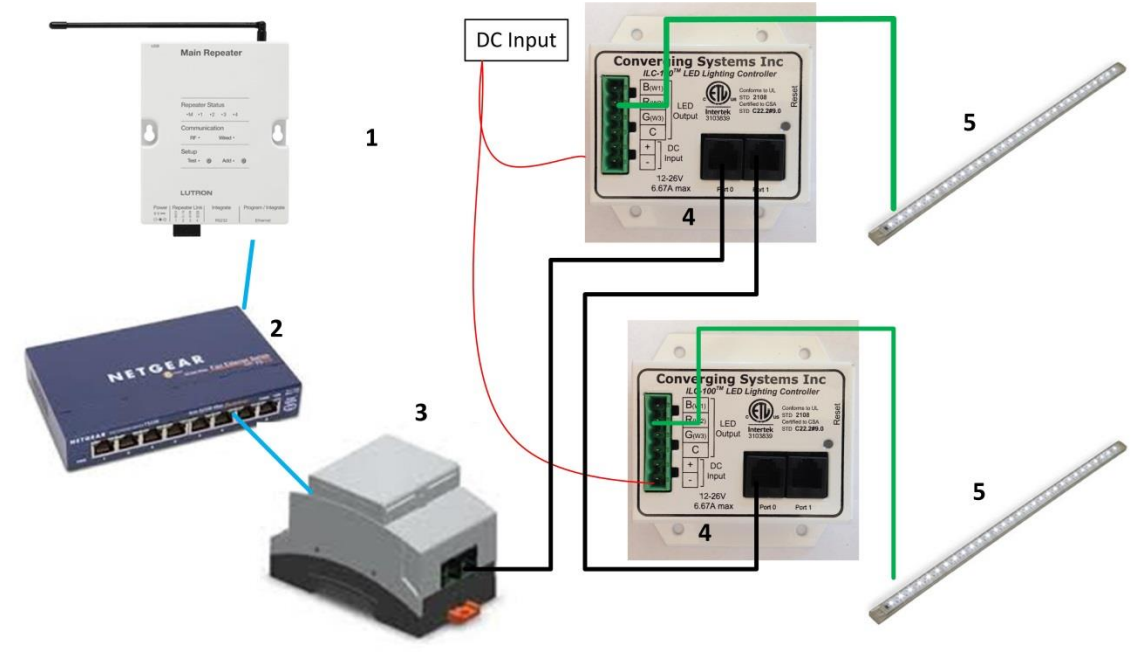

**1. WIRING DIAGRAM (for RadioRA2) with CS-Bus equipment**

**Figure 2**

Wiring/Configuration Notes:

- 1. Maximum length of CS-Bus cabling from e-Node to the last ILC-x00 (or IMC-x00) using CAT5e or better cabling (and obeying the 1-1 pin-out requirements for the RJ-25-RJ25 cable) = 4000 feet
- 2. Maximum number of ILC-x00 (or IMC-x00) controllers and Converging Systems' keypads (if provided) that can exist on a single network connected to a single e-Node device = 254
- 3. Maximum number of e-Nodes that can exist on a Lutron RadioRA2 or HomeworksQS system = 254

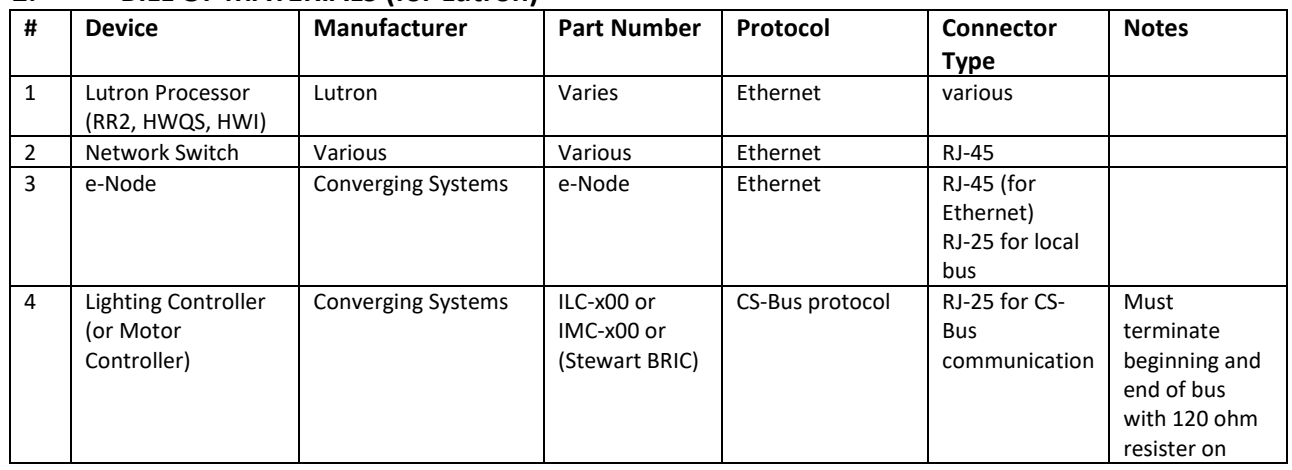

## **2. BILL OF MATERIALS (for Lutron)**

#### **Converging Systems Inc. 32420 Nautilus Drive Rancho Palos Verdes, CA 90275**

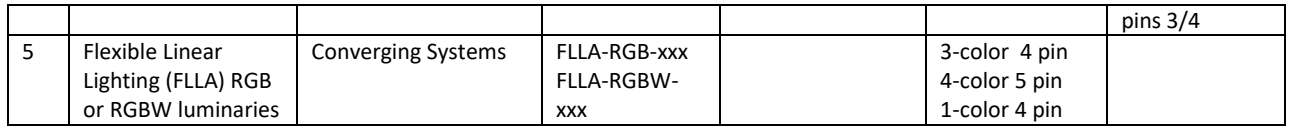

# <span id="page-8-0"></span>**3. WIRING DIAGRAM (for RadioRA2) with third-party DMX equipment**

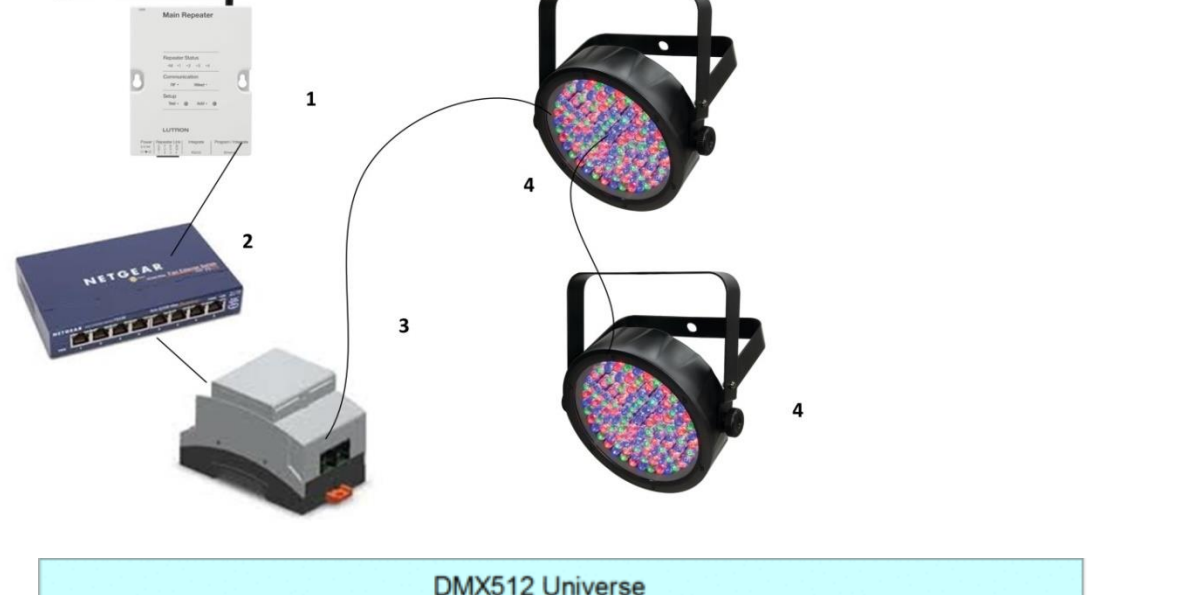

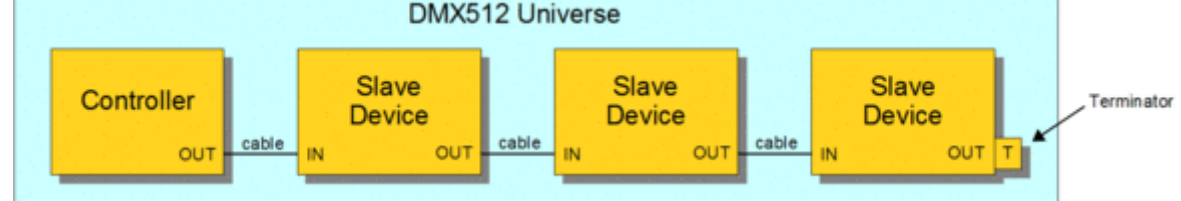

Wiring/Configuration Notes:

- 1. Maximum length of CS-Bus cabling from e-Node to the last DMX fixture using DMX cabling = 1200 meters (3,900 feet)
- 2. Maximum number of DMX fixtures connected to a single e-Node/dmx device = 32. If more than 32 fixtures are required, implement additional e-Node/dmx devices.
- 3. Maximum number of e-Nodes that can exist on a Lutron system = 254

# **4. BILL OF MATERIALS (for e-Node/DMX)**

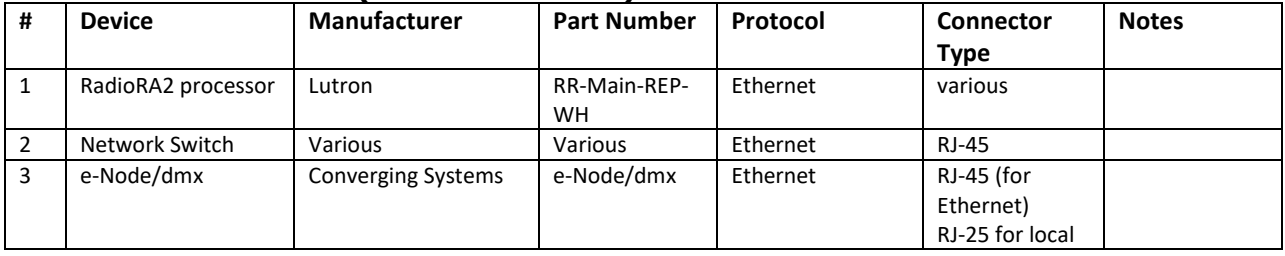

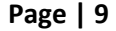

## **Converging Systems Inc. 32420 Nautilus Drive Rancho Palos Verdes, CA 90275**

<span id="page-9-1"></span>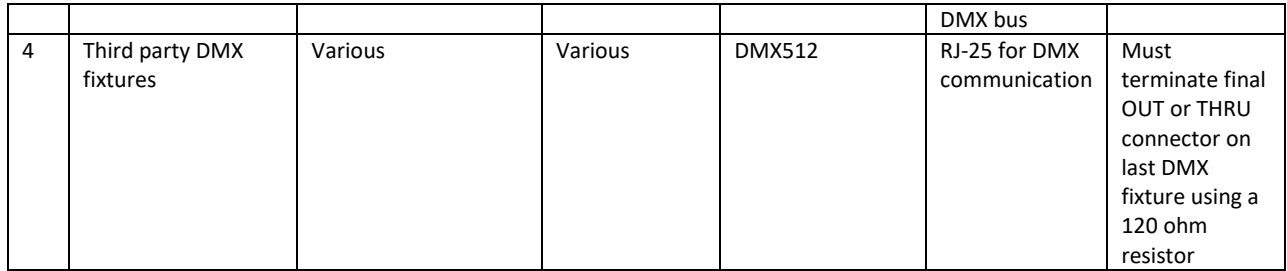

# <span id="page-9-0"></span>**Converging Systems Hardware Setup**

**NOTE**: Converging Systems LED and Motor Controllers REQUIRE a preliminary amount of initial setup/commission which requires the e-Node Ethernet adapter. There are two primary steps that need to be followed:

-Hardware interconnections -Software setup including device discovery and device addressing.

**The core section of this manual assumes that the above two steps have already been performed. In case they have not, please see [Appendix 2](#page-53-0) and more detailed documentation available on the Converging Systems' [website](http://www.convergingsystems.com/lighting_install_library.php) including**

-e-Node Commissioning Guide (long version) -ILC-x00 Intelligent Lighting Controller

-IMC-x00 Motor Controller Manual

**Warning: Only if these above steps have been completed, including device addressing, please proceed to next section.**

# **Lutron/Converging Systems Integration Process**

<span id="page-9-2"></span>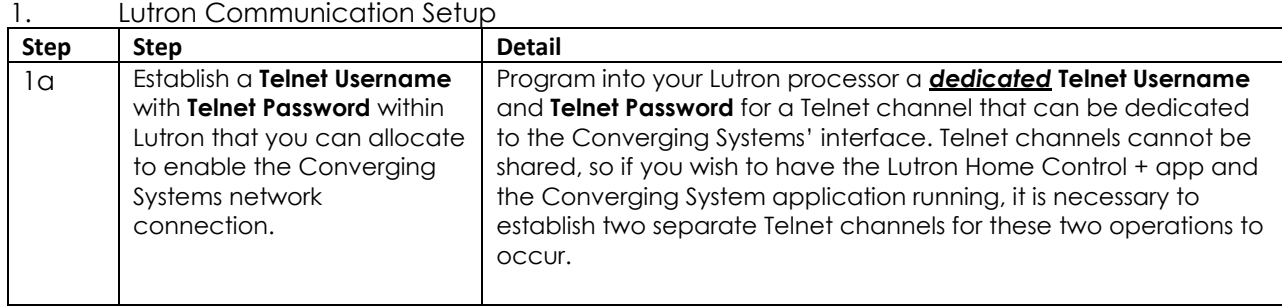

**Page | 10**

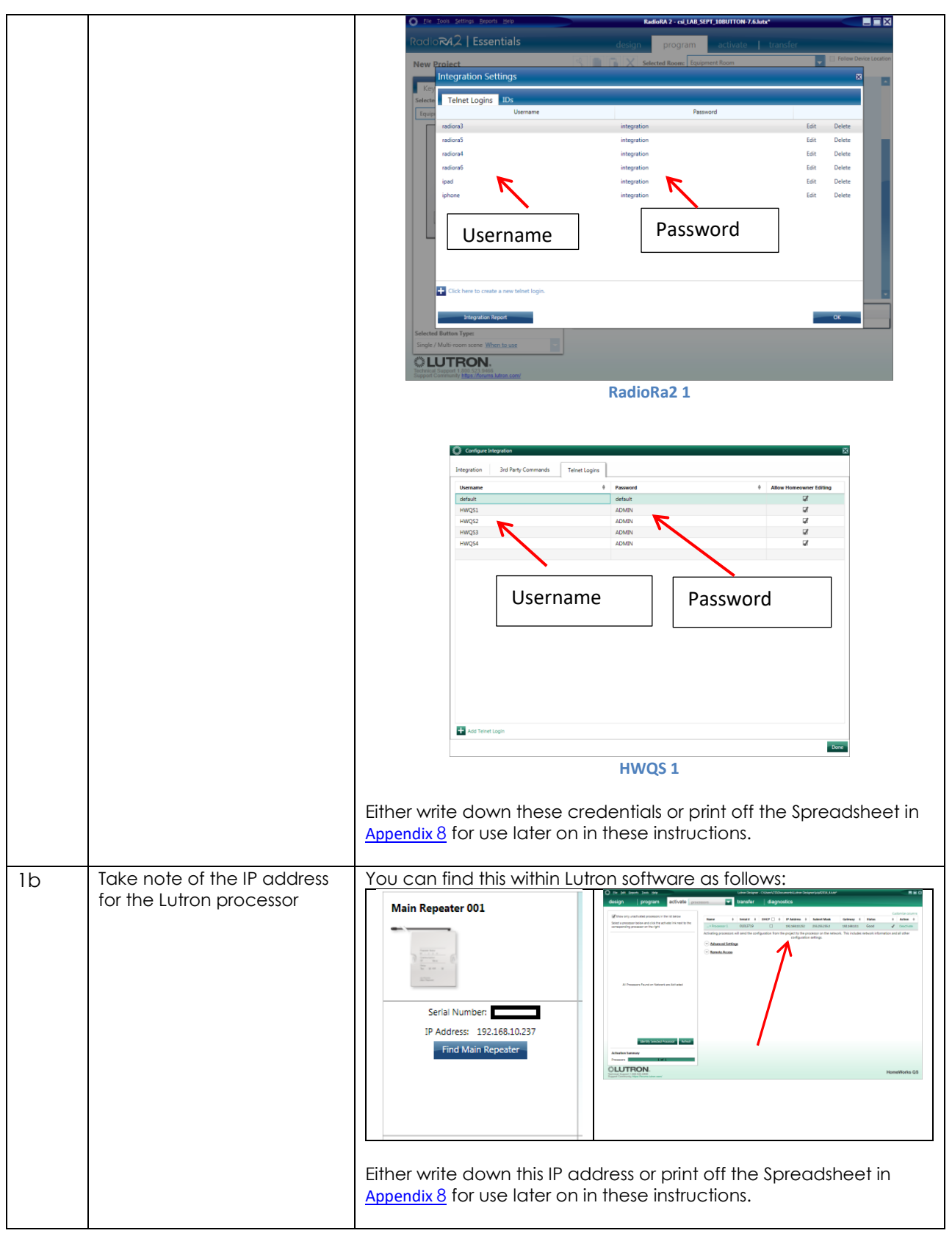

**Page | 11**

<span id="page-11-0"></span>Perform any Necessary Lutron Button Push Tweaks and Gather any Required Data within Essentials or Inclusive

**Note:** Within the various Lutron platforms, buttons can be created to behave in several discrete manners. Those relevant to our setup instructions are specified below. These button operations are summarized in the table in [Appendix](#page-34-1) 1 and described in further detail after that table. It is **important to understand the discrete operations for how button behave, for the Converging Systems connected devices can only be programmed to respond to those output commands generated by Lutron**. If those buttons do not generate the correct Lutron output codes, Converging Systems' products cannot properly respond--PERIOD.

*This is particularly true for the creation of dummy sliders or dummy keypads for display on Home Control+ where each dummy sliders or keypad needs to be linked to some phantom or random load in Lutron software in order to have those controls transmit out signals that we can sense.*

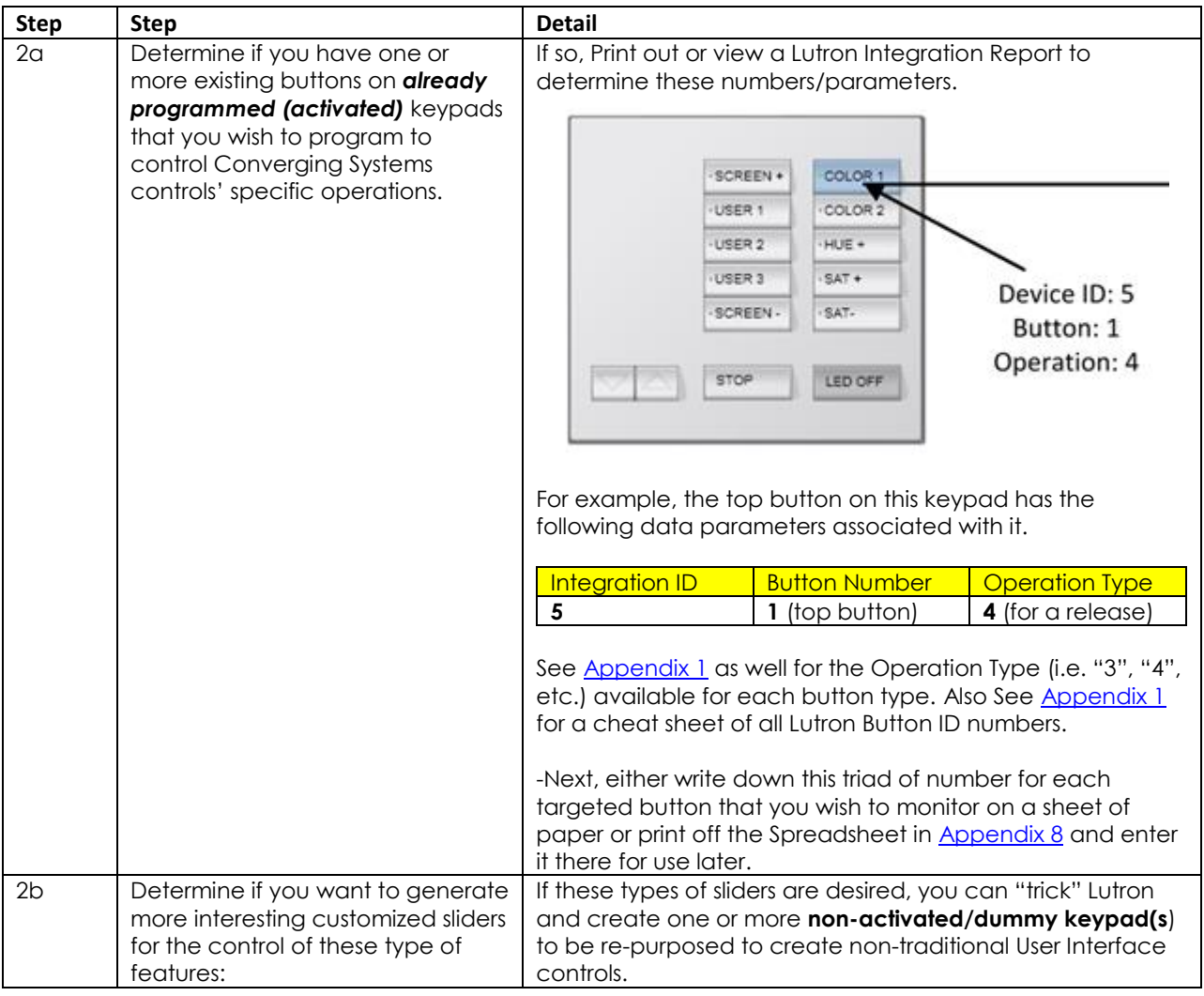

#### **Page | 12**

#### **Converging Systems Inc. 32420 Nautilus Drive Rancho Palos Verdes, CA 90275**

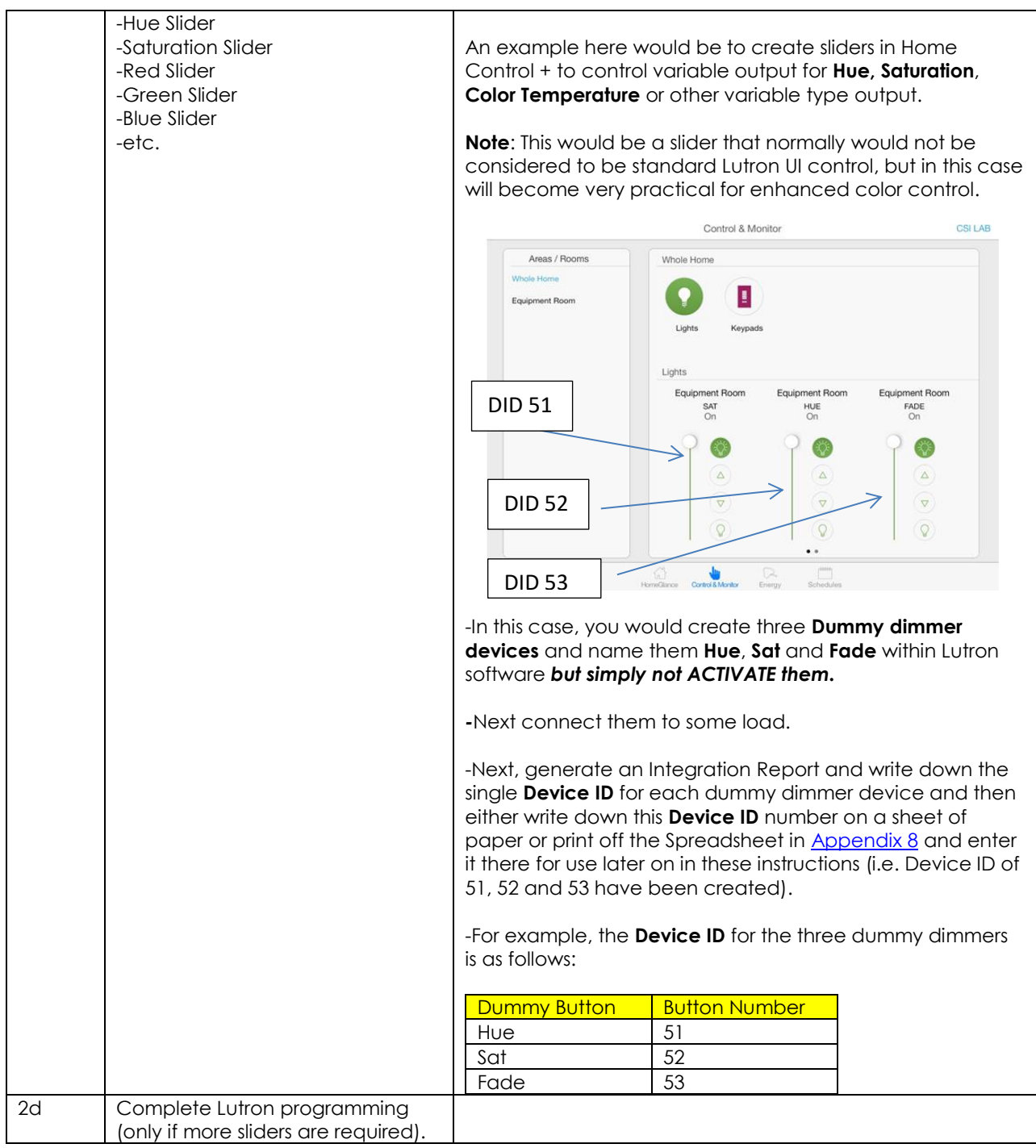

<span id="page-13-0"></span>2. Enter Data Derived in Sections #1 and #2 above into the e-Node through the new e-Node Web-Pilot application.

## Introducing e-Node Web Pilot Application

As of January 1, 2017, Converging Systems has developed an alternative technique for setting up parameters and performing programming for Lutron connectivity and Lutron control. The new Converging Systems' tool developed to perform these operations is called the e**-Node Web Pilot** application and *this is available as a free web-service*  inside the e-Node<sup>1</sup>. The e-Node Web Pilot application enables the following functions:

- The selection of the supported Lutron platform that will control Converging Systems lighting or motor controllers. These platforms currently include:
	- o RadioRA2
	- o HomeworksQS
	- o Homeworks Illumination
	- o Grafix EyeQS, and
	- o Graifix Eye GRX.
- The automatic discovery of the Device ID of any Lutron keypad, timeclock, or other User Interface that can be used to identify that device and subsequently any specified button on that device (whether physical or virtual /dummy) that when selected will trigger any Converging Systems' lighting or motor controller operation2.

**Note**: Previously Lutron Device IDs were only available to the Lutron programmer who had access to the specific Lutron programming tool and was able to connect that tool to the system and generate an Integration Report.

 The setting of all standard e-Node commissioning steps such as setting static IP addresses, setting individual Telnet user names and passwords for up to for concurrent socket connections (with third-party automation systems), turning on the Lutron communication function, customizing I/O communication parameters.

#### **Notes**

- <sup>1</sup> This new firmware is available for all e-Node MIII hardware platforms that have three (3) side-byside bus ports on the non-Ethernet/power plug side of the e-Node.
- <sup>2</sup> Supported operations include press, release, double-tap and extended hold for any button that can be programmed for such operation with Lutron software.

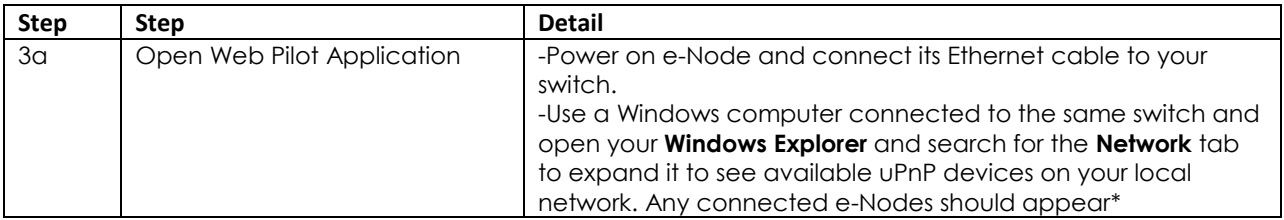

#### **Page | 14**

## **Converging Systems Inc. 32420 Nautilus Drive Rancho Palos Verdes, CA 90275**

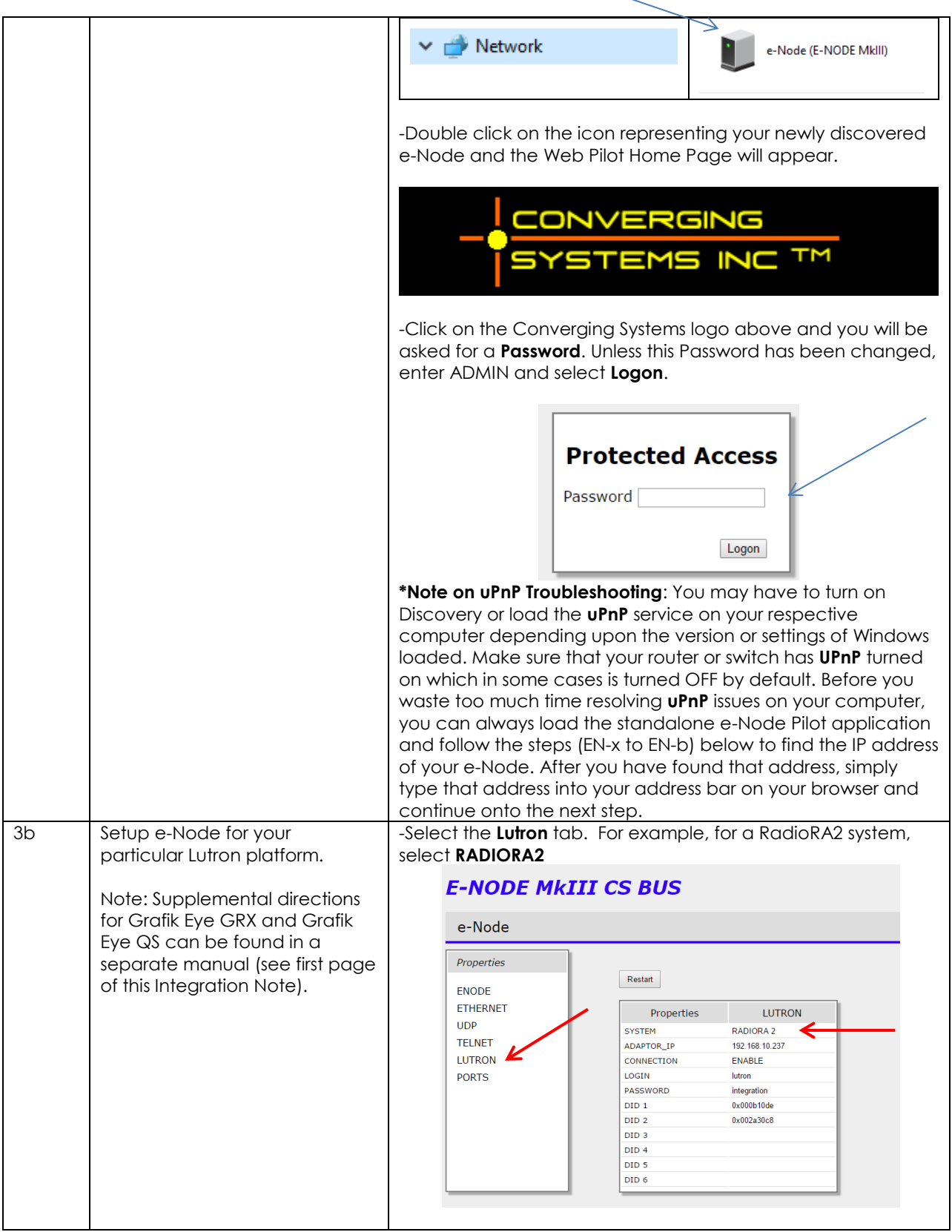

#### **Converging Systems Inc. 32420 Nautilus Drive Rancho Palos Verdes, CA 90275**

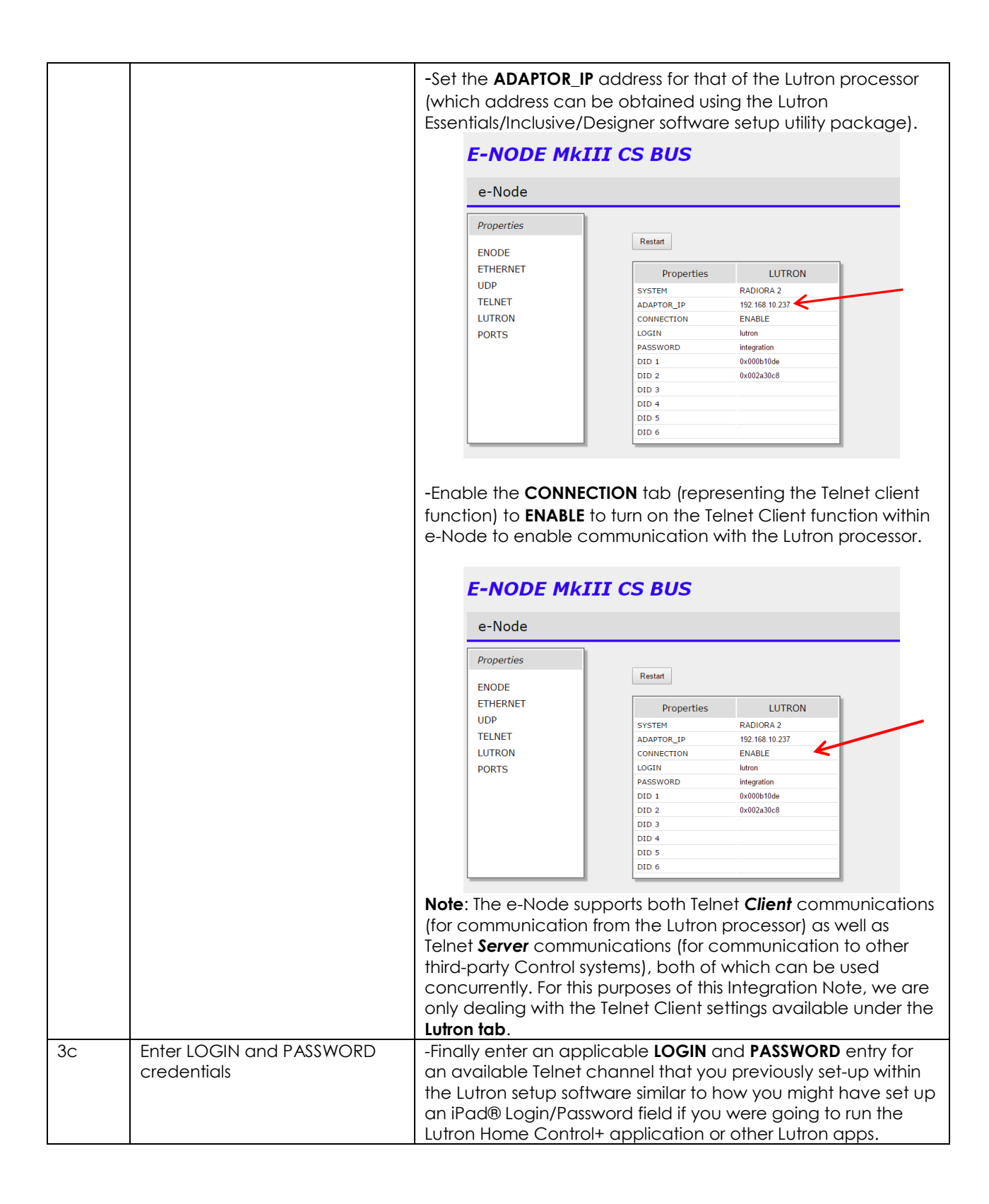

**Converging Systems Inc. 32420 Nautilus Drive Rancho Palos Verdes, CA 90275** © Converging Systems Inc. All Rights Reserved. E-Node, ILC-100, IMC-100, and IBT-100 are trademarks of Converging Systems

Inc. All other trademarks are the property of their respective owners

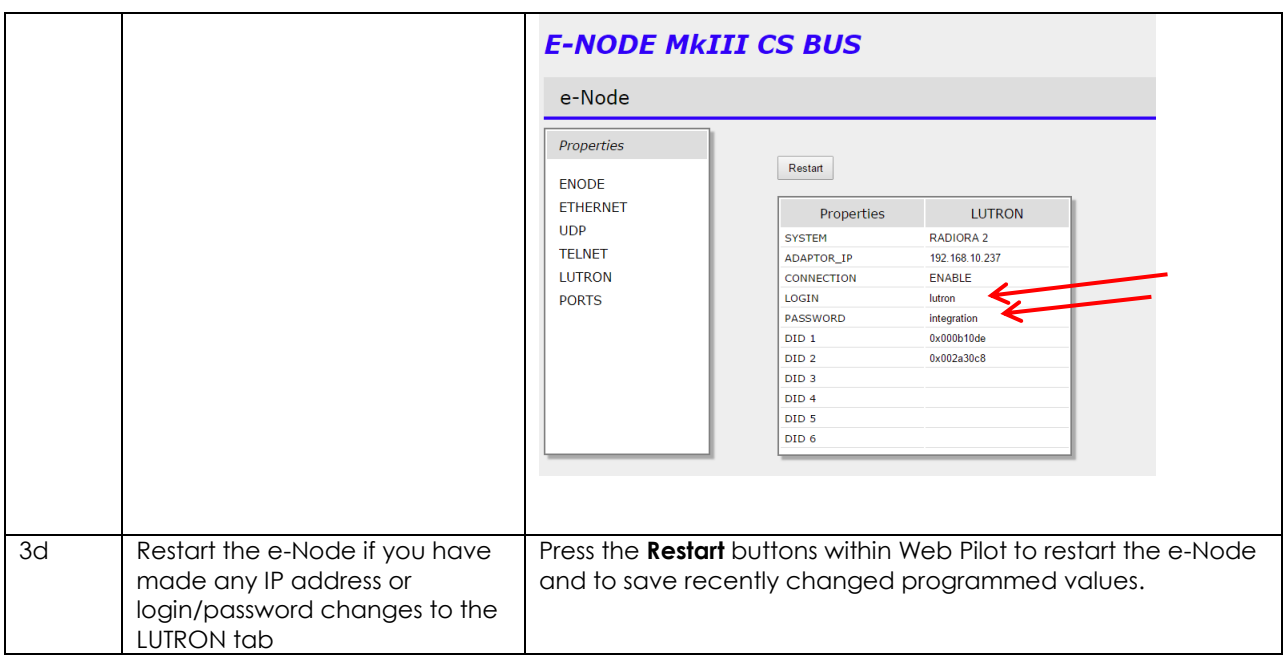

## <span id="page-16-0"></span>3. Enter Connectivity Data to Link Lutron button push(es) to Converging Systems operation

You have 255 data fields within our Smart Lutron Interface Monitor (SLIM) embedded into every e-node (regardless of model) that will enable:

- Any Lutron button push or event to trigger a Converging Systems operation, or
- Any Lutron slider movement to trigger a Converging Systems operation.

Here is how it works:

**Backgrounder on Lutron Connectivity**. The Flowchart i[n Figure 1](#page-6-0) shows that if a (i) Lutron identified user interface device (i.e. keypad, time clock or other UI with a known **Device ID** ("**DID"**), along with a (ii) known Button Number ("**BN**") on that UI device, and an associated (iii) Mode of Operation ("**MO**") output string (press, release, extended hold, etc. for that button or event is evoked, the Converging Systems' SLIM software logic within the e-Node will **translate** that button action into a compatible CS-Bus command that is directed to all CS-Bus compatible controllers on the CS-Bus (or to a compatible DMX output command within the e-Node/dmx). The steps below will show the necessary programming steps.

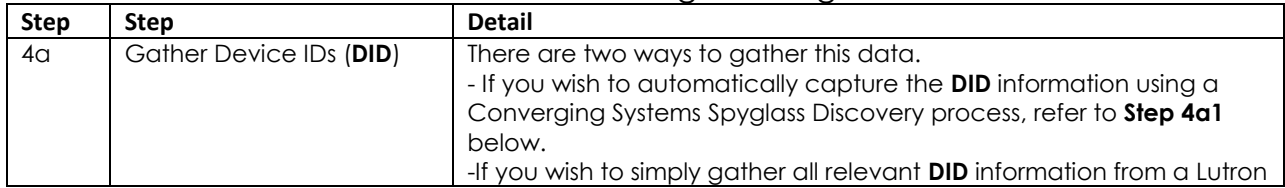

## "SLIM" Tab Programming

#### **Page | 17**

#### **Converging Systems Inc. 32420 Nautilus Drive Rancho Palos Verdes, CA 90275**

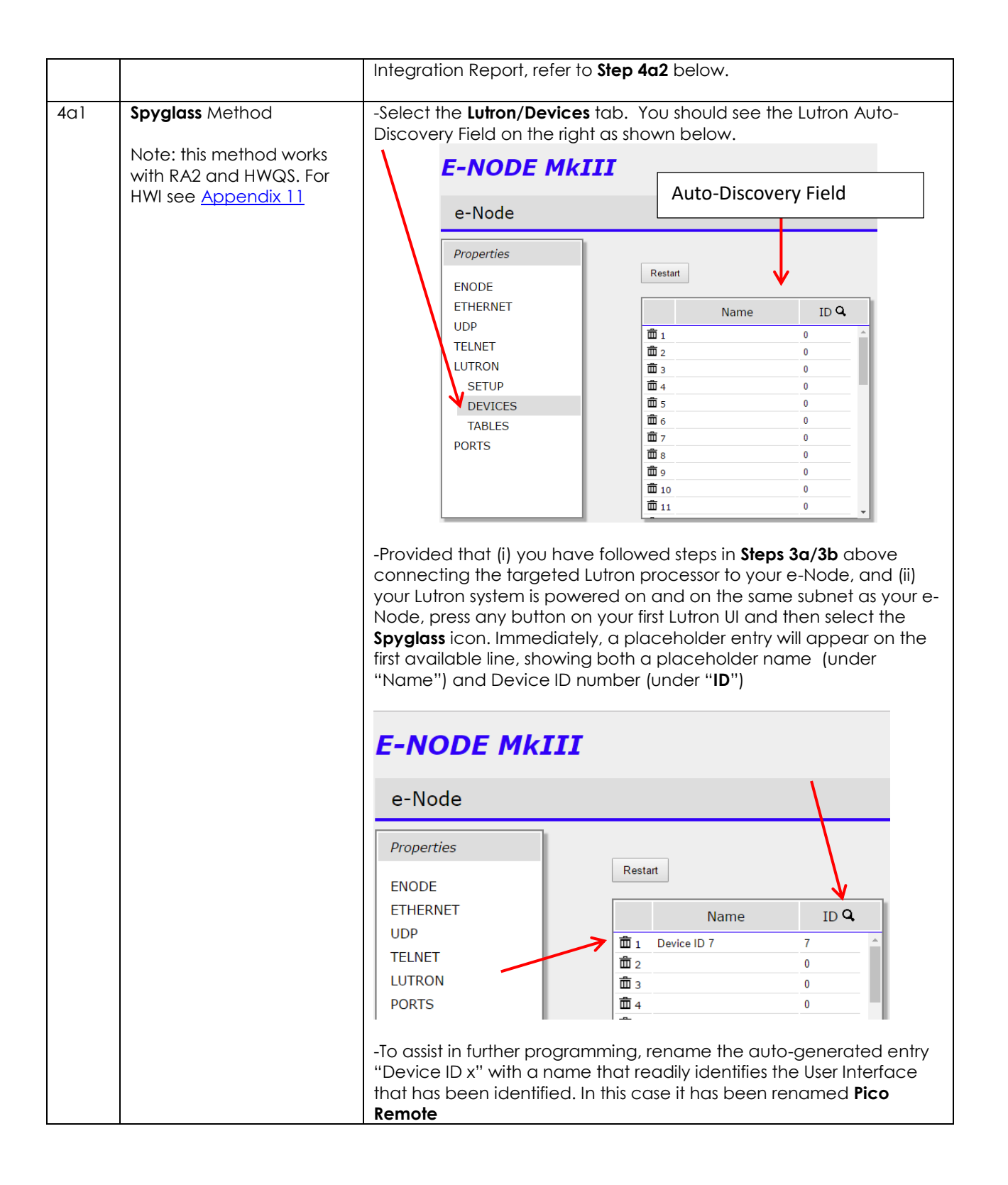

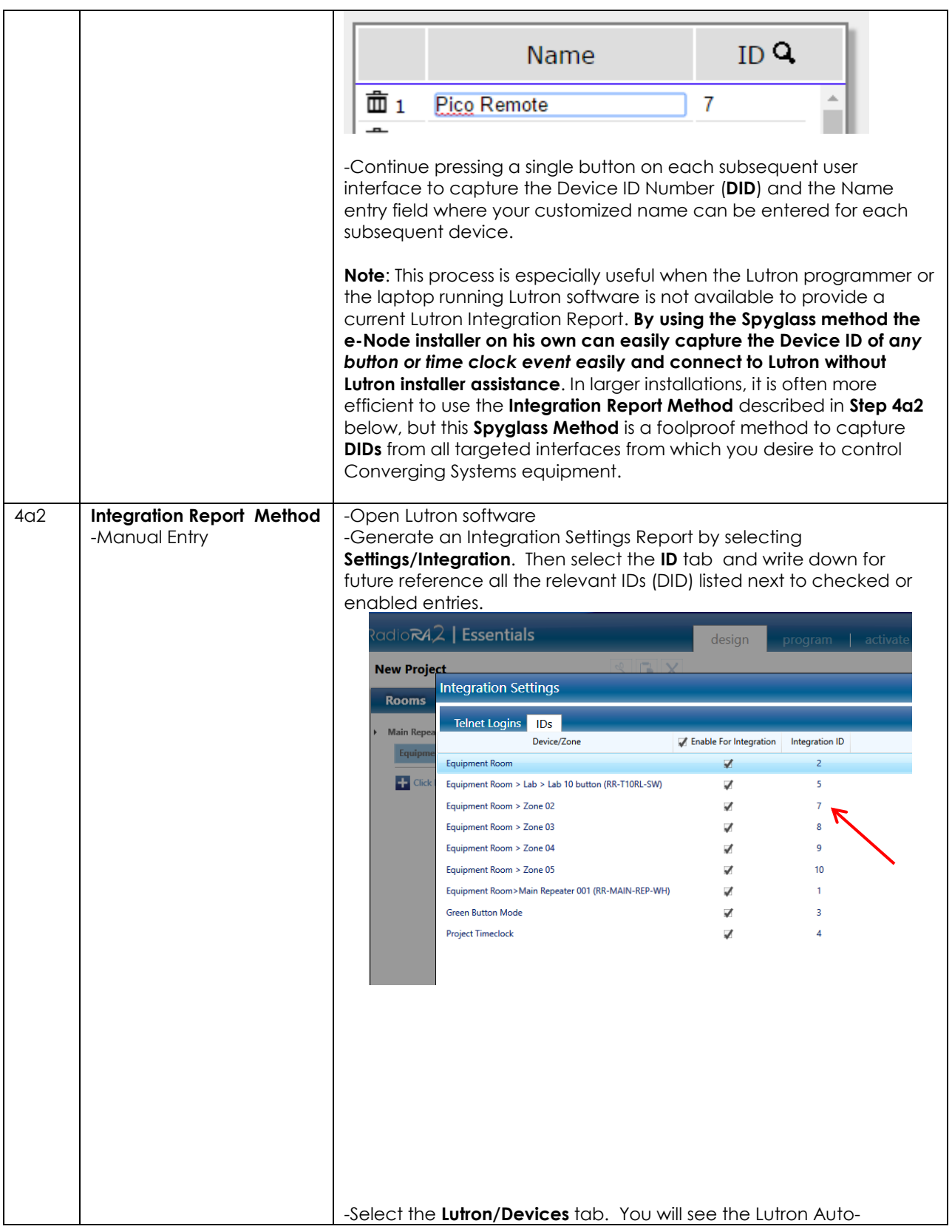

**Page | 19**

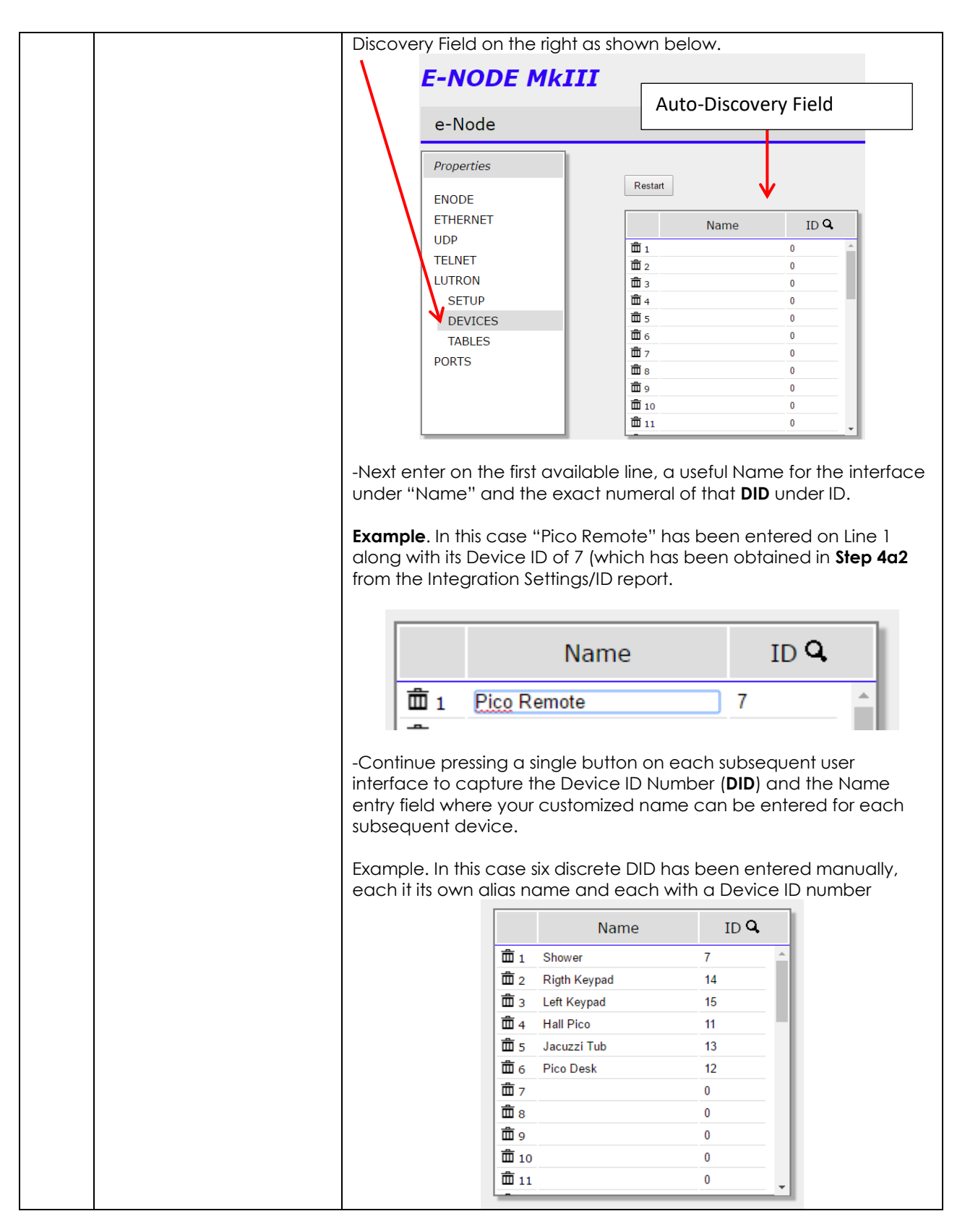

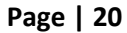

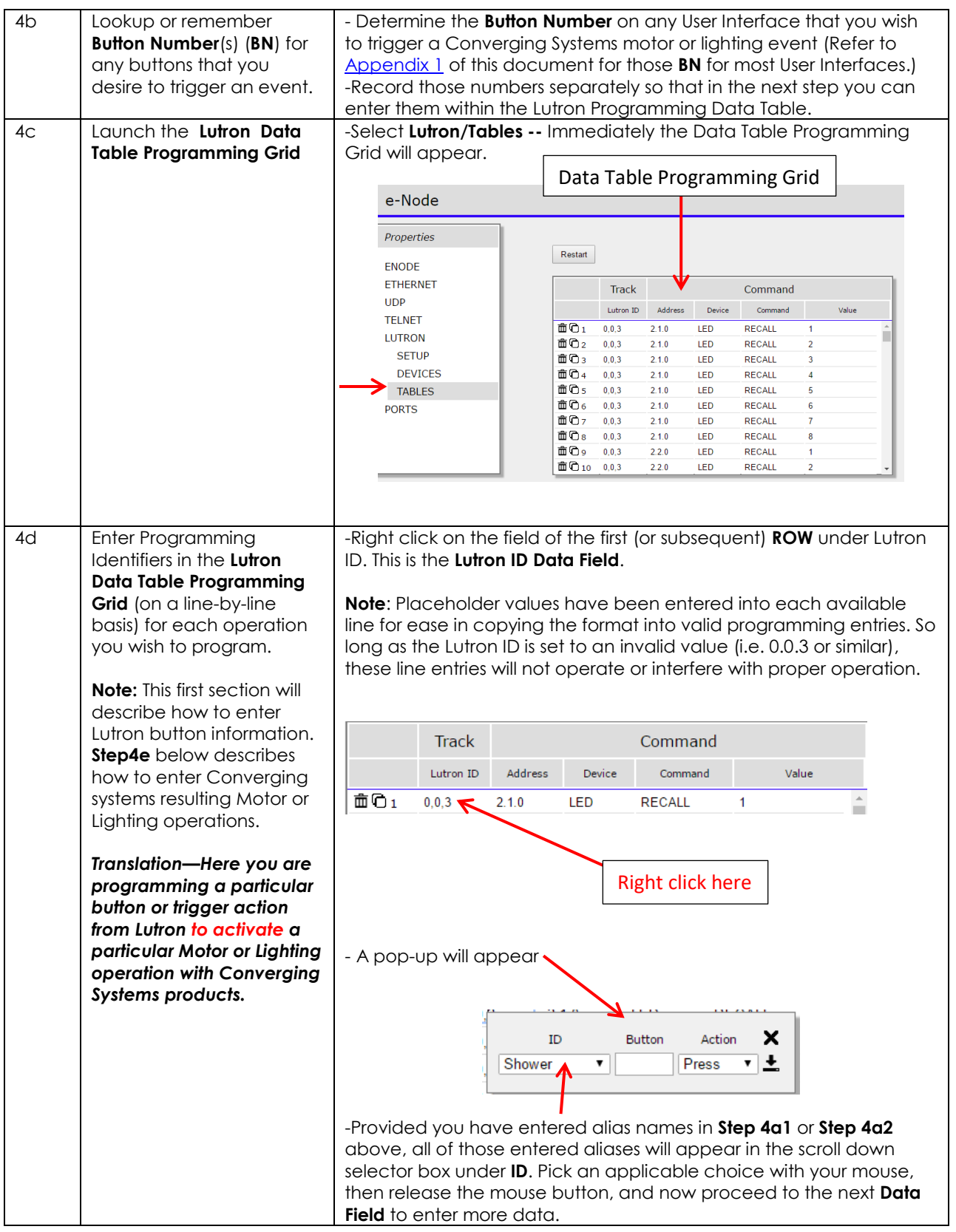

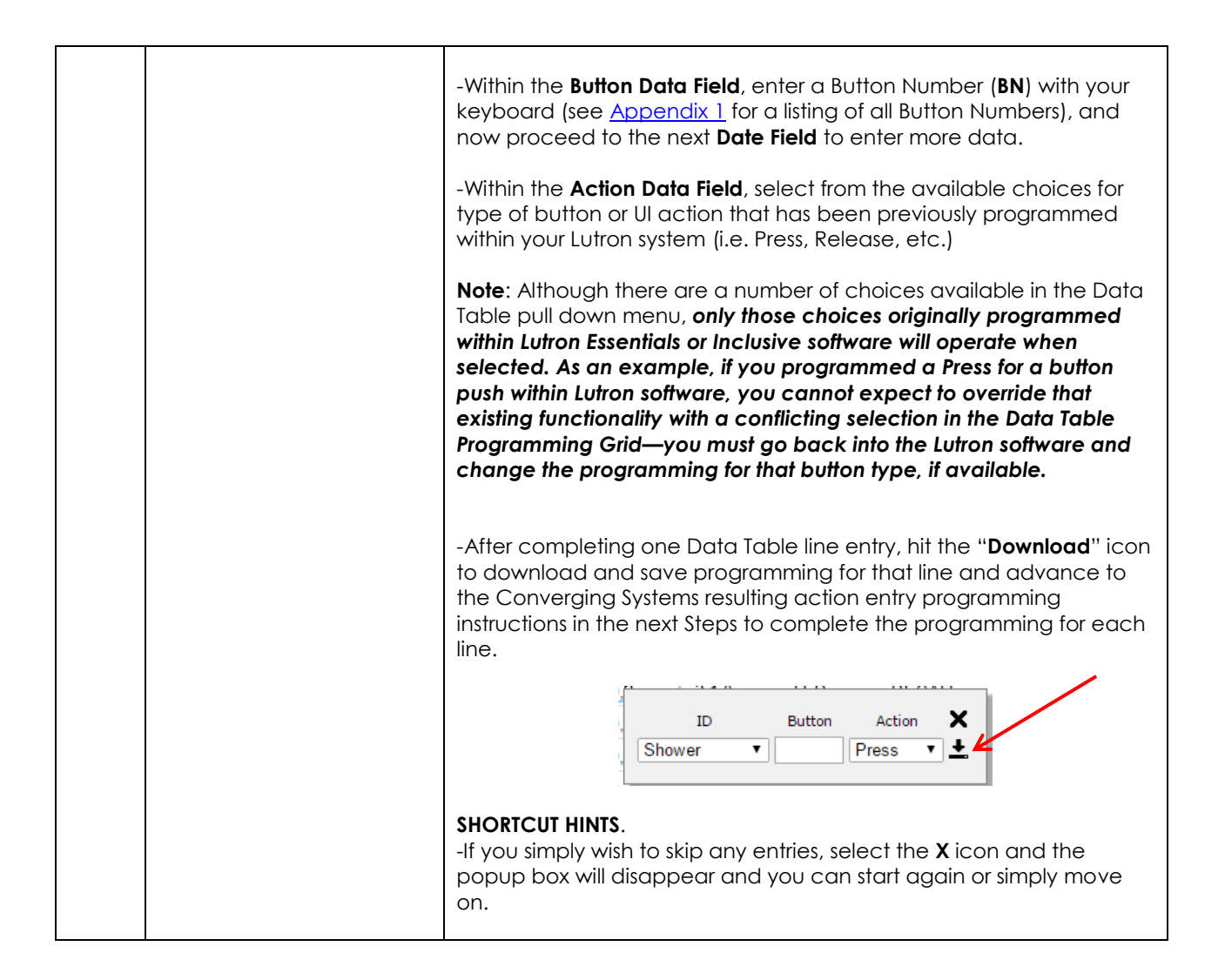

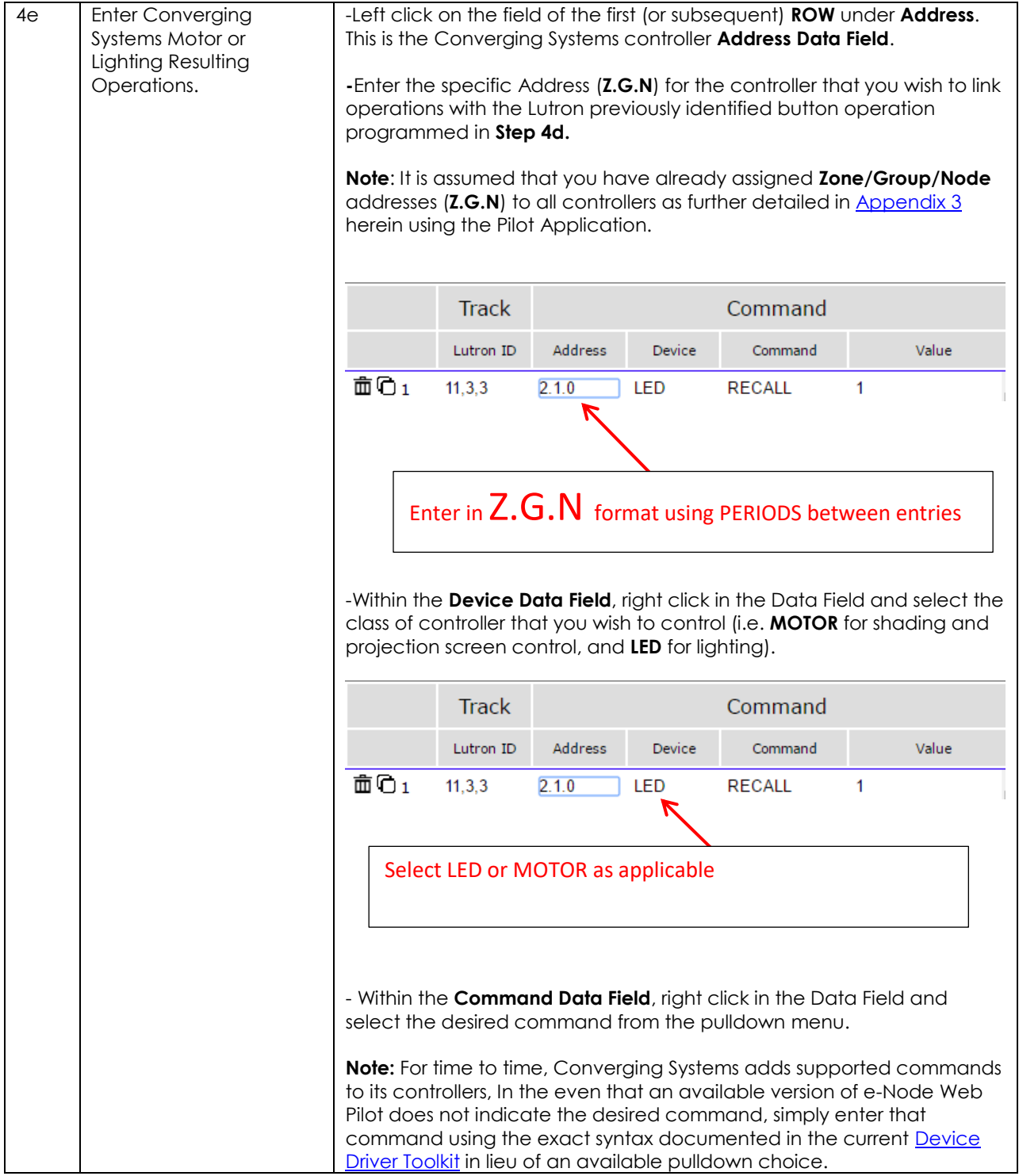

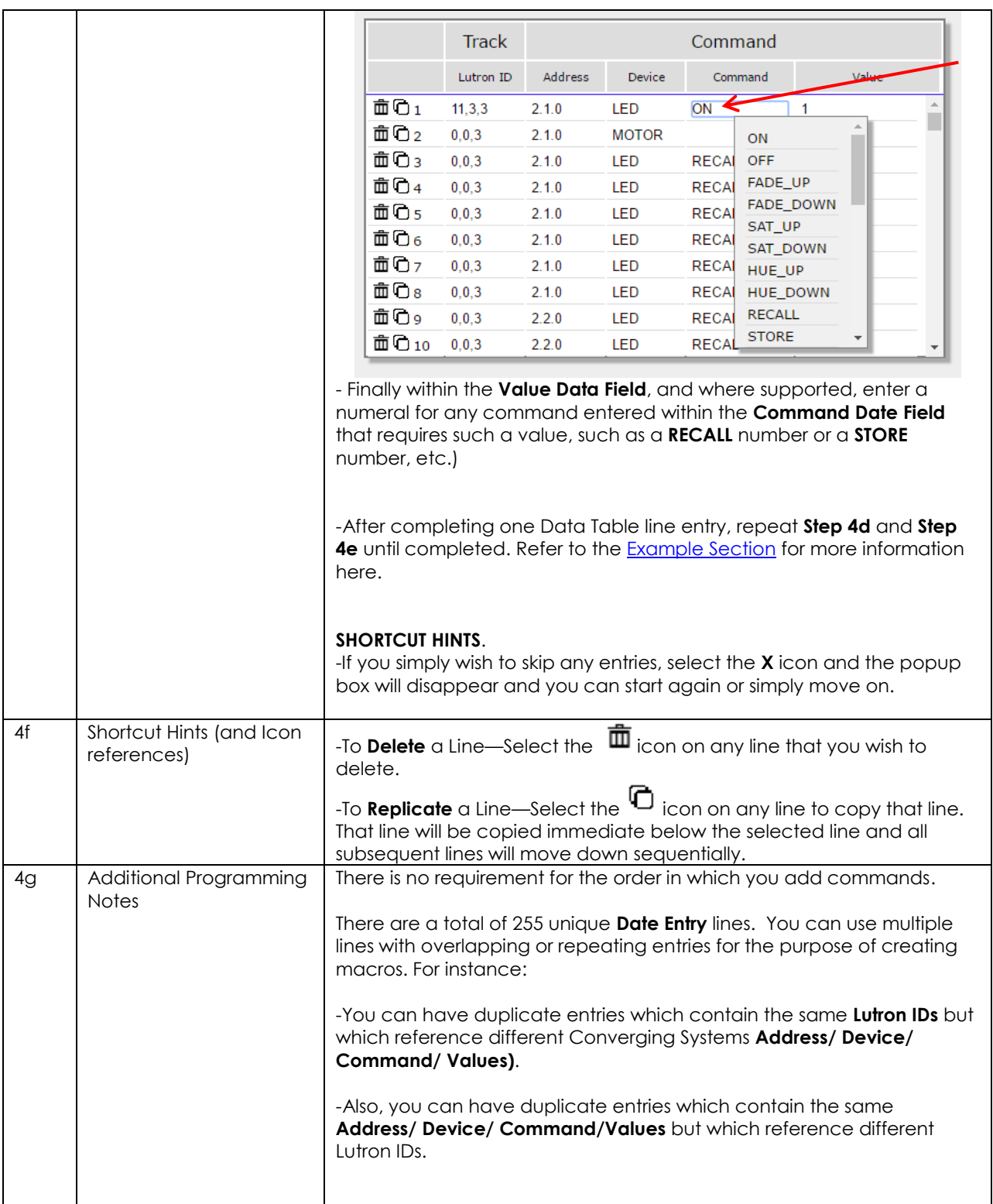

<span id="page-24-0"></span>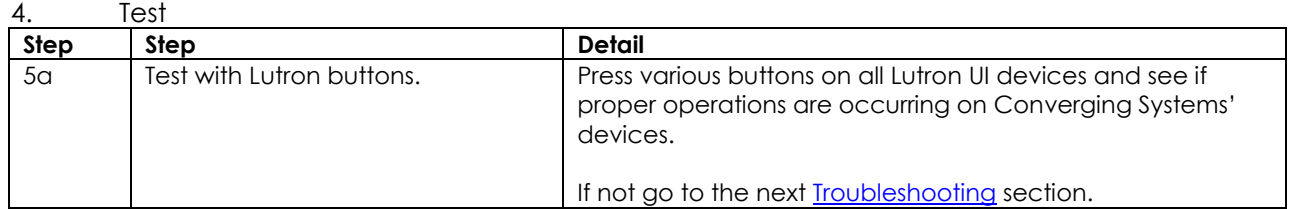

#### <span id="page-24-1"></span>5. Troubleshooting (this requires the e-Node Pilot application rather than the Web Pilot application)

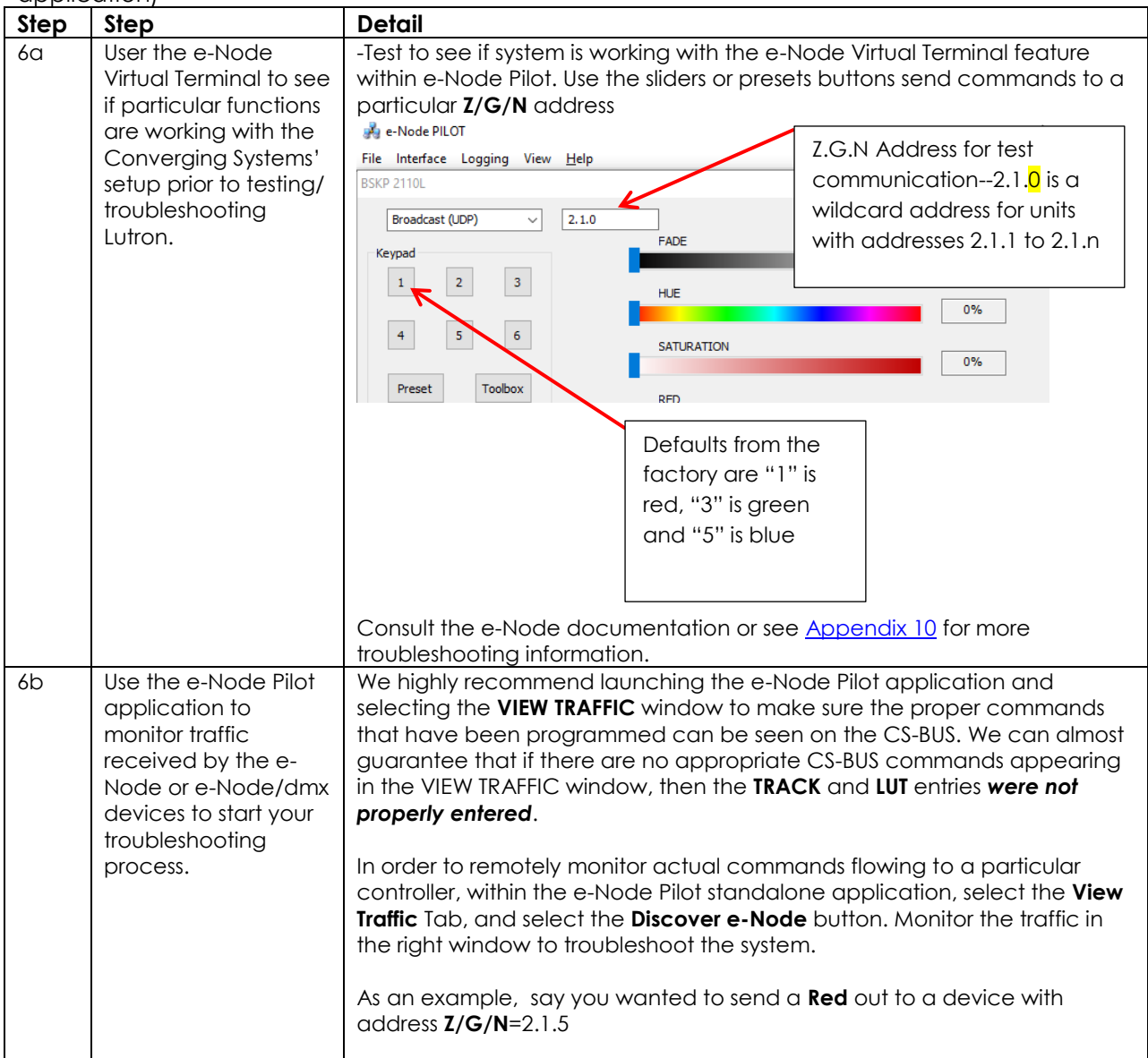

## **Page | 25**

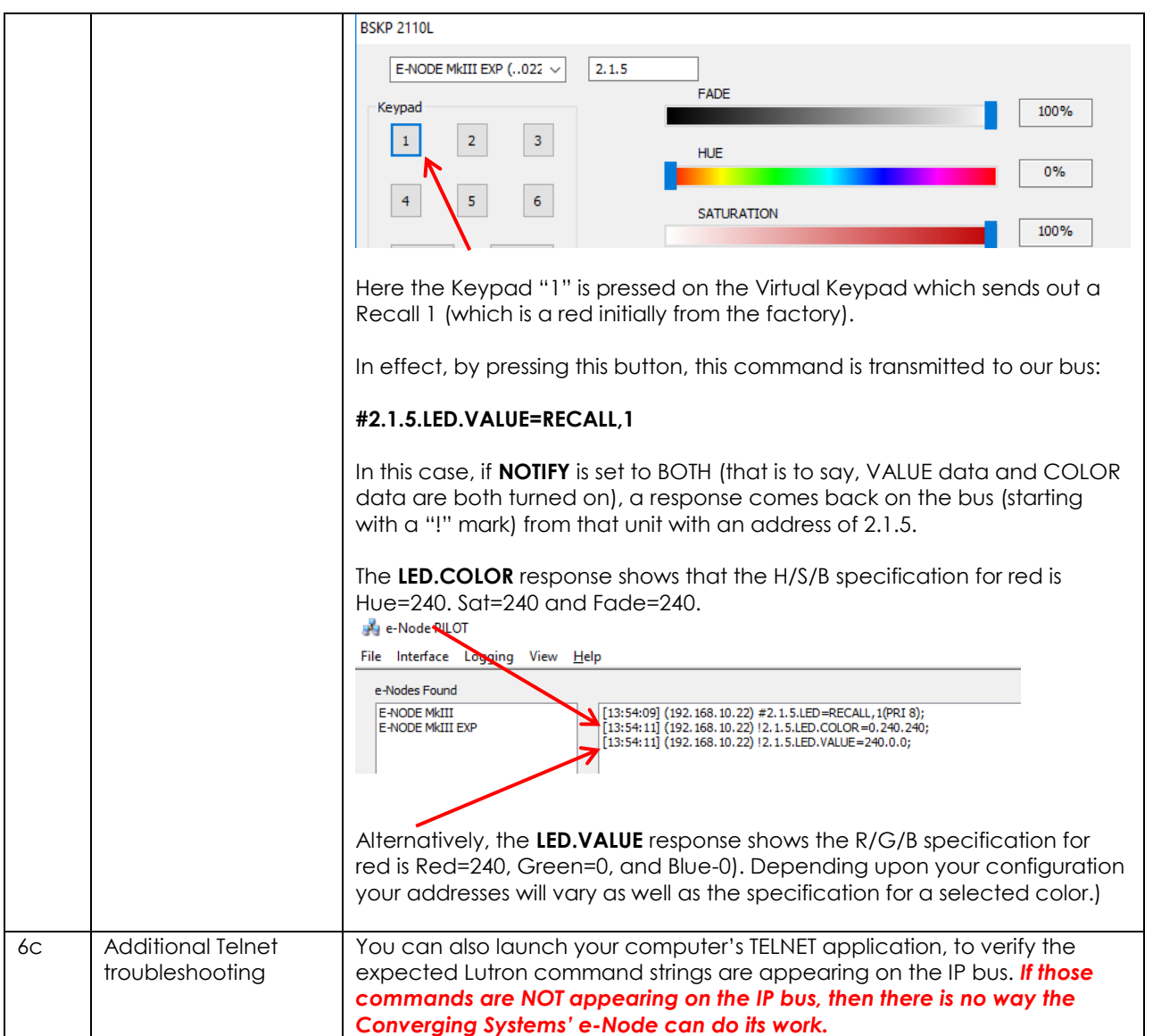

# **Examples**

<span id="page-26-0"></span>The following examples are cross platform between various Lutron environments. All examples are relevant for both RadioRA2 (RA2) and HomeworksQS (HWQS) and key functionality overlaps with that available from Homeworks Illumination (HWI). In some cases, additional features available with HomeworksQS are described where applicable *within the specific example.* In those cases refer to your particular platform within these examples.

# <span id="page-26-1"></span>**Example 1**

Following is a simple example all of the button programming on the specified 10-button RadioRA2 keypad or HomeworksQS seeTouch keypad(\*\*\*-T10RL). The intent is that we will have buttons from a standard \*\*-T10RL (which just as easily could be 5 button or 15 button keypad) control various lighting and/or motor operations. The layout of the example keypad might be as follows:

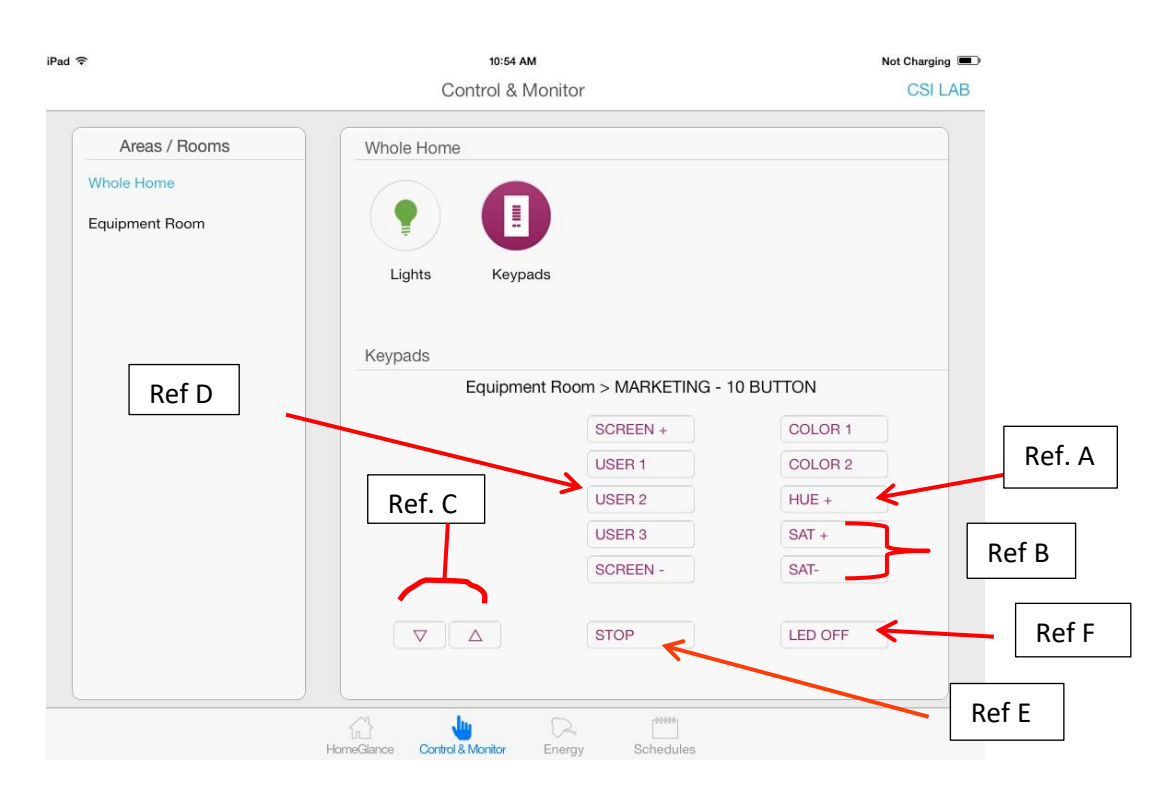

The logic or operation of the various buttons can be described as follows:

 [**Ref A**] One button when pressed will trigger colored LEDS to start the process of visiting briefly each color around the color wheel (called Hue). A single HUE+ button goes clockwise, while a HUE- (if present) button would just go counterclockwise.

## **Page | 27**

## **Converging Systems Inc. 32420 Nautilus Drive Rancho Palos Verdes, CA 90275**

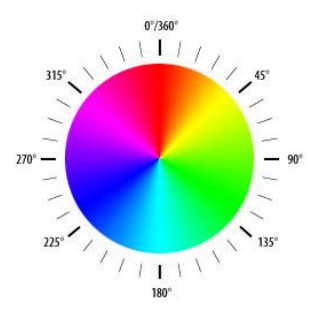

 [**Ref B**] Two buttons would control Saturation+ (UP) and Saturation – (DOWN). Saturation is the absence or presence of white in a particular color.

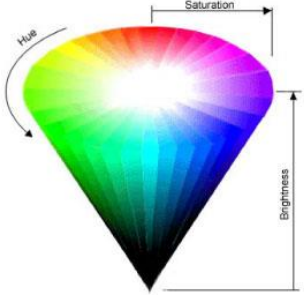

- [**Ref C**] The normal Lutron fade buttons would control brightness as opposed to shifting the color itself to some unexpected shade.
- **[Ref D**] Additional buttons User 1/User 2/User3 can be thought of a Recall of a scene (previously stored color).
- **[Ref D**] An option exists that if a User(n) button is depressed for an extended period of time it could be multi-purposed as a Store Button if Lutron programming can give us a discrete button operation in this case
- [**Ref E**] Color adjustment STOP button (which would stop any auto sequencing set into motion with the HUE or SAT commands).
- **[Ref F**] Standard OFF button

All of this magic can be quickly programmed within e-Node pilot or the Web-Pilot application. And as you can see, nearly everything to make this work, exists outside of standard Lutron application programming (except if you want to tweak a particular button's operation).Depending upon your specific environment, simply adjust the example below with the following:

- Specific **Device IDs** for your Lutron **devices** (see **Device ID** field below)
- Specific **Button ID** numbers for the *specific button* on a device. See **Button ID** field below)
- Specific **Ref #** for the *button operation* type Note: see [Appendix 1](#page-34-1) for more information. In general, use a "**3**" for a Press, a "**4**" for a Release, a "**5**" for a Hold and a "**6**" for a Double Tap, as permitted by your Lutron platform)
- Your specific Converging Systems device **Z/G/N** address. See **Z/G/N** field below.

## **Page | 28**

## **Converging Systems Inc. 32420 Nautilus Drive Rancho Palos Verdes, CA 90275**

Here is a Web-Pilot example showing these fields

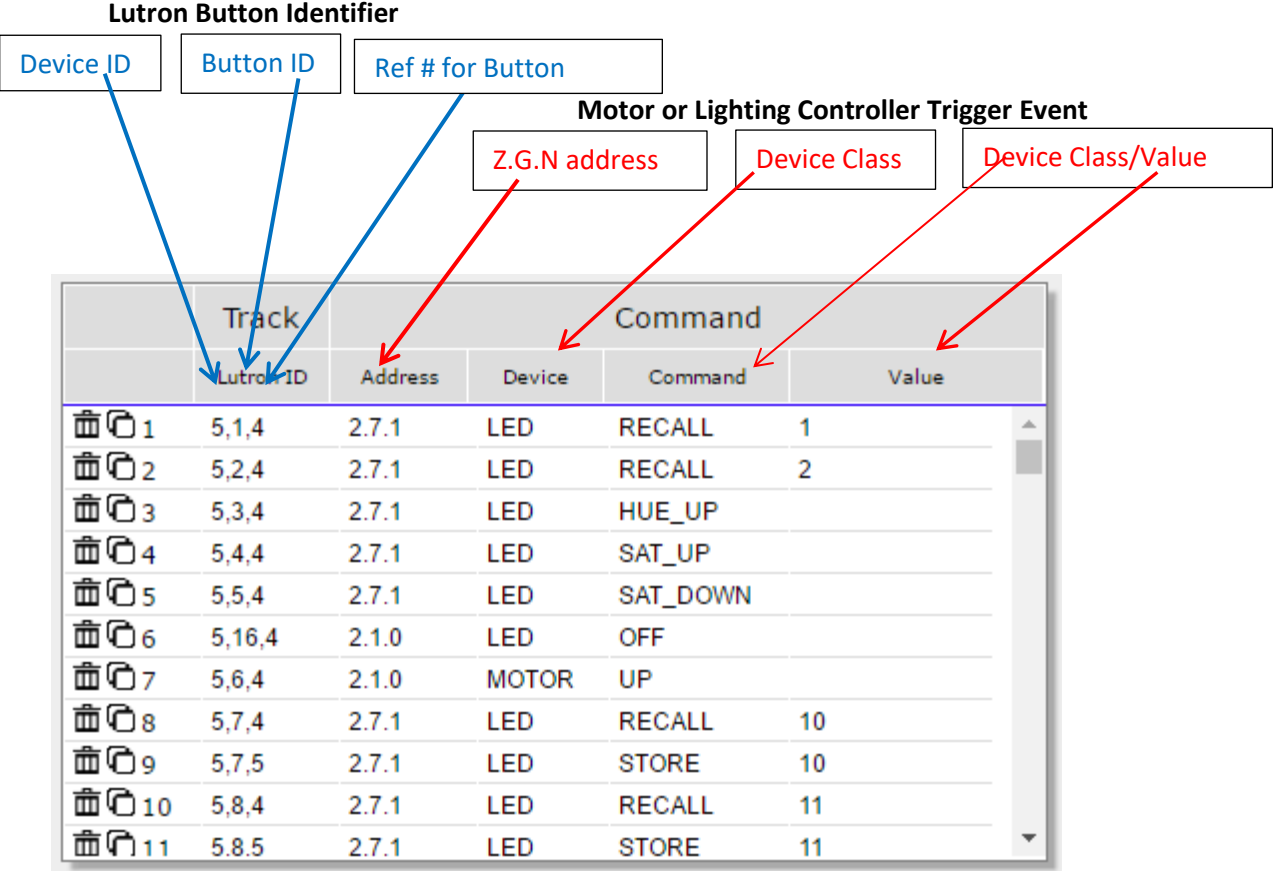

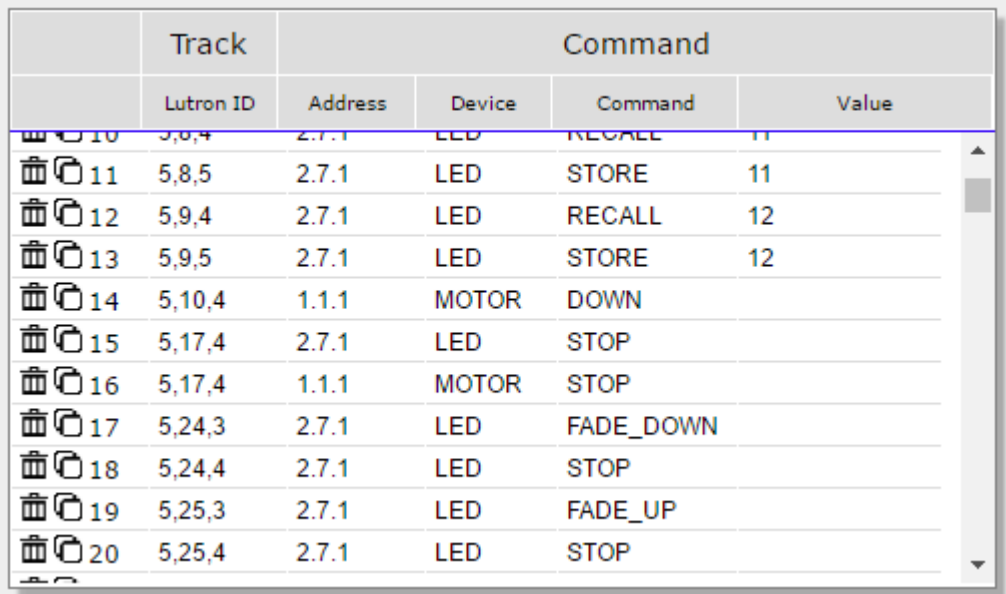

## **Page | 29**

# **Lutron Platform Programming Detail**

For more information on this programming example, refer to the table below for your Lutron platform for specific entries that should be made to complete the programming for each Lutron UI button.

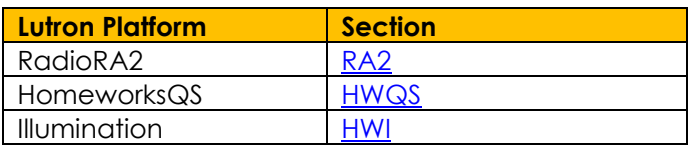

## <span id="page-29-0"></span>**RA2**

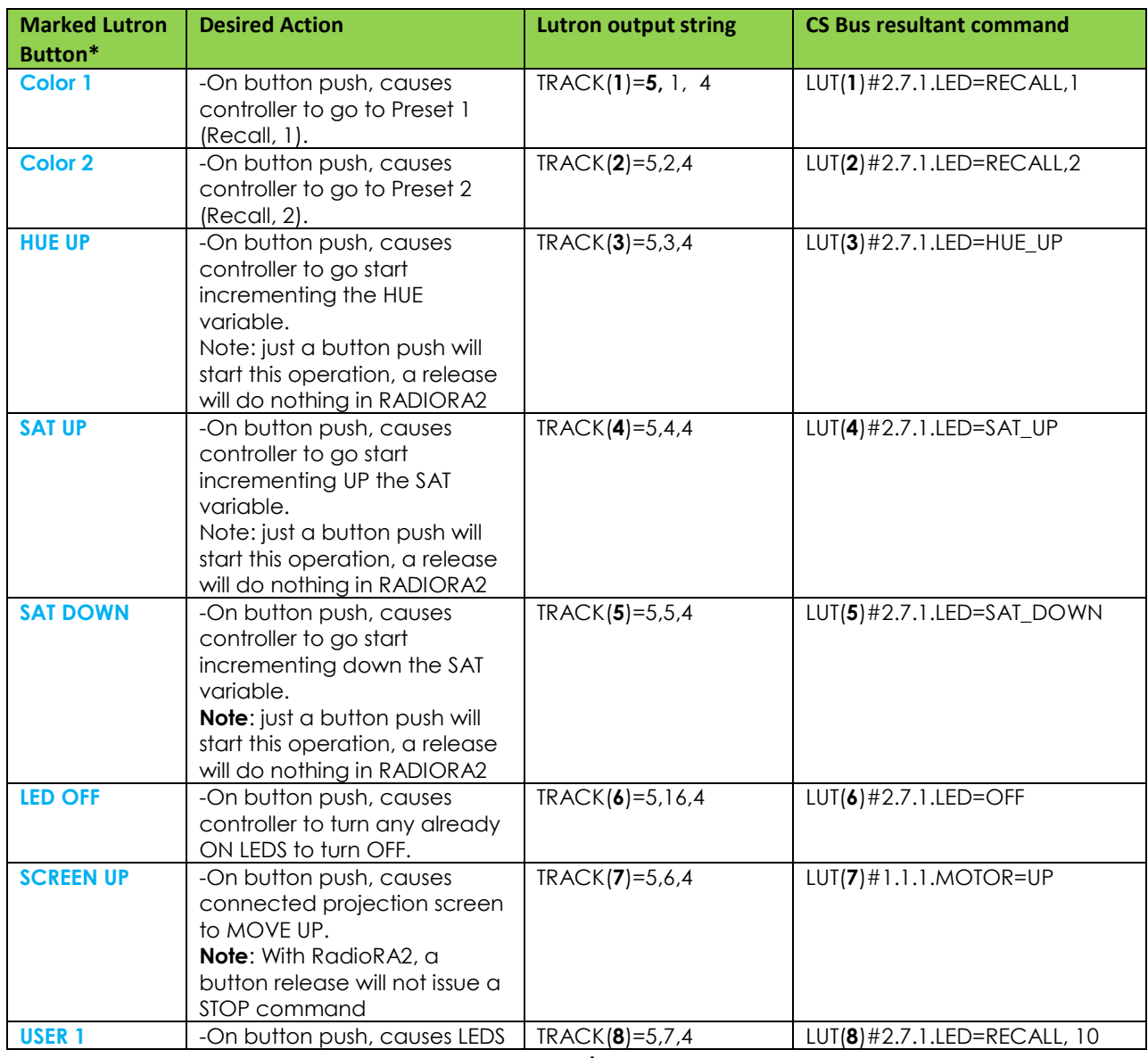

**Page | 30**

#### **Converging Systems Inc. 32420 Nautilus Drive Rancho Palos Verdes, CA 90275**

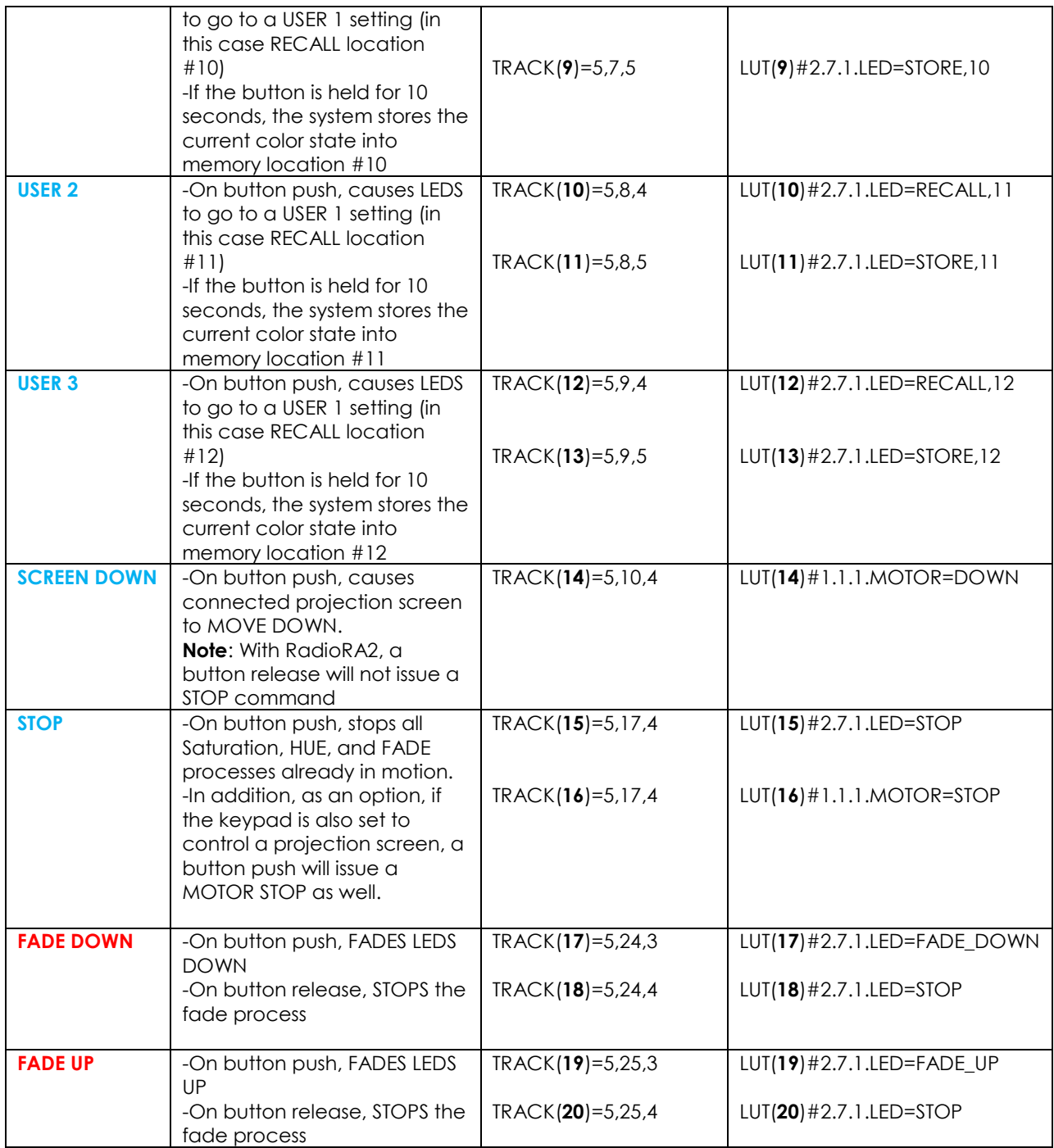

\*Note: **(color indicates Type 1, Type 2 or Type 3 button logic—see Appendix 1 RadioRA2 section)**

# <span id="page-31-0"></span>**HWQS**

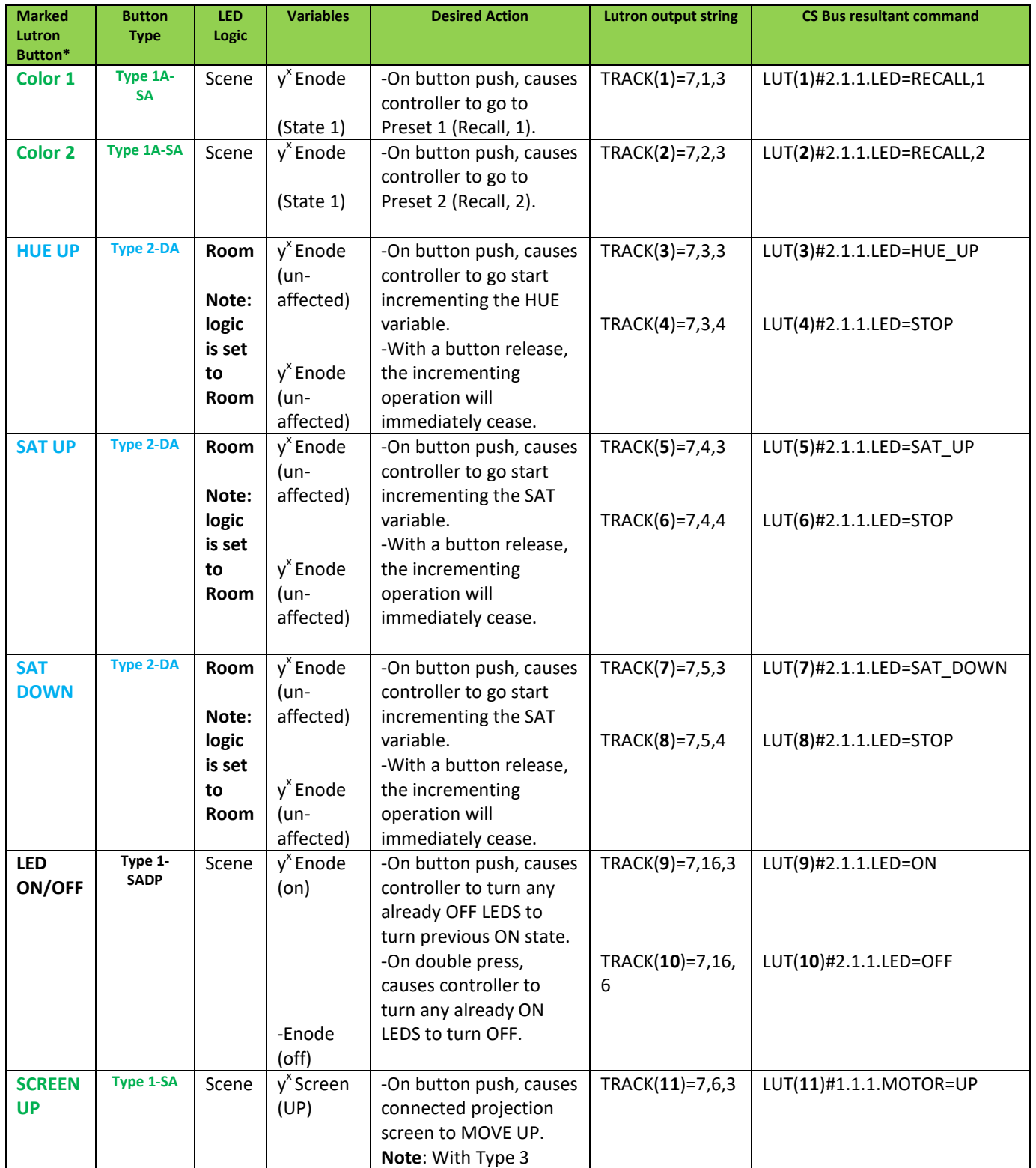

## **Page | 32**

|               |                   |       |                        | programming, a button       |                 |                              |
|---------------|-------------------|-------|------------------------|-----------------------------|-----------------|------------------------------|
|               |                   |       |                        | release will not issue a    |                 |                              |
|               |                   |       |                        | STOP command                |                 |                              |
| <b>USER 1</b> | <b>Type 1-SAH</b> | Scene | $y^x$ Enode            | -On button push, causes     | TRACK(12)=7,7,4 | LUT(12)#2.1.1.LED=RECALL, 10 |
|               |                   |       | (on)                   | LEDS to go to a USER 1      |                 |                              |
|               |                   |       |                        |                             |                 |                              |
|               |                   |       |                        | setting (in this case       |                 |                              |
|               |                   |       |                        | RECALL location #10)        | TRACK(13)=7,7,5 | LUT(13)#2.1.1.LED=STORE,10   |
|               |                   |       |                        | -If the button is HELD      |                 |                              |
|               |                   |       |                        | for a preprogrammed         |                 |                              |
|               |                   |       | $y^x$ Enode            | amount of time, a           |                 |                              |
|               |                   |       | (User 1)               | command is sent to the      |                 |                              |
|               |                   |       |                        | CS-Bus device to STORE      |                 |                              |
|               |                   |       |                        | the current color setting   |                 |                              |
|               |                   |       |                        | into its specified          |                 |                              |
|               |                   |       |                        | memory location (i.e.       |                 |                              |
|               |                   |       |                        | memory location #10)        |                 |                              |
| <b>USER 2</b> | <b>Type 1-SAH</b> | Scene | $y^x$ Enode            | -On button push, causes     | TRACK(14)=7,8,4 | LUT(14)#2.1.1.LED=RECALL,11  |
|               |                   |       | (on)                   | LEDS to go to a USER 1      |                 |                              |
|               |                   |       |                        | setting (in this case       |                 |                              |
|               |                   |       |                        | <b>RECALL location #10)</b> | TRACK(15)=7,8,5 | LUT(15)#2.1.1.LED=STORE,11   |
|               |                   |       |                        | -If the button is HELD      |                 |                              |
|               |                   |       |                        | for a preprogrammed         |                 |                              |
|               |                   |       | $y^x$ Enode            | amount of time, a           |                 |                              |
|               |                   |       | (User 2)               | command is sent to the      |                 |                              |
|               |                   |       |                        | CS-Bus device to STORE      |                 |                              |
|               |                   |       |                        | the current color setting   |                 |                              |
|               |                   |       |                        | into its specified          |                 |                              |
|               |                   |       |                        | memory location (i.e.       |                 |                              |
|               |                   |       |                        | memory location #11)        |                 |                              |
| <b>USER 3</b> | <b>Type 1-SAH</b> | Scene | $\overline{y}^x$ Enode | -On button push, causes     | TRACK(16)=7,9,4 | LUT(16)#2.1.1.LED=RECALL,12  |
|               |                   |       | (on)                   | LEDS to go to a USER 1      |                 |                              |
|               |                   |       |                        | setting (in this case       |                 |                              |
|               |                   |       |                        | <b>RECALL location #10)</b> | TRACK(17)=7,9,5 | LUT(17)#2.1.1.LED=STORE,12   |
|               |                   |       |                        | -If the button is HELD      |                 |                              |
|               |                   |       |                        | for a preprogrammed         |                 |                              |
|               |                   |       | y <sup>x</sup> Enode   | amount of time, a           |                 |                              |
|               |                   |       | (User 3)               | command is sent to the      |                 |                              |
|               |                   |       |                        | CS-Bus device to STORE      |                 |                              |
|               |                   |       |                        | the current color setting   |                 |                              |
|               |                   |       |                        | into its specified          |                 |                              |
|               |                   |       |                        | memory location (i.e.       |                 |                              |
|               |                   |       |                        | memory location #12)        |                 |                              |
| <b>SCREEN</b> | <b>Type 1-SA</b>  | Scene | y <sup>x</sup> Screen  | -On button push, causes     | TRACK(18)=7,10, | LUT(18)#1.1.1.MOTOR=DOWN     |
| <b>DOWN</b>   |                   |       | (DOWN)                 | connected projection        | 3               |                              |
|               |                   |       |                        | screen to MOVE DOWN.        |                 |                              |
|               |                   |       |                        | Note: With Type 3           |                 |                              |
|               |                   |       |                        | programming, a button       |                 |                              |
|               |                   |       |                        | release will not issue a    |                 |                              |
|               |                   |       |                        | STOP command                |                 |                              |
| <b>STOP</b>   | <b>Type 1-SA</b>  | Scene | $\bar{y}^x$ Screen     | -On button push, causes     | TRACK(19)=7,17, | LUT(19)#1.1.1.MOTOR=STOP     |

**Page | 33**

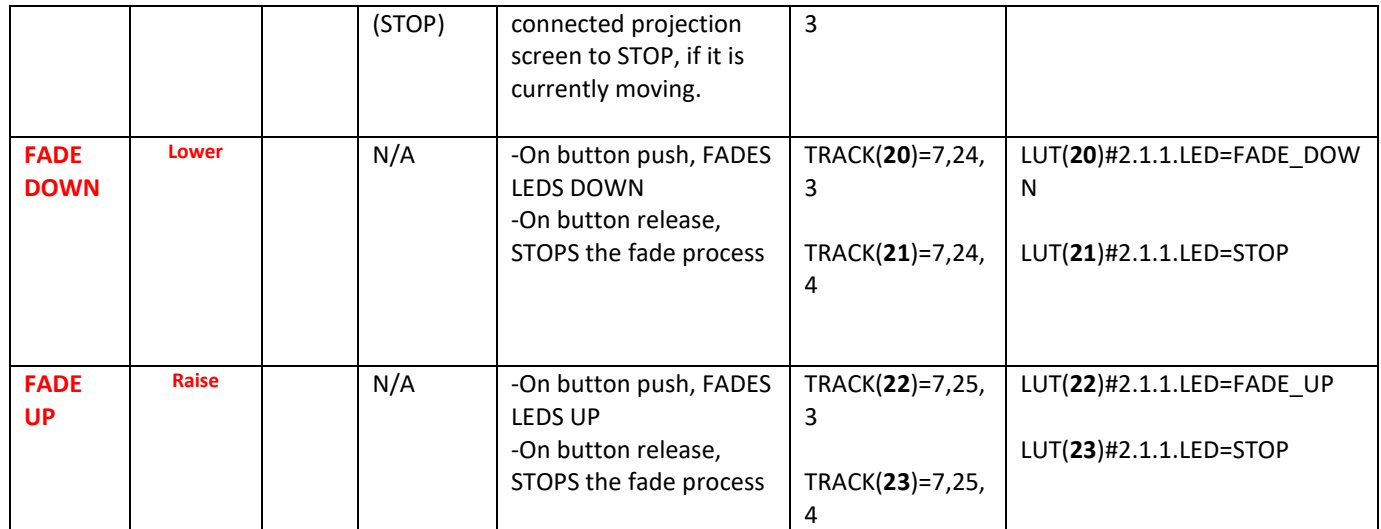

<span id="page-33-0"></span>\*Note: **(color indicates Type 1, Type 2 or Type 3 button logic—see Appendix 1 HomeworksQS section)**

# **HWI**

Additional detail will be provided here in the future.

# <span id="page-34-0"></span>**Example 2**

Following is a more advanced example of slider control using dummy loads and UI available within Home Control +. The intent is that we will have 3 or more sliders that can control Hue/Sat/Brightness. The layout for this example might be as follows:

Contained within [Appendix 5](#page-74-0) is more detail on this topic.

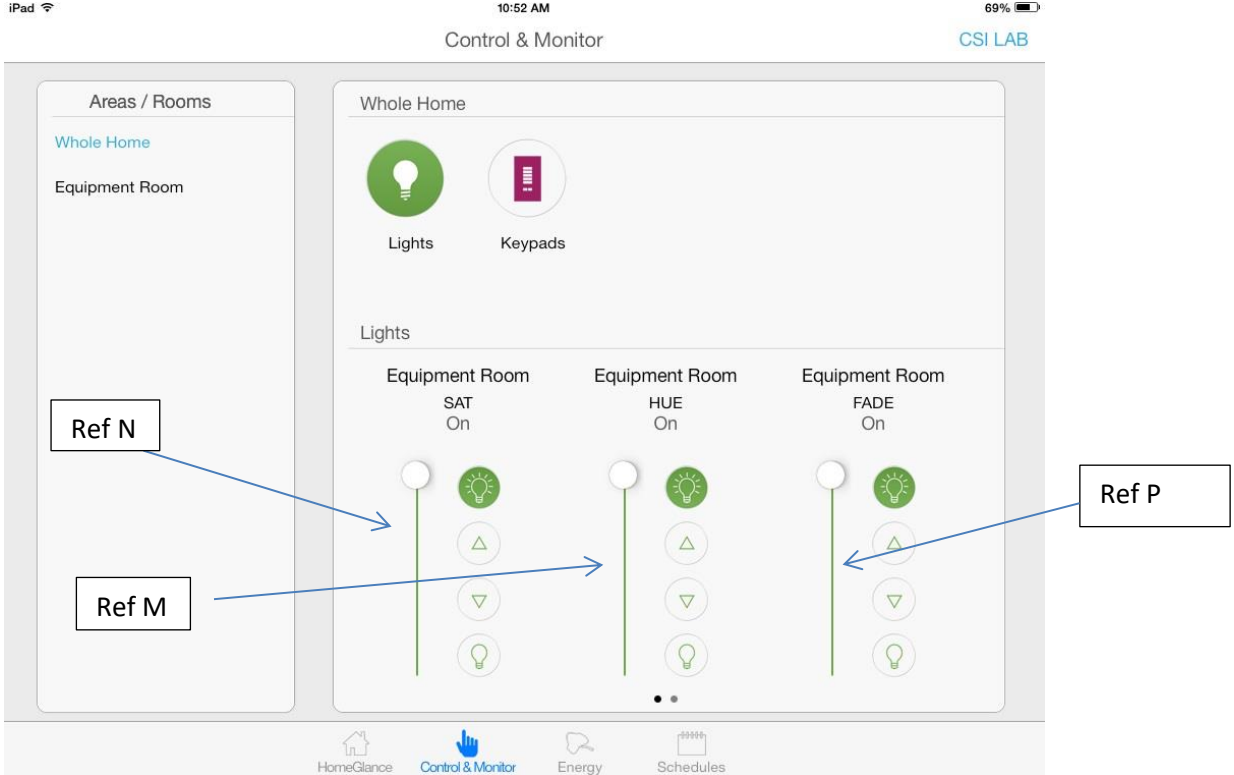

<span id="page-34-1"></span>The logic or operation of the various buttons can be described as follows:

• **[Ref M**] One slider when adjusted will change the Hue for a selected output device. In reality Hue is best represented by a wheel, but with the Lutron App, a simple slider performs the same function. The bottom 0% represents Red, with Green at 33%, Blue at 66% (and Red again at 100%).

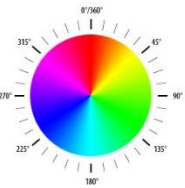

**• [Ref N]** One slider when adjusted will change the Saturation for a selected output device (to and from the white center in this figure.) As saturation increases, colors appear more "pure." As saturation decreases, colors appear more "washed-out."

## **Page | 35**

## **Converging Systems Inc. 32420 Nautilus Drive Rancho Palos Verdes, CA 90275**

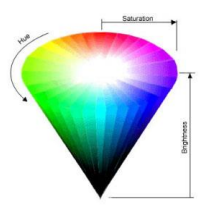

 **[Ref P]** One slider when adjusted will change the Brightness for a selected output device. As brightness increases, the intensity of that color becomes greater (toward the arrow pointer). As brightness decreases, the intensity of that color weakens (toward the center from any location in the space).

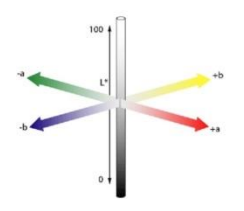

All of this magic can be quickly programmed within e-Node pilot or the Web-Pilot application. And as you can see, nearly everything to make this work, exists outside of standard Lutron application programming (except if you want to tweak a particular button's operation).Depending upon your specific environment, simply adjust the example below with the following:

- The specific **Device IDs** for your Lutron devices (see **Device ID** field below)
- The specific **Button ID** for your Lutron devices (see **Device ID** field below). **Note**: In this case, just enter a "**1**" for the Button ID. All sliders are a "1"
- The Button ID number (not needed in this example because it is a slider) **Note**: *In this case with sliders there is no need to determine the specific Button ID number, for our SLIM software will read the variable output of each slider and map it accordingly*
- The specific Converging Systems device **Z/G/N** address. See **Z/G/N** field below.
Here is an e-Node Web-Pilot example showing these fields

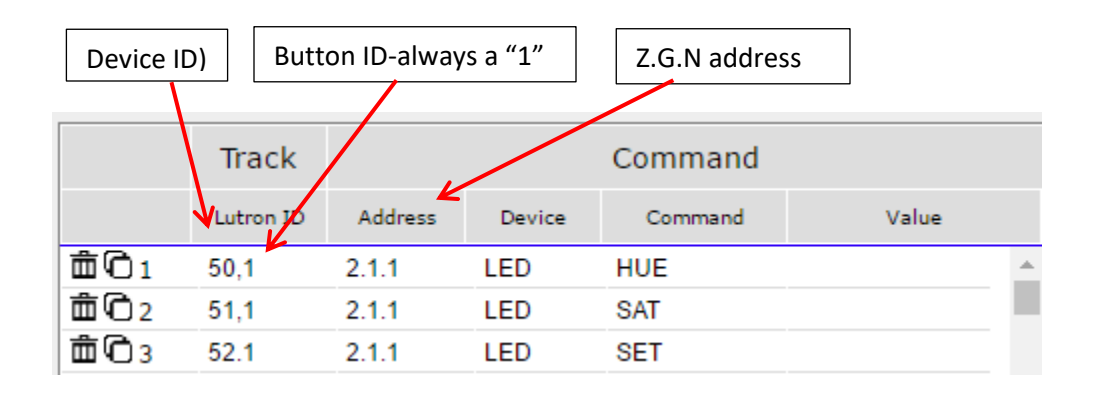

**Note**: Please note that the number in parenthesis we refer to as the Index number of which there are 255 discrete pairs. Index 1 on the left column causes Index 1 on the right to operate. Similarly Index 2 on the left column causes Index 2 on the right to operate, and so on.

For more information on this programming example, refer to the table below for specific entries that should be made to complete the programming for each Lutron UI button.

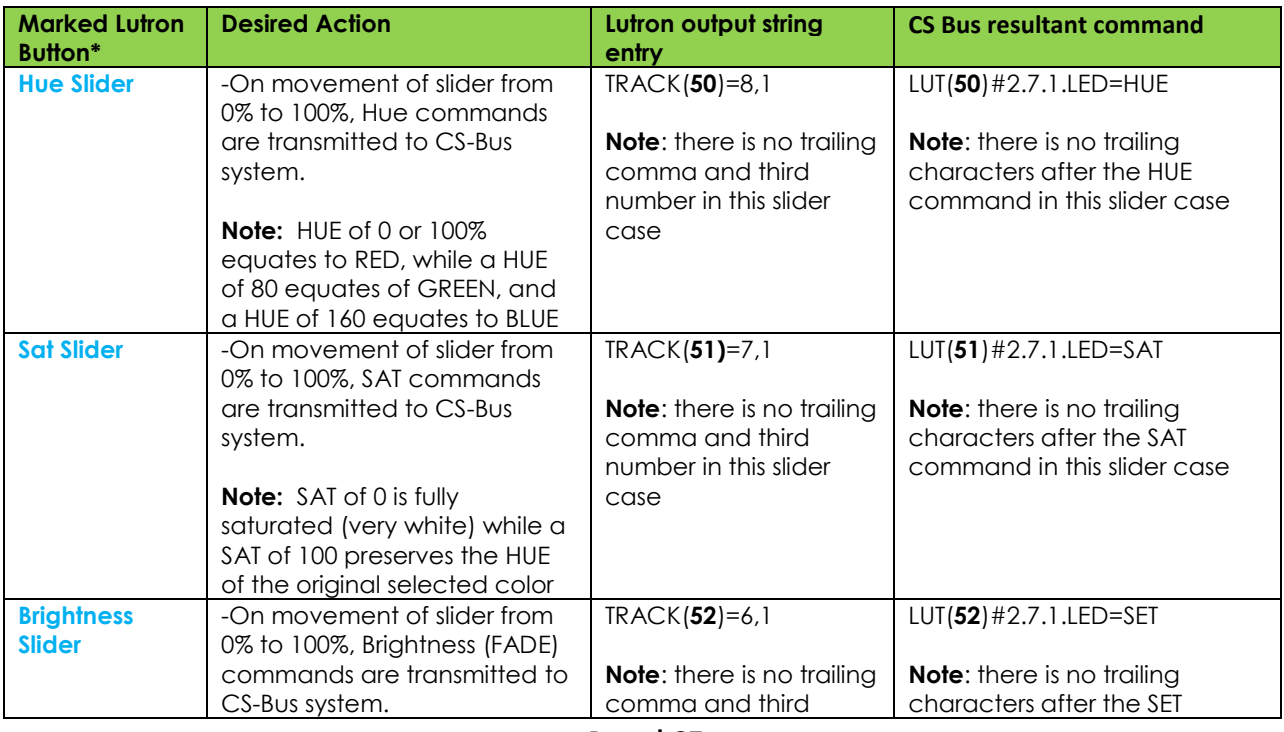

## **Converging Systems Inc. 32420 Nautilus Drive Rancho Palos Verdes, CA 90275**

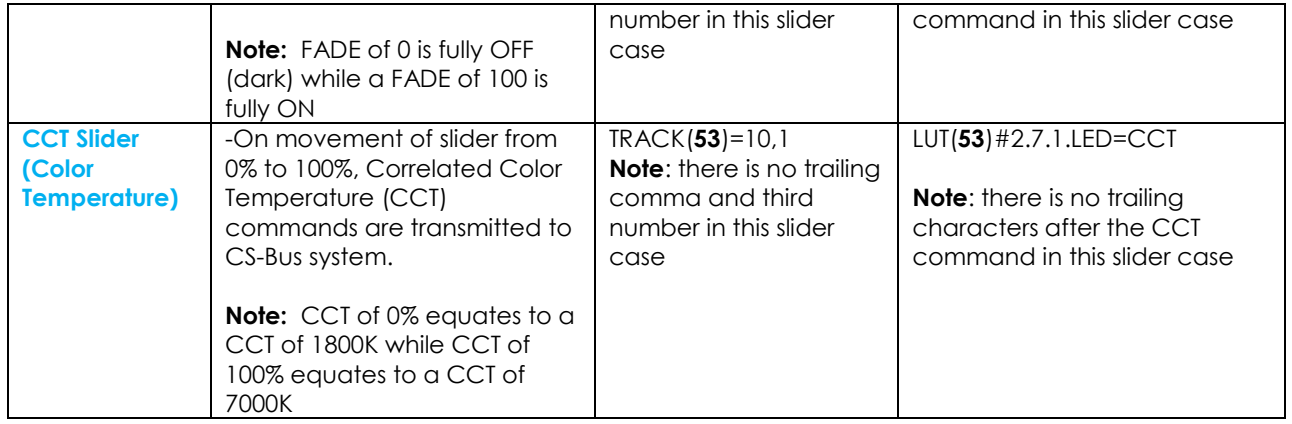

**Page | 38**

## **Example 3**

Following is a more advanced example of slider control using dummy loads and UI available within Home Control +. The intent is that we will have 3 sliders that can control Red/Green/Blue or 4 sliders to control R/G/B/W or additional sliders to control Color Temperature or Circadian tuning. The layout for this example might be as follows:

Contained within [Appendix 5](#page-74-0) is more detail on this topic.

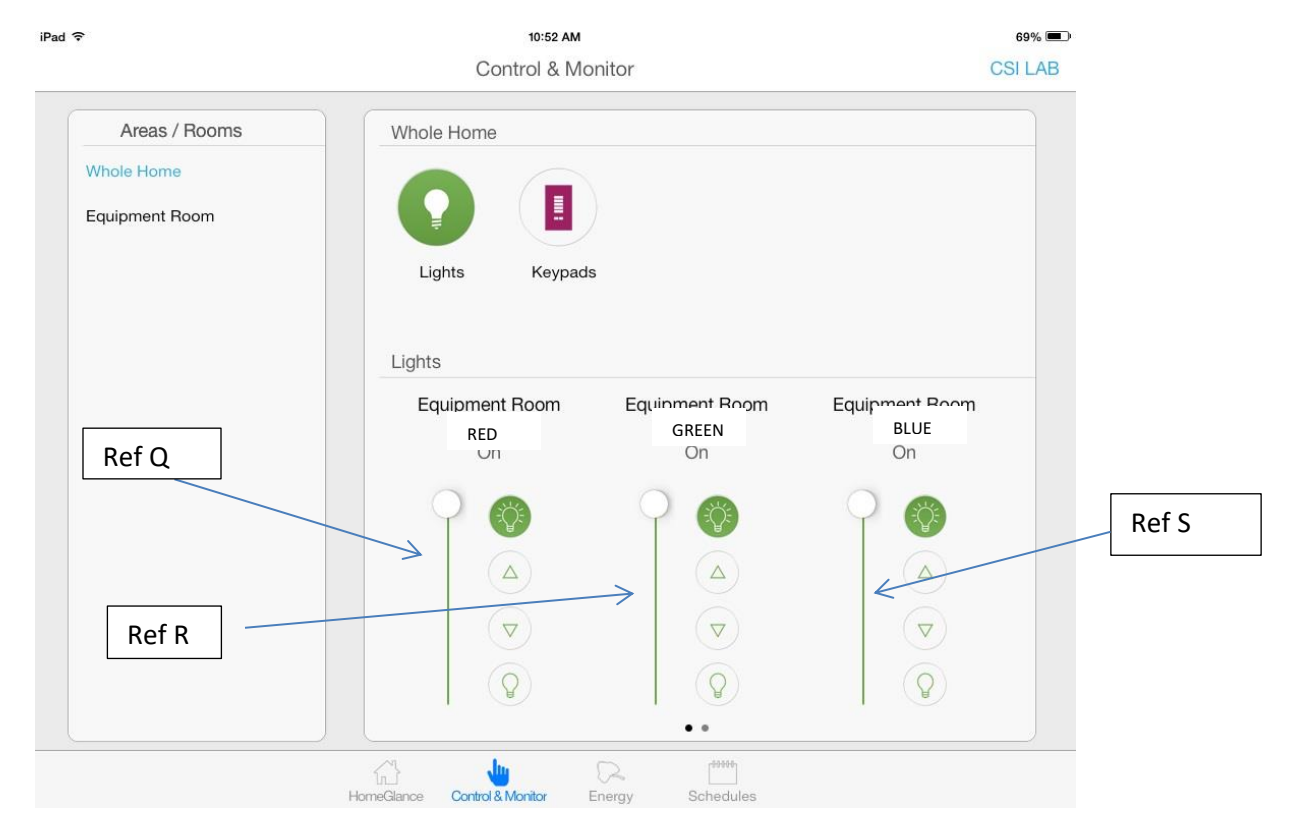

The logic or operation of the various buttons can be described as follows:

 [**Ref Q,R, S**] One slider when adjusted will change the **Red** component for a selected output device. Another slider when adjusted will change the **Green** component, while another slider will change the **Blue** component. Optionally for RGBW systems, the 4<sup>th</sup> slider can change the white component.

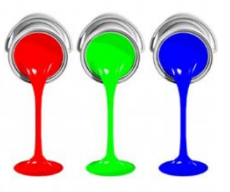

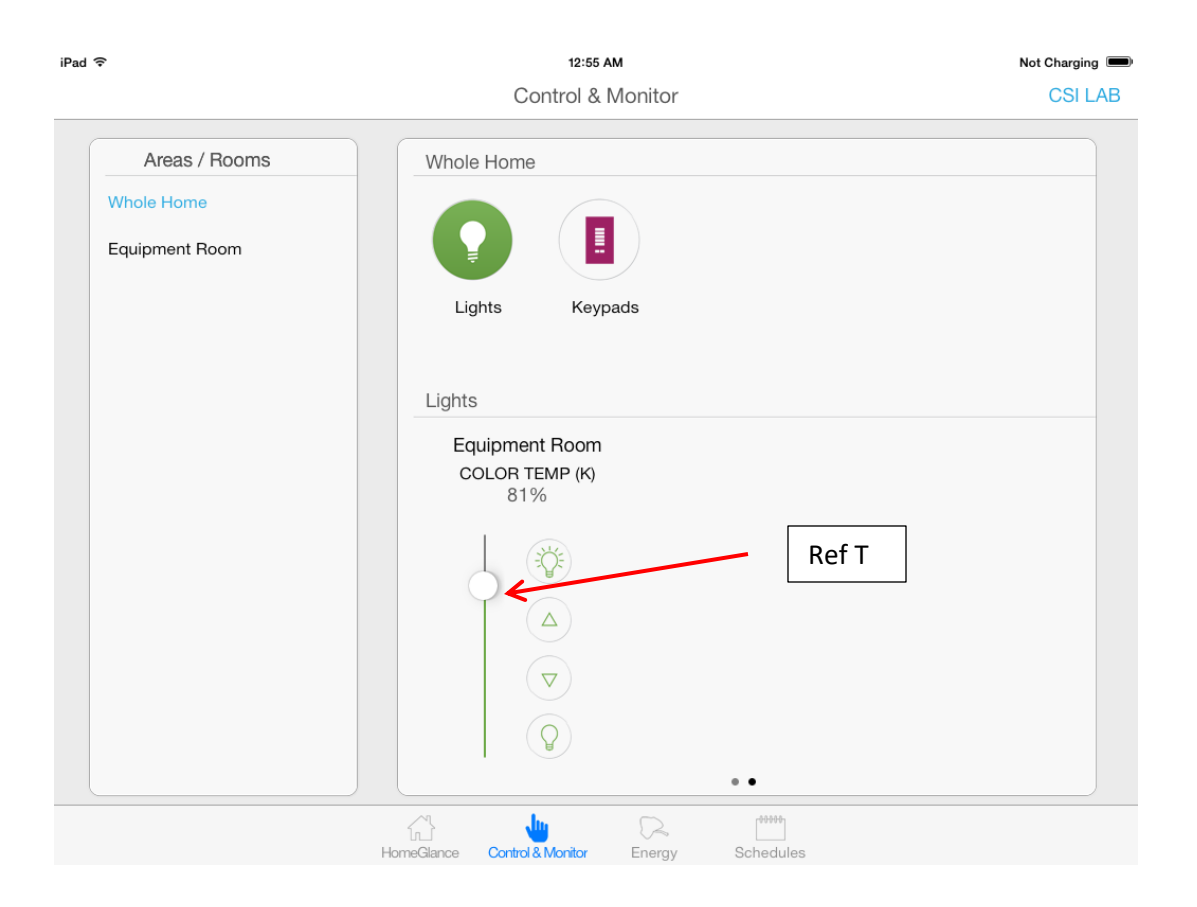

**• [Ref T]** One slider when adjusted will change the Color Temperature for a selected RGB or RGBW supported device (i.e. our own RGB and RGBW FLLA strips). The bottom range is 1700K (for RGBW) and 1800K (for RGB). The top range is 7000K. The Lutron reference of 0 to 100% correlates to the range between the lowest and highest color temperature possible.<br> **Explicitel Metal Halide** 

![](_page_39_Figure_2.jpeg)

### **Page | 40**

All of this magic can be quickly programmed within e-Node pilot or the Web-Pilot application. And as you can see, nearly everything to make this work, exists outside of standard Lutron application programming (except if you want to tweak a particular button's operation). Depending upon your specific environment, simply adjust the example below with the following:

- The specific **Device IDs** for your Lutron devices (see **Device ID** field below)
- The specific **Button ID** for your Lutron devices (see **Device ID** field below). **Note**: In this case, just enter a "**1**" for the Button ID. All sliders are a "1"
- The Button ID number (not needed in this example because it is a slider) **Note**: *In this case with sliders there is no need to determine the specific Button ID number, for our SLIM software will read the variable output of each slider and map it accordingly*
- The specific Converging Systems device **Z/G/N** address. See **Z/G/N** field below.

![](_page_40_Picture_149.jpeg)

Here is an e-Node Web Pilot example showing these fields for RGB or RGBW (index 4 covers white)

Here is an e-Node Web-Pilot examples showing a simple example for Color Temperature (CCT)

![](_page_40_Figure_8.jpeg)

**Note**: Please note that the number next to the two icons we refer to as the Index number of which there are 255 discrete entries. Index 1 is a unique operation. Each additional index entry

**Page | 41**

## **Converging Systems Inc. 32420 Nautilus Drive Rancho Palos Verdes, CA 90275**

will be performed by the SIIM software and any irrelevant or faulty entries will be skipped until the entire table of entries is processed.

For more information on this programming example, refer to the table below for specific entries that should be made to complete the programming for each Lutron UI button.

![](_page_41_Picture_325.jpeg)

**Page | 42**

**Converging Systems Inc. 32420 Nautilus Drive Rancho Palos Verdes, CA 90275** © Converging Systems Inc. All Rights Reserved. E-Node, ILC-100, IMC-100, and IBT-100 are trademarks of Converging Systems

Inc. All other trademarks are the property of their respective owners

# **Appendix 1**

# **Lutron Button Logic/Lutron Button Types**

It is important to understand the codes that are emitted from any Lutron User Interface. This section will identify those codes and alternatives that are available to fine-tune your system. **[Section 1](#page-42-0)** defines the logic available (whether a button can emit a certain output), and **[Section](#page-49-0)  [2](#page-49-0)** identifies Lutron defined **Button Numbers** that will be transmitted upon the selection of that (applicable) button or timeclock operation.

## <span id="page-42-0"></span>**Section 1 Keypad Button Logic**

Depending upon the Lutron platform this section describes Lutron keypad logic available. This is important for depending upon the output string transmitted by Lutron, the mirror of that string must be programmed on the e-Node SLIM side. In other words, only if your platform supports a **Double Tap** (HomeworksQS as opposed to RadioRA2), then and only then can you program a **Double Tap** within e-Node SLIM software to operate. Similarly, if you particular button is programmed for a Press (a "3), then you cannot program an e-Node SLIM button to respond to a Release ("4).

Please refer to your specific platform for detailed information.

![](_page_42_Picture_226.jpeg)

## <span id="page-42-1"></span>**RA2 Keypad Button Logic**

![](_page_42_Picture_227.jpeg)

### **Page | 43**

![](_page_43_Picture_176.jpeg)

**Type 1- Standard operation**. This is standard and most common operation that can be used for the bulk of Converging Systems' operations such as *ON, OFF, RECALL n, MOTOR UP, STOP* and to initiate a *HUE UP, SATURATION UP* or similar type operation. In this case the Lutron system generates a "**3**" from the Lutron processor, and no other output strings are possible.

**Note**: within RadioRa2, all buttons except the *FADE DOWN and FADE UP* buttons generate a "**3**" from the Lutron processor when these buttons are first depressed (except if they are programmed as a Type 2 button—see below). There is no separate output command stream generated by Lutron in this case for a button release.

**Type 2-Advanced Settings**. As an option, the Lutron programming software allows a hardware button to be pressed and held for ten seconds to generate a different output sequence. In this case, if the button is depressed and then released quickly, the Lutron system generates a "**4**" as a button operation. If the button is held for 10 seconds and then released, the Lutron system generates a "**5**" instead (note in this case there is never a "**3**" generated by ANY Button from the entire keypad that is being programmed). **This is the recommended option where you (i) want to establish a dual mode of operation of a button (like to Recall a previously saved color and then to SAVE that color state for future recall). You can right click on the non-button areas of the keypad being programmed within the Lutron software and pick the Advanced Settings tab as seen in Figure 5 below.**

Note: As long as there **no** other buttons on the keypad that you are programming that would be impacted by such a SAVE operation, Converging Systems recommends that this **Type 2 Advanced Setting** button type be used on all keypads that are dedicated to Converging Systems operation because separate button operations can be leveraged (together) saving money for the customer.

![](_page_43_Picture_5.jpeg)

**Figure 3**

![](_page_43_Figure_7.jpeg)

**Type 3- Special FADE (up and down) BUTTONS**. Within RadioRA2, these are the only two buttons that have a different operation. These buttons are reserved for FADE type operations. When these buttons are pressed, the Lutron system generates a "**3**" but when these buttons are released, there is the special case of a "**4**" being generated. This logic is particular good only for our FADE UP and FADE DOWN LED commands which would provide a STOP command when the button is released.

**Required Action (Potentially)**. Now with this information in mind, update any of your Lutron Essentials or Inclusive programming for each button programmed that you wish to trigger a Converging Systems' event in a unique way, if required. Also, take note within the **Lutron Integration Report** seen in Figure 6 can be found the **Integration IDs** that will be used later in this Integration Note to link Lutron button pushes with Converging Systems' invoked CS-Bus commands.

![](_page_44_Picture_206.jpeg)

**Figure 4**

![](_page_44_Picture_207.jpeg)

### <span id="page-44-0"></span>**HWQS Keypad Button Logic**

### **Page | 45**

![](_page_45_Picture_201.jpeg)

**Type 1A- Single Action ("SA")**. This is standard and most common operation that can be used for discrete operations such as ALL OFF, ALL ON, MOTOR STOP In this case the Lutron system generates a "**3**" from its processor, and no other output strings are generated.

**Type 1B- Single Action with Hold ("SAH")**. This is a useful derivative case from the standard Single Action operation. This is most useful where you desire a single button to both select a previously stored Color or Motor position, but with the additional functionality, that an extended hold will transmit a separate software string that can be utilized by CS-BUS to invoke a STORE command. In this case the Lutron system generates a "**4**" from its processor upon a Button Press/Release, a "**5**" upon a Hold.

**Type 1C- Single Action with Double Press Option ("SADP")**. This is a useful derivative case from the standard Single Action operation. This is most useful where you desire a single button to turn ON lighting elements with a single press, as well as turn OFF lighting elements with a double press. In this case the Lutron system generates a "**3**" from its processor upon a single Button Press, a "**6**" upon a double Button Press.

**Type 2-Dual Action ("DA")**. This is a useful selection for selections such as Hue UP, Hue DOWN, Saturation UP, Saturation DOWN, Color Temperature UP, and Color Temperature DOWN. This is also useful for MOTOR JOG operations where you actually wish to hold the button until you want the motor to stop, at which point you would release the button. In this case the Lutron system generates a "**3**" from its processor upon a Button Press, a "**4**" upon a quick Button Release.

### **Page | 46**

**Type 3-Toggle ("TG")**. This is a useful selection for selections such as RECALL PRESET (for lighting or motor positioning) as well as other simple operations such as MOTOR UP and MOTOR DOWN ( which directs Motor for instance to move to its fully UP or DOWN position without the necessity of holding the button for the entire length of the motor's travel. In this case the Lutron system generates a "**3**" from its processor upon a Button Press only.

**Type 4- Special FADE ("RAISE" , "LOWER")**. Within HomeWorks QS, these are the only two buttons that have a different operation. These buttons are reserved for FADE type operations. When these buttons are pressed, the Lutron system generates a "**3**" but when these buttons are released, there is the special case of a "**4**" being generated. This logic is particular good only for our FADE UP and FADE DOWN LED commands which would provide a STOP command when the button is released. Alternatively, these buttons could also be used similarly to Type 3 button for Motor operation.

**Required Action (Potentially)**. Now with this information in mind, update any of your Lutron Designer programming for each button programmed that you wish to trigger a Converging Systems' event in a unique way, if required. Also, take note under **Tools/ Configure Integration/Integration** seen in Figure 6 can be found the **Integration IDs** that will be used later in this Integration Note to link Lutron button pushes with Converging Systems' invoked CS-Bus commands.

![](_page_46_Picture_3.jpeg)

![](_page_46_Figure_4.jpeg)

**Type 3- Special FADE (up and down) BUTTONS**. Within Homeworks QS, these are the only two buttons that have a different operation. These buttons are reserved for FADE type operations. When these buttons are pressed, the Lutron system generates a "**3**" but when these buttons are released, there is the special case of a "**4**" being generated. This logic is particular good only for our FADE UP and FADE DOWN LED commands which would provide a STOP command when the button is released.

### **Page | 47**

**Required Action (Potentially)**. Now with this information in mind, update any of your Lutron Designer programming for each button programmed that you wish to trigger a Converging Systems' event in a unique way, if required. Also, take note within the **Lutron Designer Configure Integration tab** seen in Figure 4 can be found the **Integration IDs** that will be used to link Lutron button pushes with Converging Systems' invoked CS-Bus commands.

![](_page_47_Picture_159.jpeg)

#### **Figure 6**

### <span id="page-47-0"></span>**HWI Keypad Button Logic**

### Reserved-WIP

![](_page_47_Picture_160.jpeg)

### **Page | 48**

![](_page_48_Picture_48.jpeg)

**Page | 49**

## <span id="page-49-0"></span>**Section 2-- Keypad Button IDs**

Use these Button IDs for various Lutron keypads

## seeTouch<sub>®</sub> Keypad

QS Models (QSWS2-): 1B, 1RLD, 2B, 2BRL, 2BRLIR, 2RLD, 3B, 3BD, 3BRL, 3BRLIR, 5B, 5BRL, 5BRLIR, 7B RadioRA® 2 Models (RRD-W): 1RLD, 2RLD, 3BD, 3BRL, 3BSRL, 4S, 5BRL, 5BRLIR, 6BRL, 7B HomeWorks® QS/myRoom<sub>n</sub>, Models (HQRD-W, HQWD-W, HQWA-W, HQRA-W, HQWAS-W); 1B, 1RLD, 2BS, 2RLD, 3BS, 3BD, 3BSRL, 4BS, 4S, 5B, 5BRL, 5BIR, 6B, 6BRL, 7B Clear Connect. Device Models (CCD-W): 6BRL

![](_page_49_Figure_4.jpeg)

**Page | 50**

**Converging Systems Inc. 32420 Nautilus Drive Rancho Palos Verdes, CA 90275**

## Palladiom<sup>®</sup> Keypad

QS Models (QWP-): U-2W, U-3W, U-4W, U-RW,

S-2W, S-3W, S-4W, S-RW, S-22W, S-24W, S-42W, S-44W, S-2RW, S-4RW, S-RRW, B-2W, S-4W, S-RW, S-22W, S-24W, S-42W, B-44W, B-2RW, B-2W, B-2W, B-24W, B-24W, B-24W, B-24W, B-24W, B-24W, B-24W, B-24W, B-24W, B-24W, B-24W, B-24W,

HomeWorks. QS Models (HQWT-): U-P2W, U-P3W, U-P4W, U-PRW,<br>S-P2W, S-P3W, S-P4W, S-PRW, S-P22W, S-P24W, S-P42W, S-P44W, S-P2RW, S-P4RW, S-PRRW,<br>B-P2W, B-P3W, B-P4W, B-PRW, B-P22W, B-P24W, B-P42W, B-P44W, B-P2RW, B-P4RW, B-PR

myRoomm Models (MWP-): U-2W, U-3W, U-4W, U-RW, S-2W, S-3W, S-4W, S-RW, S-22W, S-24W, S-42W, S-44W, S-2RW, S-4RW, S-RRW, B-2W, S-4W, S-RW, S-22W, S-24W, S-42W, S-44W, B-22W, S-4W, B-22W, B-24W, B-42W, B-22W, B-24W, B-24W, B-24W, B-24W, B-24W, B-24W, B-24W, B-24W, B-24W,

U.S. Style Faceplate

![](_page_50_Figure_6.jpeg)

![](_page_50_Figure_7.jpeg)

![](_page_50_Picture_69.jpeg)

![](_page_50_Picture_70.jpeg)

![](_page_50_Picture_71.jpeg)

![](_page_50_Picture_72.jpeg)

![](_page_50_Picture_73.jpeg)

![](_page_50_Picture_74.jpeg)

**Page | 51**

**Converging Systems Inc. 32420 Nautilus Drive Rancho Palos Verdes, CA 90275**

# Tabletop seeTouch<sup>®</sup> Keypad

RadioRA» 2 Models (RR-): T5RL, T10RL, T15RL HomeWorks QS Models (HQR-, HQK-, HQQ-, HQM-, HQN-):<br>T5RL, T10RL, T15RL, T5CRL, T10CRL, T15CRL

![](_page_51_Figure_2.jpeg)

**Page | 52**

**Converging Systems Inc. 32420 Nautilus Drive Rancho Palos Verdes, CA 90275**

# **Pico**. Wireless Control

CURRENT Models: PJ-2B, PJ-2BRL, PJ-3B, PJ-3BRL, PJ2-2B, PJ2-2BRL, PJ2-3B, PJ2-3BRL, PJ2-4B **LEGACY Models:** 

QS Models (QSR4P-, QSR8P-, QSRKP-, QSRMP-): 2, 2R, 2<sup>n</sup> RadioRA® 2 Models (RRD- P): 3BRL-L, 3BRL-S

![](_page_52_Figure_3.jpeg)

**Page | 53**

# **Appendix 2**

# **Converging Systems System Setup/Configuration**

Before proper operation between the Converging Systems' controllers and the Lutron system can begin, it will be first necessary for most installations to configure the Converging Systems' products using the e-Node Pilot (PC-based) application and an e-Node or e-Node/dmx (Ethernet communication device).

**In case you have not previously configured a Converging Systems controller product, please refer to the extended instructions in this Appendix.** 

## Background

The Converging Systems e-Node is an Ethernet communication device which can be used to connect the Lutron Host to one or more Converging Systems motor and/or lighting controllers. (The e-Node/dmx is a similar gateway product that enables a Lutron Host to be connected to 1 to 32 third-party DMX fixtures.)

However, regardless of whether you desire to interface *more than one* lighting controller (or motor controller) each with its own controllable operation (i.e. its own **Z**one/**G**roup/**N**ode or **Z/G/N** address) with either the e-Node (Ethernet) or e-Node/dmx, **you must still follow the directions below under (i) e-Node Programming** and **(ii) ILC-100/ILC-400 Programming** in order to establish **unique ZGN address(es) for connected loads**.

Settings that can be implemented using this setup are as follows:

Setup Table of Contents

![](_page_53_Picture_150.jpeg)

**Page | 54**

## **COMPONENT HARDWARE SETUP-For CS-Bus Equipment ([for DMX see Appendix 3\)](#page-68-0)**

**NOTE:** The CS-BUS uses standard RJ-25 (RJ-11 6P6C) connectors available at [Home Depot,](http://www.homedepot.com/s/rj-11?NCNI-5) and all electrical distributors). The mandatory pinout is 1-1, 2-2, 3-3, 4-4, 5-5, and 6-6 with twisted pairs on 1&2, 3&4 and 5&6. **You cannot use standard flat telephony cable for telephony cable does not use twisted pairs and the wiring topology is swapped (1-6, 2-5, 3-4, etc.). Failure to follow the CS-BUS wiring standard will void your warranty**. If you return a unit to Converging Systems with its communication chip destroyed this is a telltale sign that you used Telephone cabling. **REPEAT--DO NOT USE TELEPHONY CABLE**. Also, do **not** attempt to use standard Ethernet cabling (568B or 568A) and simply chop off the browns for this will leave the twisted pairs inconsistent with our CS-BUS Wiring Standard (the middle two lines will not be a twisted pair and data integrity will be lost). If you do not have 6P6C RJ11RJ-25 modular connectors and wish to proceed, refer to the next section for a workaround.

![](_page_54_Figure_2.jpeg)

**Note:** For the purposes of commissioning if *you do not have* 6P6C RJ-25 connectors, you can use standard 4-pin RJ11 connectors, but follow the wiring directions above preserving twisted pairs on Pin 2/3 and Pins 1 /4. **This cable will not work for keypad communication or IBT-100 communication**.

![](_page_55_Picture_173.jpeg)

|         |                                                             | serial port or to a USB/Serial adapter connected to your<br>system (57,600,n.8,1,n).<br>Note: The IBT-100 requires power to operate which is only<br>available from Port 0 of the ILC-x00 controllers. Should<br><b>Port 0</b> be unavailable on a convenient ILC-x00 device,<br>unplug the existing wire plugged into Port 0 and swap it<br>into Port 1 of the target ILC-x00 controller and in a<br>sequential fashion reverse the connections of all other                                          |
|---------|-------------------------------------------------------------|----------------------------------------------------------------------------------------------------|
| $HW-3a$ | (For Lighting devices only)                                 | connections from Port 1/Port 0 to Port 0/ Port 1 across the<br>lighting CS-Bus network.<br>DC Input                                                                                                    |
|         | Connect Lighting Elements to<br>Controllers                 |                                                                                                    |
|         |                                                             | <b>FLLA connections.</b> Connect the flying leads from the<br>header end of the FLLA device to the ILC-x00 controller<br>using recommended cabling (typically 16 awg or 18<br>awg). See Voltage Drop table for more info.<br>$ILC-100C$ $(C, G, R, B)$<br>RGB<br>Note: C is positive<br>$(4 \text{ pin})$<br>common<br>ILC-400 $m$ (C, G, R, B, W)                                                                                                    |
|         |                                                             | Note: C is positive<br><b>RGBW</b><br>$ILC-400$ $(C, G, R, B, W)$<br>$(5 \text{ pin})$<br>common<br>ILC-400 (C,1) &/or (C,2) &/or (C,3) &/or (C,4)<br>Mono<br>Note: C is positive<br>$(2 \text{pin})$<br>ILC-100 $m(G,W)$<br>common                                                                                                    |
| $HW-3b$ | (For Motor devices only)<br>Connect Motor(s) to Controllers | Connect as per separate Motor Control instructions.                                                                                                    |
| $HW-4a$ | (For Lighting Devices)<br><b>Connect Power</b>              | DC Input                                                                                                    |
|         |                                                             | DC Constant Voltage Power Supply Connection. Connect<br>power supply which provides the same voltage as the<br>FLLA LED rating (typically 24vdc). Obey the polarity<br>printed on the ILC-x00 case. If your controller has a 3-pin<br>power connection (+,- and GND), you should connect a<br>separate GND lead from a solid earth ground to the ILC-<br>x00 Ground connection after connecting the + and -<br>terminals (this is for low-end dimming without flicker and<br>fail-safe communication). |
| $HW-4b$ | (For Motor Devices)<br>Connect Power                        | Connect as per separate Motor Control instructions.                                                                                                    |

**Page | 57**

## **Converging Systems Inc. 32420 Nautilus Drive Rancho Palos Verdes, CA 90275**

#### Notes:

<sup>1</sup>: The CS-BUS by design is a modified IEEE-485 bus which requires termination on the beginning and the end of the CS-Bus. Please be advised that in most cases, termination is not required but if you do experience communication issues, it would be wise to turn on termination (in software using the Pilot software) on the first unit of the chain. If the e-Node is used as the last item in the chain, those units have built-in termination. It is important, however, not to turn on any other termination features on any other unit.

## **COMPONENT SOFTWARE SETUP (using e-Node and e-Node Web-Pilot App)**

**NOTE**: Converging Systems LED and Motor Controllers REQUIRE a preliminary amount of initial setup/commission which requires the e-Node Ethernet adapter. This is required to set **Z**one/**G**roup/**N**ode addressing. This section is an abridged version of necessary steps which need to be followed. For more information, consult the more detailed documentation available on the Converging Systems' [website](http://www.convergingsystems.com/lighting_install_library.php) including

-e-Node Commissioning Guide (long version) -ILC-x00 Intelligent Lighting Controller -IMC-x00 Motor Controller Manual

## <span id="page-58-0"></span>**e-Node Programming/Device Programming**

### Introducing e-Node Web Pilot Application

As of January 1, 2017, Converging Systems has developed an alternative technique for setting up parameters and performing programming for Lutron connectivity and Lutron control. The new Converging Systems' tool developed to perform these operations is called the e**-Node Web Pilot** application and *this is available as a free web-service inside the e-Node1*. The e-Node Web Pilot application enables the following functions:

- The selection of the supported Lutron platform that will control Converging Systems lighting or motor controllers. These platforms currently include:
	- o RadioRA2
	- o HomeworksQS
	- o Homeworks Illumination
	- o Grafix EyeQS, and
	- o Graifix Eye GRX.
- The automatic discovery of the Device ID of any Lutron keypad, timeclock, or other User Interface that can be used to identify that device and subsequently any specified button on that device (whether physical or virtual /dummy) that when selected will trigger any Converging Systems' lighting or motor controller operation2.

**Note**: Previously Lutron Device IDs were only available to the Lutron programmer who had access to the specific Lutron programming tool and was able to connect that tool to the system and generate an Integration Report.

 The setting of all standard e-Node commissioning steps such as setting static IP addresses, setting individual Telnet user names and passwords for up to four concurrent socket connections (with third-party automation systems), turning on the Lutron communication function, customizing I/O communication parameters.

**Notes** 

- <sup>1</sup> This new firmware is available for all e-Node MIII hardware platforms that have three (3) side-by-side bus ports on the non-Ethernet/power-plug side of the e-Node.
- 2 Supported operations include press, release, double-tap and extended hold for any  $M_{\rm eff}$  and  $M_{\rm eff}$  this operation for the this operation. button that can be programmed for such operation with Lutron software.

After reviewing the Minimum Requirements, please proceed to the commissioning steps below.

Minimum Requirements

- Computer running Windows XP or later OS, preferably with a wired Ethernet connection to a local router using CAT5 type cabling
- Converging Systems E-Node Ethernet adapter, connected using CAT5 cabling to the above router.
- Version 2.0 or later of e–Node for Web-Pilot Commissioning.
- Download of the latest version of [e-Node Pilot application,](http://www.convergingsystems.com/downloads_library.php) unzipped and operating on your computer platform. **This version should be used if you do not have the appropriate e-Node or if you wish to use some of the extended facilities of the e-Node Pilot application which includes (i) network monitoring/traffic, (ii) discovery of connected devices to a specific e-Node, (iii) saving/recalling of projects containing all variables programmed inside e-Node(s) or connected devices.**

![](_page_59_Picture_177.jpeg)

### **Web Pilot Commissioning**

**Page | 60**

![](_page_60_Picture_198.jpeg)

### <span id="page-60-0"></span>IBT-100 Programming

**The IBT-100 is not compatible with the Lutron Radiora2, Homeworks QS or Homeworks Illumination**

**Page | 61**

### **Converging Systems Inc. 32420 Nautilus Drive Rancho Palos Verdes, CA 90275**

### <span id="page-61-0"></span>ILC-100/ILC-400 Programming

![](_page_61_Figure_1.jpeg)

![](_page_61_Picture_196.jpeg)

e-Nodes

Collect

Set

E-NODE MKIII

 $\sqrt{2}$  SN:

 $5485$ 

**Page | 62**

### **Converging Systems Inc. 32420 Nautilus Drive Rancho Palos Verdes, CA 90275**

![](_page_62_Picture_127.jpeg)

## **Page | 63**

![](_page_63_Figure_0.jpeg)

### **Page | 64**

### **Converging Systems Inc. 32420 Nautilus Drive Rancho Palos Verdes, CA 90275**

![](_page_64_Picture_166.jpeg)

**Page | 65**

## **Converging Systems Inc. 32420 Nautilus Drive Rancho Palos Verdes, CA 90275**

![](_page_65_Figure_0.jpeg)

### **Page | 66**

# **Appendix 3**

# **Background on Addressing**

<span id="page-66-0"></span>This information is only relevant for when you *start* adding buttons and sliders within the GUI section of your Lutron. All Converging Systems' devices (loads or controllers as opposed to communication devices) that are connected to a communication device (e-Node ore-Node/dmx) will be addressed using a unique **Z**one/**G**roup/**N**ode addressing scheme (**Z**/**G**/**N**). Those addresses are referred to within g! Tools as **Zone, Group and Node Addresses.**

**Background on ZGN Addresses**: The largest group is referred to as the **Zone**, which might be associated with a floor of a building. The next smaller group is referred to as the **Group**, which might be associated with a room on that floor of a building. Finally, the smallest entity is referred to as the **Node**, or the particular unit in that Room or Group, and within that Floor of Zone. From the factory, all lighting devices have a default address of **Zone**=2, **Group**=1, **Node**=0 ("0" refers to an undefined unit).

**Range of Z/G/N Addresses**: Enter a number between 1 and 254 for **Z**one numbers, **G**roup numbers, and **N**ode numbers.

**Please note -- no two controllers should be assigned the same Z/G/N address.**

**Background on Bi-Directional Feedback (bi-direction feedback is currently not supported with Lutron-WIP)**: Once a load device (CS-Bus controllers) is programmed using the e-Node Pilot application to a non-zero value, then **AND ONLY THEN** can those devices can be queried or monitored for state data (color or motor position) which is quite useful in auto-updating sliders and numerical readouts.

The figure below describes this hierarchy.

![](_page_66_Figure_8.jpeg)

**Page | 67**

### **YOU MUST HAVE PRE-ASSIGNED Z/G/N ADDRESSES TO ALL LOADS BEFORE PROCEEDING WITH**

**Lutron interfacing. See the Converging Systems' documentation on the e-Node Pilot application for more information here.** 

At this point after you assigned **Z/G/N** address to all loads (ILC-100 or ILC-400 controllers as well as DMX channel). it would be useful to write down a "map" of all interconnected loads and their re-assigned **Z/G/N Addresses** for use when programming within the Lutron Tab.

Specifically, if you had more than one ILC-100/ILC-400 controllers (or DMX device), you could give them (through the e-Node Pilot application) addresses as follows:

![](_page_67_Picture_94.jpeg)

![](_page_67_Picture_95.jpeg)

**Page | 68**

# **Appendix 4**

# **COLOR SPACE ISSUES**

## <span id="page-68-0"></span>Note on Color Space.

Converging Systems recommends that only the HSB (Hue, Saturation and Brightness color space is used for it is infinitely more accurately and user friendly to control color. Although **Figure 8** below shows both HSB and RGB on the same UI, this is probably more confusing for the typical user than the simple subset of HSB (hue, saturation, brightness) controls**. Since there is no concept of dimming within the RGB color space, having RGB sliders only frustrates the user who may just want to dim an existing colored output. However, if the User is intent on having RGB sliders, we would recommend leaving the Brightness slider to get accurate dimming.** 

![](_page_68_Picture_73.jpeg)

**Figure 8**

**Note:** this UI is not currently available from within Lutron but the concept is still valid with respect to the type of sliders shown**—we recommend showing Hue/Saturation and Brightness sliders for accurate color control.**

# **Appendix 5**

# **Home Control+ Slider Application Notes**

This section details Level 2 more sophisticated programming techniques. Two important topics will be covered:

-Lutron LED Button Logic handling -Slider utilization within the Home Control+ application.

The following illustrations provide some sample user interfaces (UI) where sliders are integrated for the Home Control+ application. In addition, detailed examples showing programming steps that can be followed to insure that the Lutron indicator LED logic implemented on Lutron hardware dimmers and Lutron touchscreen buttons operate predictably. A sample project with all of these steps embedded is also available as a download from Converging Systems' website.

## **A. Standard Keypad Control—Standard Buttons with Operational Lutron Button LED indicators**

Below can be seen a screen that reveals standard and actual hardware Lutron keypad previously programmed. Some of these buttons refer to the control of Converging System's LED lighting control products, while other buttons refer to the control of Converging Systems' motor (projection screen) control products. Your specific application may vary.

**Programming Steps**. Actual programming steps are detailed on pages 11-13 above. No changes are required to generate this specific screen within the Home Control + application.

![](_page_70_Picture_52.jpeg)

**Figure 9**

![](_page_70_Picture_2.jpeg)

**Page | 71 Figure 10**

### **B. Slider Control (Full color Hue, Saturation, Brightness as well as Correlated Color Temperature Control--CCT)**

Below can be seen two screens that reveal (i)standard **Hue**, **Saturation**, and **Brightness** control as well (ii) **Correlated Color Temperature** (CCT) control. All of these controls are derived from the creation of set of Lutron phantom keypads with the Lutron Essentials or Inclusive applications but which utilize a derivative of the standard CS-Bus command set to interrelate with sliders only.

**Programming Steps**. Actual programming sets for the e-Node Pilot application are provided after the screens.

![](_page_71_Picture_65.jpeg)

**Figure 11**
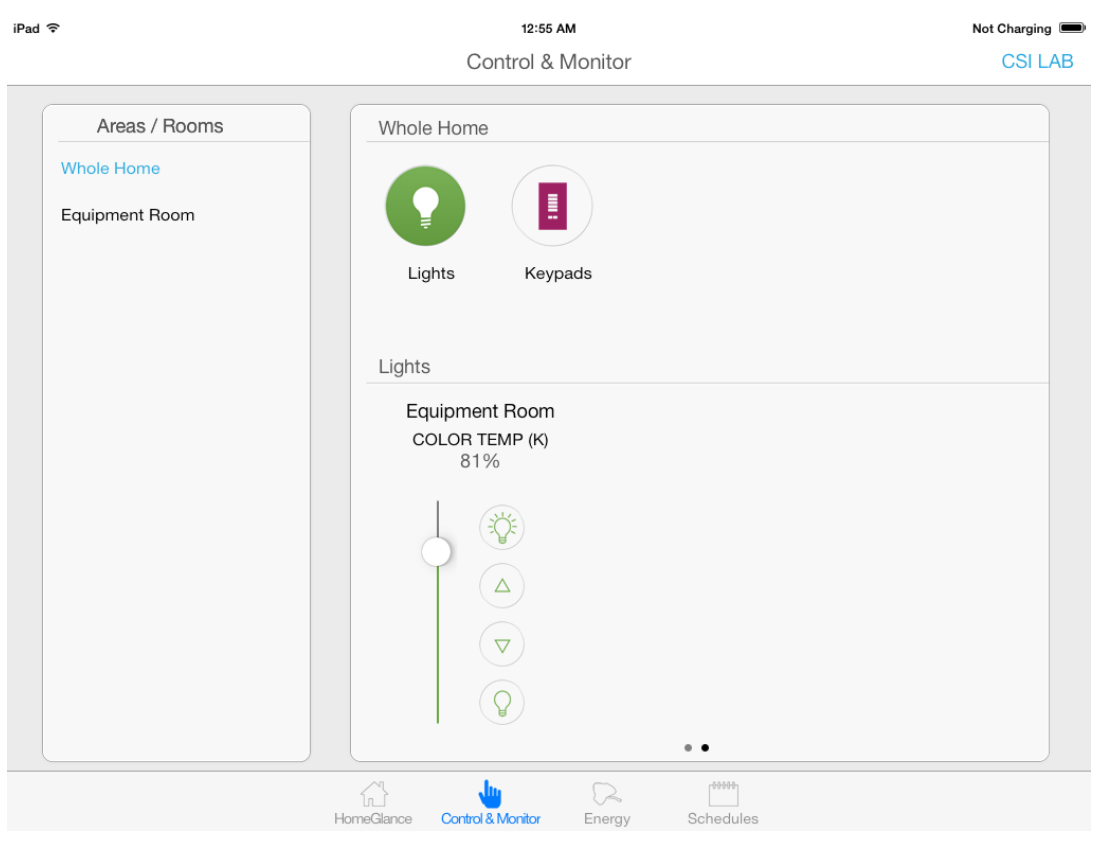

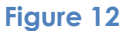

#### **Programming Steps**

The above Slider can be easily integrated into the above project with the insertion of the following steps:

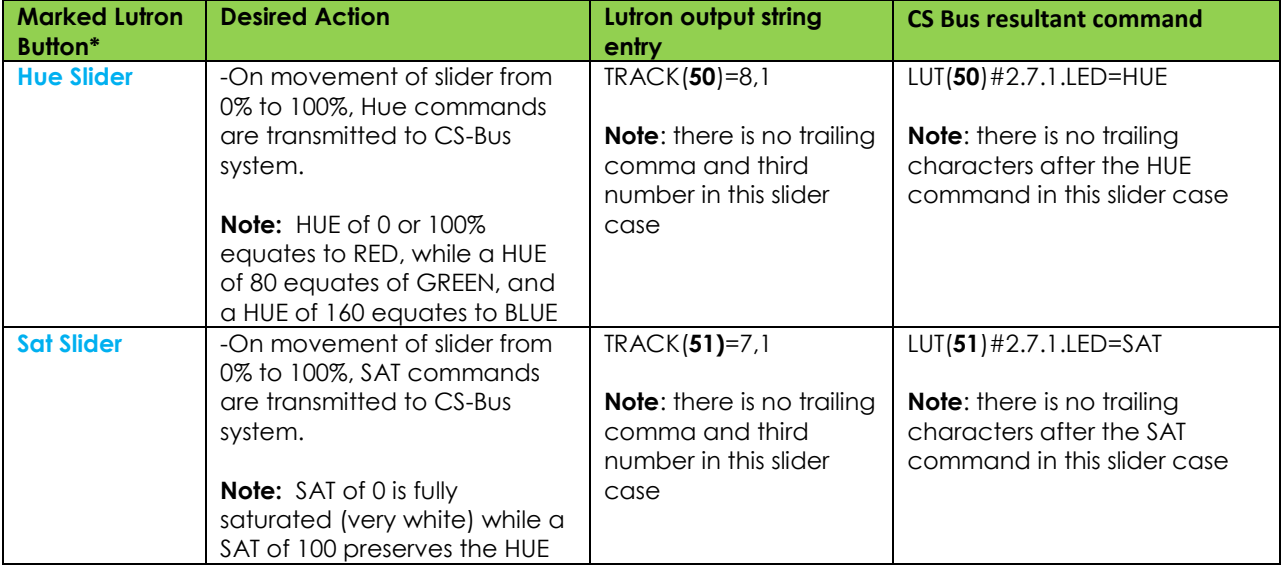

#### **Converging Systems Inc. 32420 Nautilus Drive Rancho Palos Verdes, CA 90275**

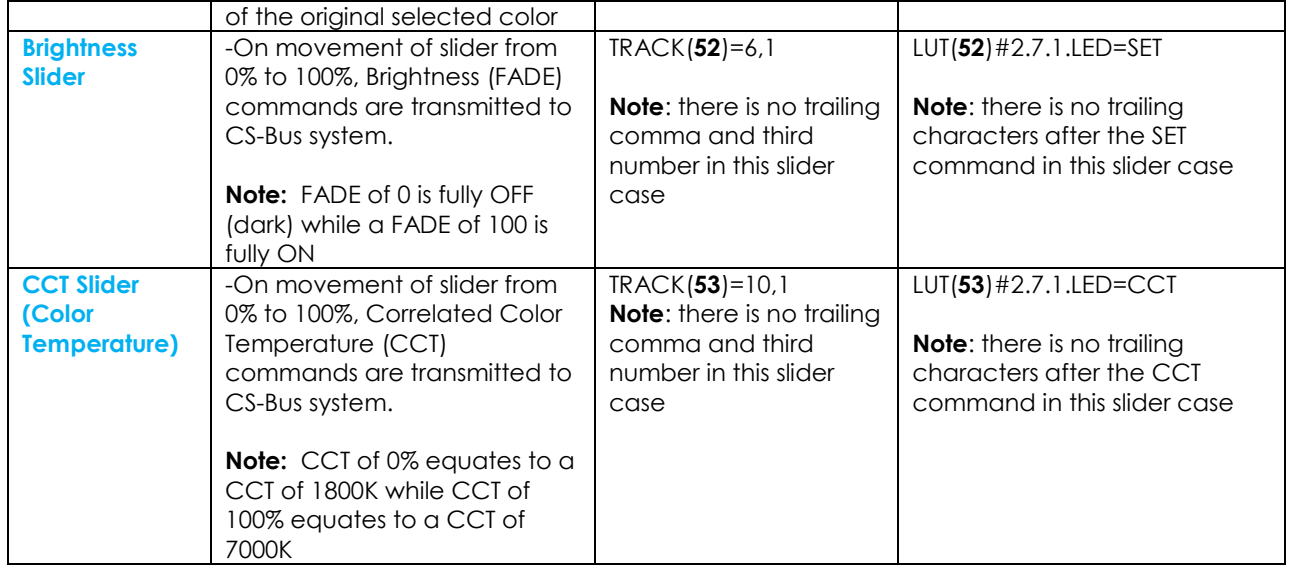

### **ADVANCED Lutron PROGRAMMING**

### **AP Topic 1**

1.0 How to set up group control of loads using sliders with feedback available to sliders.

Addressing BackgroundCS-Bus controllers can be address with a unique **Z**one/**G**roup/Node (ZGN) address. Up to 254 entries can be used for each field. The first field is the **Zone** (or largest range), the middle field is the **Group**, and the last field is the **Node**. No two loads can share the same **Z/G/N** address. As an example, if you will be populating a pair of two controllers within each of two rooms on two floors of a building here would be the suggested addressing that could be used.

**Table 2**

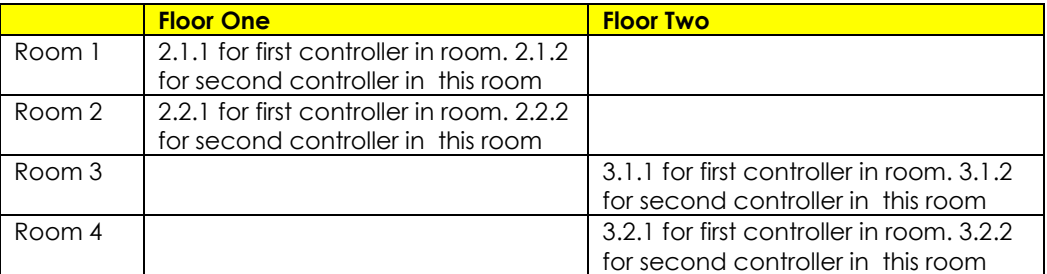

Group Addressing**.** In certain cases it is desirable is simply send a wildcard address for a group of controllers to all respond in unison rather than programming each individually to respond through macros. There are two problems with macros in general. One is that often they are executed serially which means that if you had two hundred loads referenced within a macro, the timing of the execution of the last command sent out might be delayed from the first command sent out. In this case, not all LEDs would turn on or OFF at the same time, potentially. The second issue involves the actual programming time required to program scores or even hundreds of commands for a simple ALL OFF button.

Within the CS-Bus software protocol is the concept of utilizing a "0" within any address field as a surrogate for defined numbers ranging from 1 to 254 within that same field. Thus, if you issued a command of #2.1.0.LED=ON:<cr> , all units with addresses of 2.1.1 to 2.1.254 would immediately respond. Please see the table below for an example of how various wildcards could be used.

**Table 3**

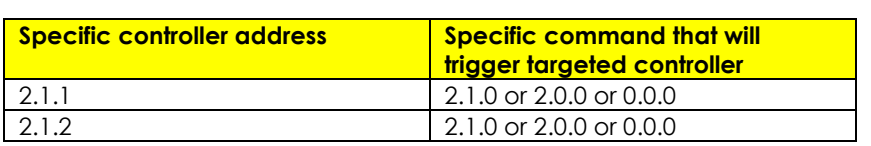

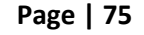

#### **Converging Systems Inc. 32420 Nautilus Drive Rancho Palos Verdes, CA 90275**

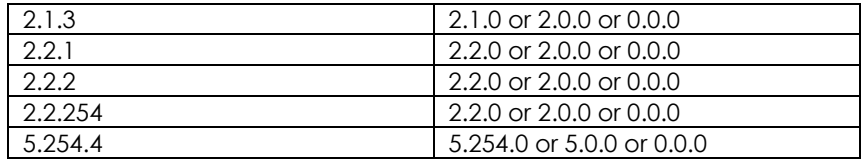

NOTIFY Command BackgroundConverging Systems has a **NOTIFY** function which automatically provides color state feedback (from the targeted controller) provided a unique **Z**one/**G**roup/**N**ode (**Z/G/N**) address is provided with an action/argument payload to that specific controller. Specifically, if a command to invoke a color change is directed to a controller that has a **Z/G/N** address of 2.1.1, that specific controller with that address will respond back to the automation system as to its specific color state if and only if there is a color state change impacted on that specific controller.

In some cases as has been discussed above, there might be a requirement to send a group command or all hail command to more than one controller. In this case, the group command would be directed not to a single controller or load but to a series of controllers. To reduce bus traffic when a series of controllers is given the same command, *only the first controller whose node number is 1 greater than the wildcard command of "0" will respond* (which reduces bus traffic by up to 243 messages). The logic here is that if 254 controllers are all told to turn **Red**, only the surrogate for that group of controllers will respond and within the CS-Bus messaging logic that surrogate is the controller with a node of "1." So for example, if a

**#2.1.0.LED.VALUE=240.0.0:<cr>** command is transmitted to 254 controllers, they will all turn to **Red** , but only the controller with an address of **2.1.1** will respond with its new color status. In this case, a command on the bus from that surrogate controller would come back as follows:

**!2.1.1.LED.VALUE=240.0.0** (the exclamation mark indicates that it is a message from CS-Bus device rather from an automation controller). Please see the diagram on the next page for the theory of operation here.

Initial State of Light Output (on Off condition)

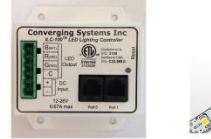

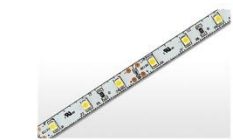

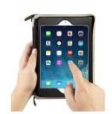

Argument/Action Issued to a specific Z/G/N address of 2.1.1 to go to Red #2.1.1.LED.VALUE=240.0.0;<cr>

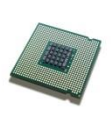

3<sup>rd</sup> Party control system receives response beginning with "!" and updates its applicable color slider or other registers to received value

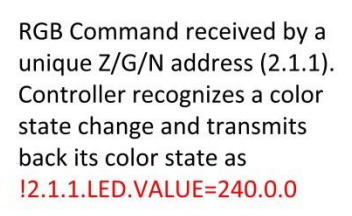

RGB Command received by a unique Z/G/N address (2.1.1). Controller recognizes that this was not a color state change and no response is provided (to reduce bus traffic since no new status needs to be provided)

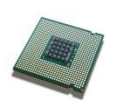

Nothing transmitted back to 3rd party control system

go to Red (again)

Argument/Action Issued to a

specific Z/G/N address of 2.1.1 to

#2.1.1.LED.VALUE=240.0.0;<cr>

Argument/Action Issued to a Group Z/G/N address of 2.1.0 to go to Green #2.1.1.LED.VALUE=0.240.0;<cr>

RGB Command received by a group Z/G/N address (2.1.0). All loads turns green but since command was transmitted to Group address, only Controller with first Node address greater than 0 (i.e. "1") within wildcard range will respond (i.e. 2.1.1 responds, but 2.1.2 to 2.1.254 do not respond)

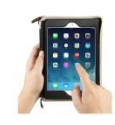

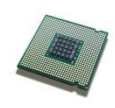

 $!2.1.\overline{1}.LED.VALUE=0.240.0$ is received, but no other Z/ G/N messages are received Note: !2.1.0 LED.VALUE =0.240.0. is never received.

**Figure 13**

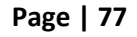

# **DMX Options**

**Note on DMX Lighting Devices.** There are many third-party lighting devices available in the marketplace that support the DMX512 lighting standard ("standard for digital communication). DMX devices were originally utilized for theatrical interior and architectural lighting application only, but recently their adoption rate has grown in other areas where colored lighting is desired. DMX 3-color lighting fixtures utilize the Red, Green, Blue (RGB) color space which although practical for theatrical uses and the trained lighting designer is quite limited for traditional dimming application *for the technology inherently lacks the most basic dimming slider* which would preserve a specific hue while lowering the brightness to full off. But that has all changed now...

**Converging Systems' e-Node/dmx.** Converging Systems has developed an adaptation of its lighting/dimming technology currently available within its ILC-x00 line of LED controllers and has re-purposed that technology into a separate product known as the e-Node/dmx. The existing e-Node/Lutron drivers compatible with the ILC-x00 LED controllers can also drive directly the e-Node/dmx (color engine/dmx translator), and the e-Node/dmx makes the necessary color adjustments within its own processor to translate incoming commands to outgoing DMX commands **and transmits those directly onto** *a DMX bus*. What is unique about this implementation is that the Converging Systems' hue-accurate dimming technology (with a builtin dimmer slider) can now drive DMX fixtures by using **[SLIM](#page-16-0)** software already in existence within Converging Systems' products. (See the listing of commands that are supported with the e-Node/dmx device see LED [Commands](#page-3-0) in this document.)

Please follow the directions which follow to drive DMX fixtures from a LUTRON System

**Converging Systems Inc. 32420 Nautilus Drive Rancho Palos Verdes, CA 90275** © Converging Systems Inc. All Rights Reserved. E-Node, ILC-100, IMC-100, and IBT-100 are trademarks of Converging Systems Inc. All other trademarks are the property of their respective owners

**Page | 78**

### **WIRING DIAGRAM (for DMX control using e-Node/dmx and IP)**

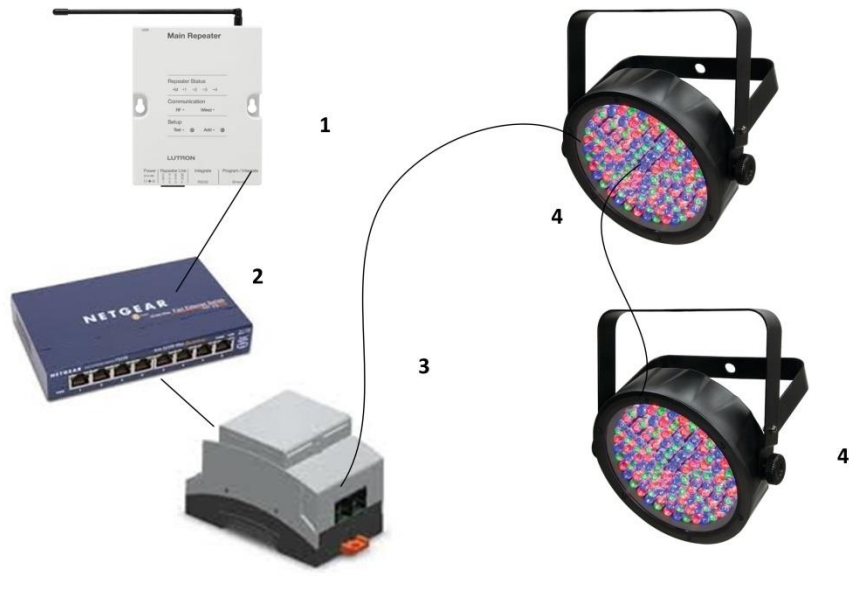

**Figure 14**

Wiring/Configuration Notes:

- 1. Maximum length of CS-Bus cabling from e-Node to the last DMX fixture using DMX cabling = 1200 meters (3,900 feet)
- 2. Maximum number of DMX fixtures connected to a single e-Node/dmx device = 32. If more than 32 fixtures are required, implement additional e-Node/dmx devices.
- 3. Maximum number of e-Nodes that can exist on a Lutron system = 254

### **BILL OF MATERIALS (for IP control)**

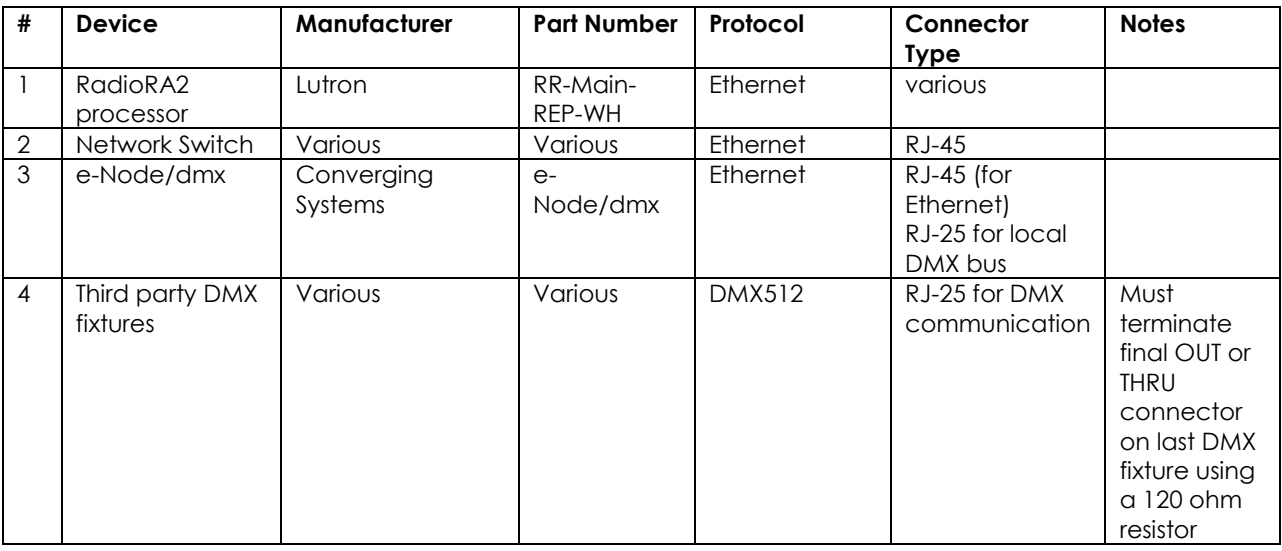

#### **Converging Systems Inc. 32420 Nautilus Drive Rancho Palos Verdes, CA 90275**

#### **e-Node Programming/Device Programming**

Minimum requirements for this operation.

-e-Node/dmx with power supply

-Necessary cabling to connect e-Node/dmx to first DMX fixture (see "e-Node Interfacing with DMX Guide"). For reference the pin-outs on the e-Node/dmx are as follows:

#### **e-Node/dmx (MkIII) PORT 2 RJ-45 connector**

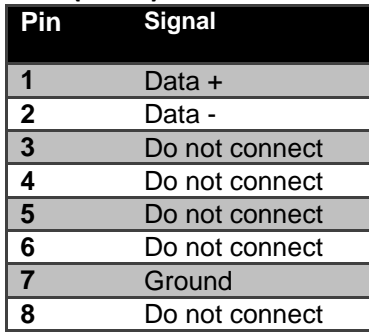

**Note**: Even though Converging Systems recommends that RJ-25 6P6C plugs should be used for most CS-Bus wiring, the DMX wiring can utilize a 4P4C RJ11 plug.

#### *e-Node/dmx Programming*

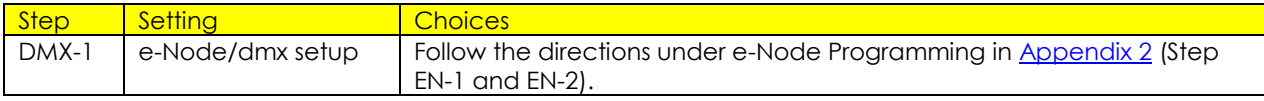

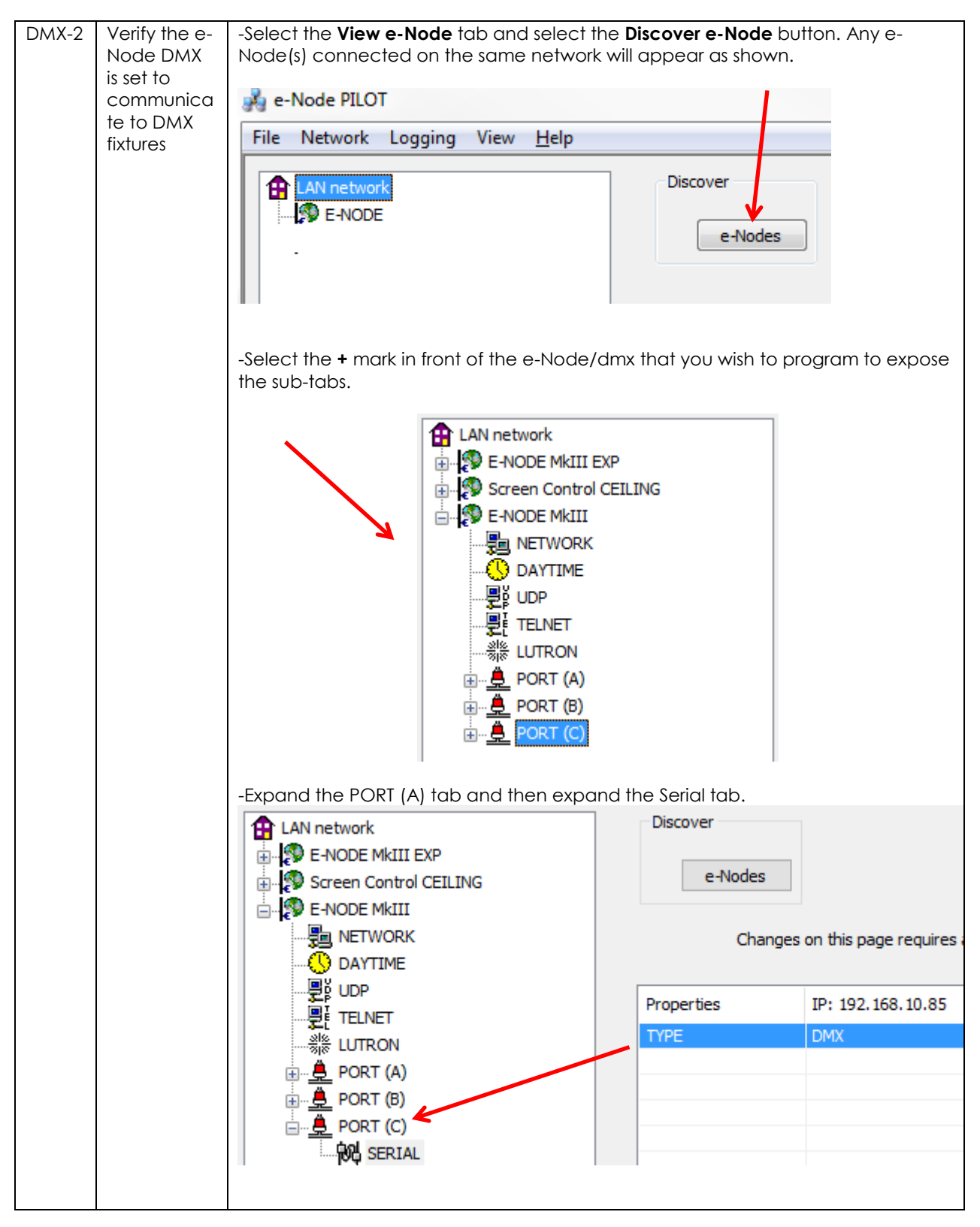

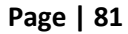

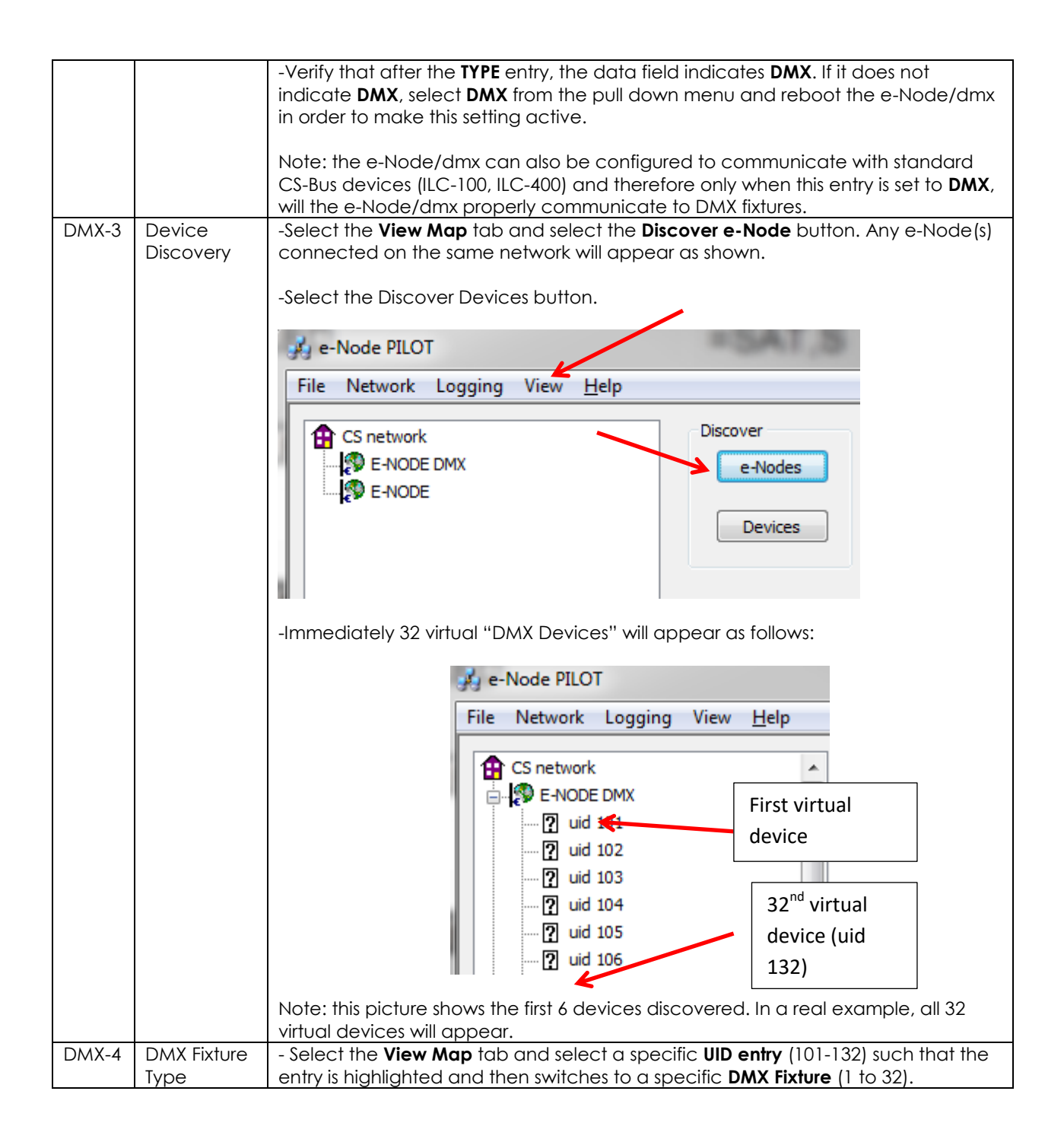

**Converging Systems Inc. 32420 Nautilus Drive Rancho Palos Verdes, CA 90275**

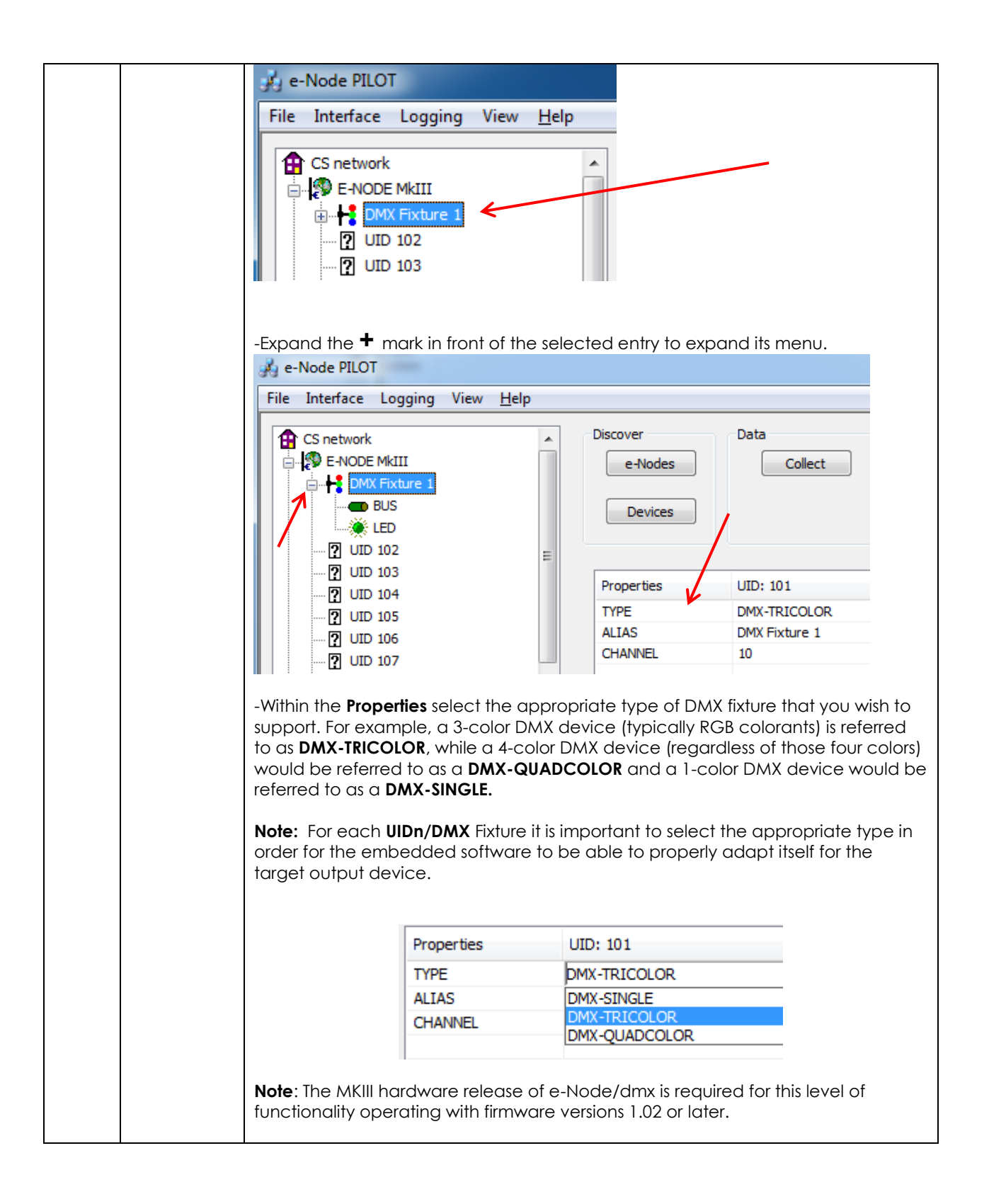

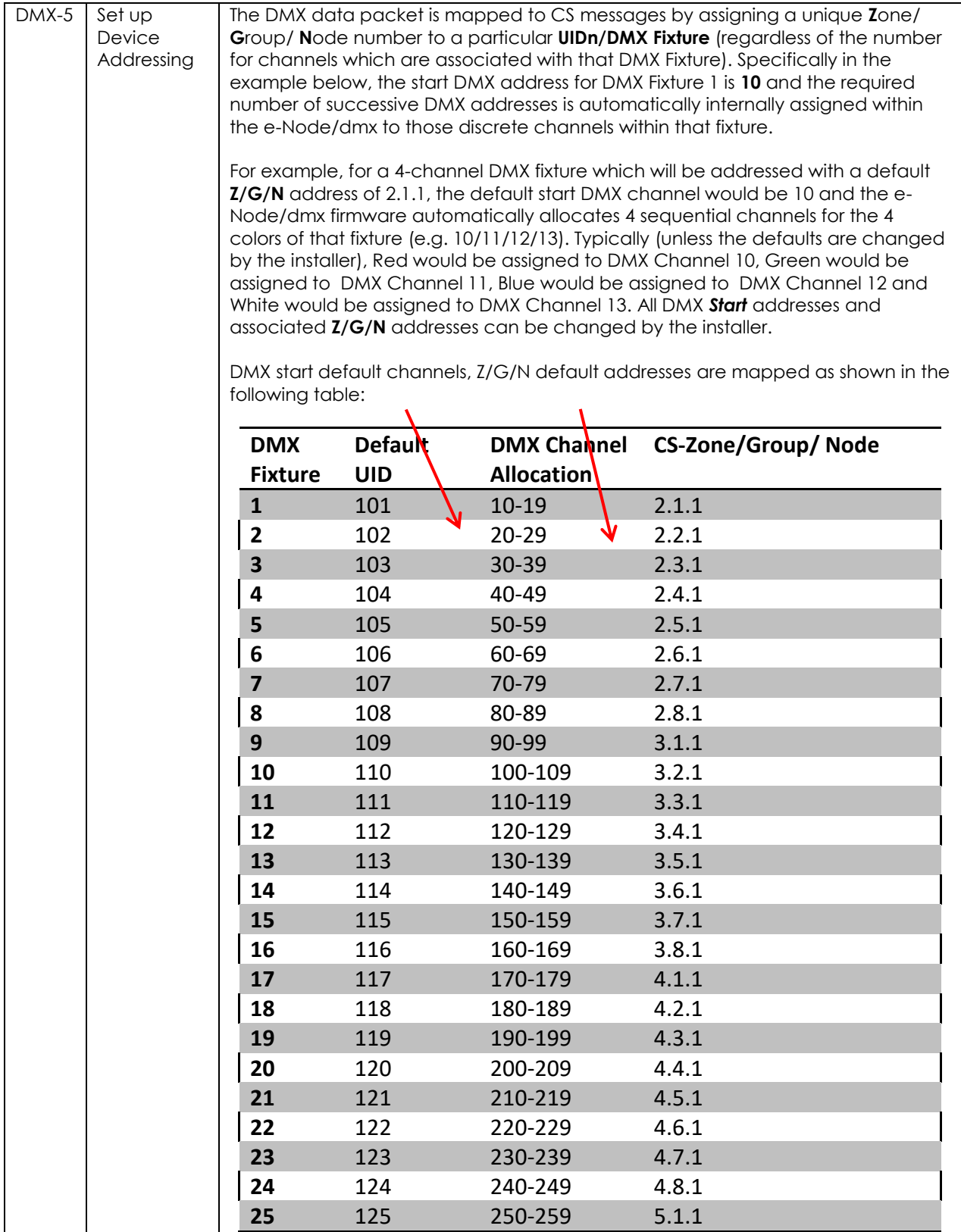

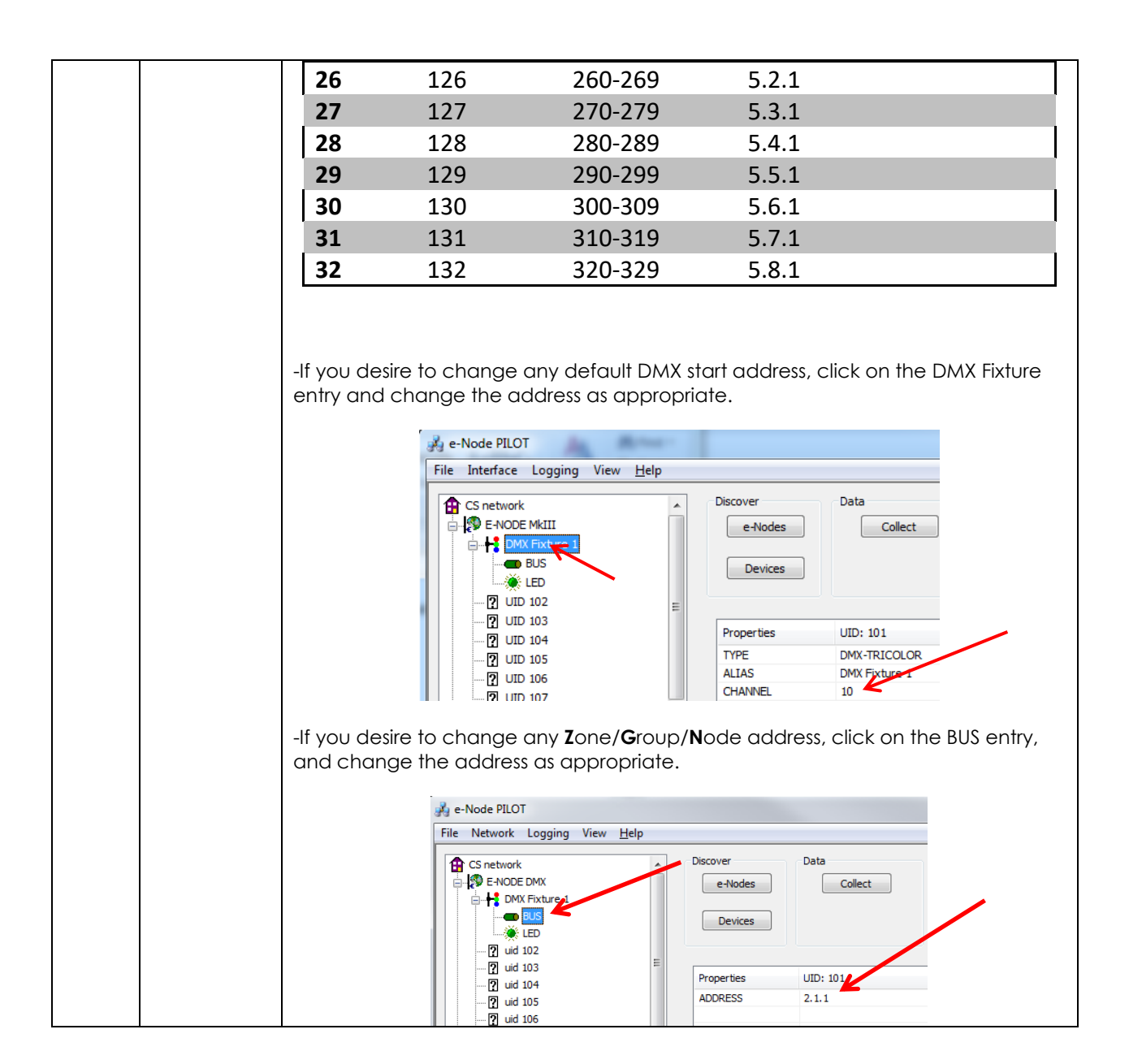

**Converging Systems Inc. 32420 Nautilus Drive Rancho Palos Verdes, CA 90275**

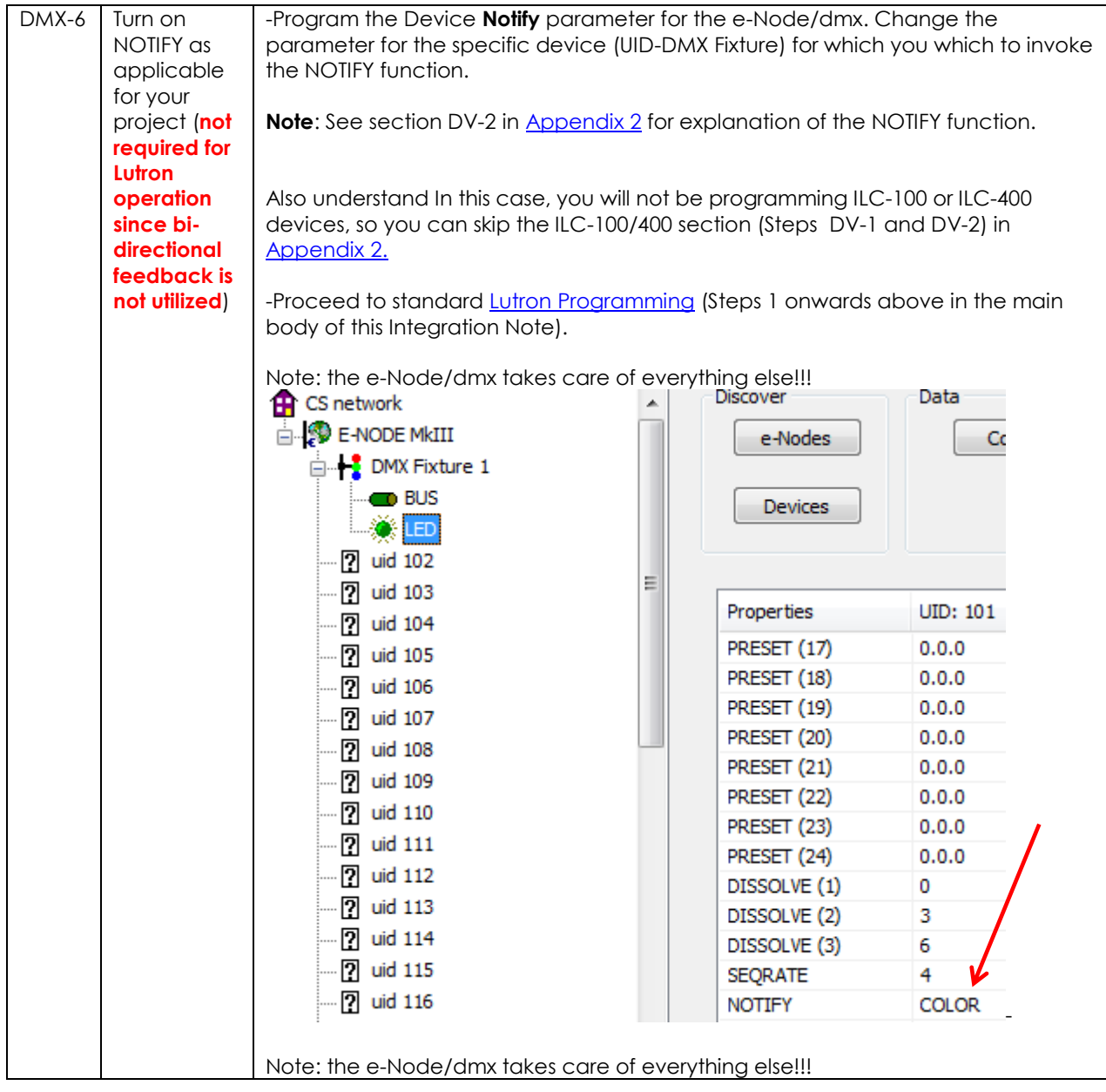

**Converging Systems Inc. 32420 Nautilus Drive Rancho Palos Verdes, CA 90275**

## **Lutron Programming Spreadsheet**

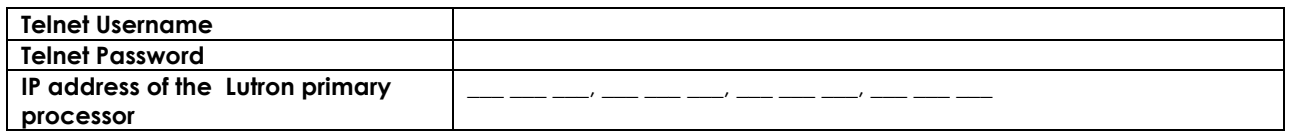

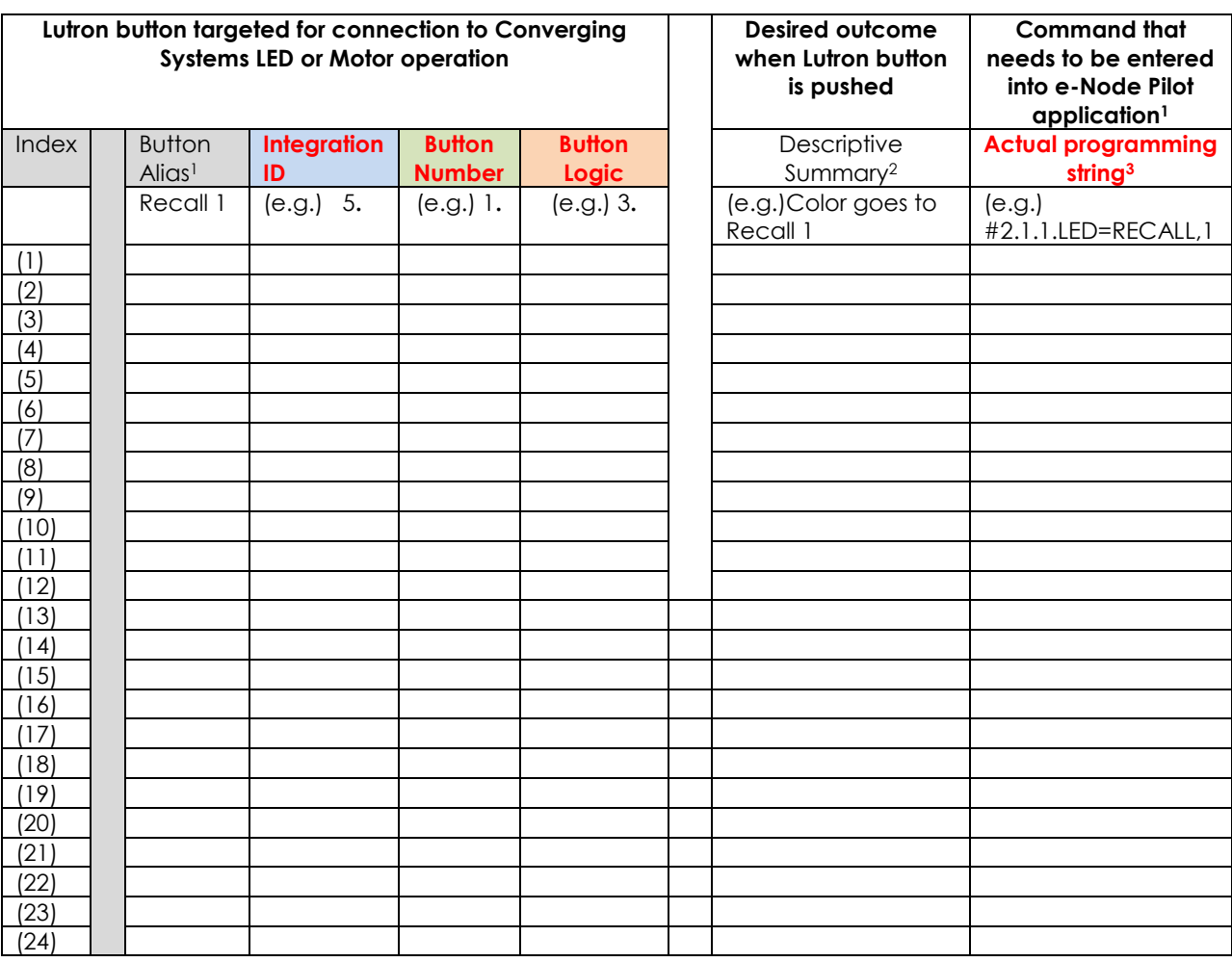

(note **RED BOLD Column Entries** below are required for Programming)

(Up to 256 indexes are available, please make additional copies of this table as needed.)

**Page | 87**

**Converging Systems Inc. 32420 Nautilus Drive Rancho Palos Verdes, CA 90275**

*<sup>1</sup>*Note: CS-Bus commands that can be utilized are described in a separate document entitled "Third-Party CS-Bus Device Driver Toolkit-Programmers Guide (DDK) which can be downloaded from [http://www.convergingsystems.com/inres\\_programmingdesignkit.php](http://www.convergingsystems.com/software/inres_programmingdesignkit.php)

<sup>2</sup>These entries are not required for programming but are only provided to assist in the programmer's ease of project documentation.

<sup>1</sup>These programming strings assume a pre-programmed CS-Bus device with a Zone address of 2, a Group address of 1, and Node address of 1. The factory default for lighting controllers is Z.G.N= 2.1.0 while the defaults for motor controllers is Z.G.N=1.1.0. The e-Node Pilot application is required to change the factory default address to a unique address. The device address shown above as #2.1.1 can be any address from 1-254 per field. This address would need to have been programmed for the specific device being controlled using the e-Node Pilot application also available from Converging Systems under [Downloads.](http://www.convergingsystems.com/downloads_library.php)

**Page | 88**

## **Common Mistakes**

## **Common Mistakes**

1. Forgetting to set turn on the Telnet Login under the **TELNET** page (to ENABLE). The Lutron processor does require a valid username and password, If **TELNET** is set to no login, the e-Node and the Lutron processors will fail to communicate.

2. Forgetting to input accurate **Z**one/**G**roup/**N**odes addresses within the LUTRON tab. The factory defaults will work with some systems but certainly, if your particular lighting or motor controllers do not function, check these addresses.

3. Forgetting to press the **RESTART** button within e-Node Pilot application after changes on the **NETWORK**, **TELNET**, or **LUTRON** pages are made.

4. Forgetting to match a valid LUT for each related TRACK within e-Node Pilot or the web application.

5. Forgetting to properly use COMMAS within the TRACK section or failure to properly use PERIODS within the LUT section of the e-Node Pilot application.

### **Here is an example that works (commas with TRACK and periods with LUT):**

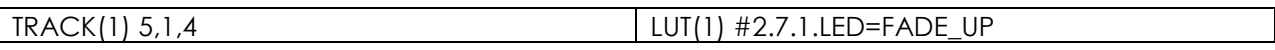

#### **Here is an example THAT WILL NOT WORK (periods with TRACK and commas with LUT)**

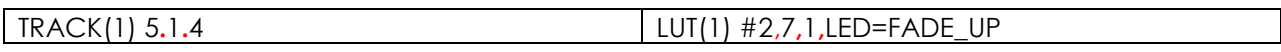

**Page | 89**

# **Troubleshooting/System Monitoring**

#### **Using Telnet Tools**

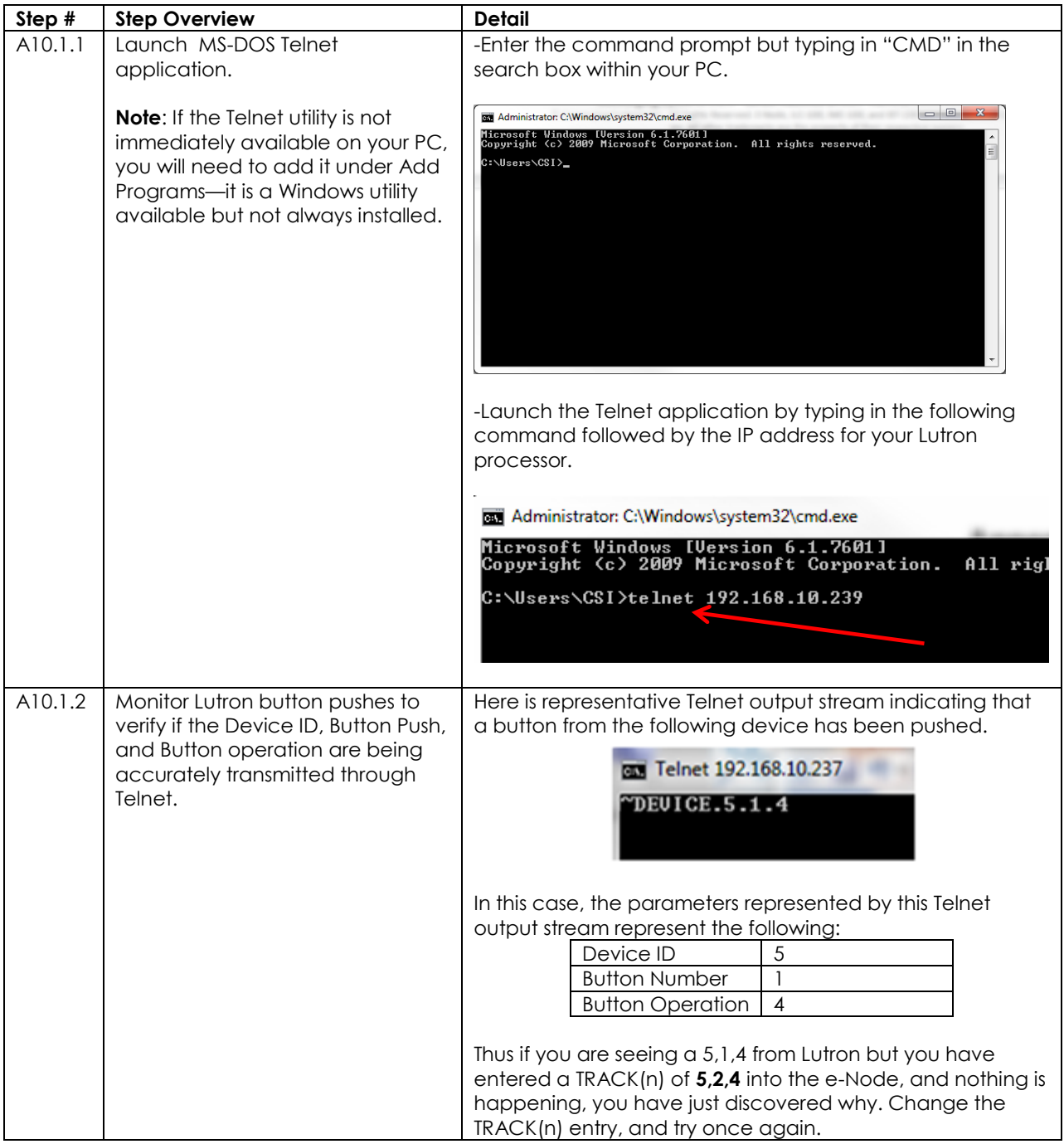

### **Page | 90**

### **Using Converging Systems' Tools**

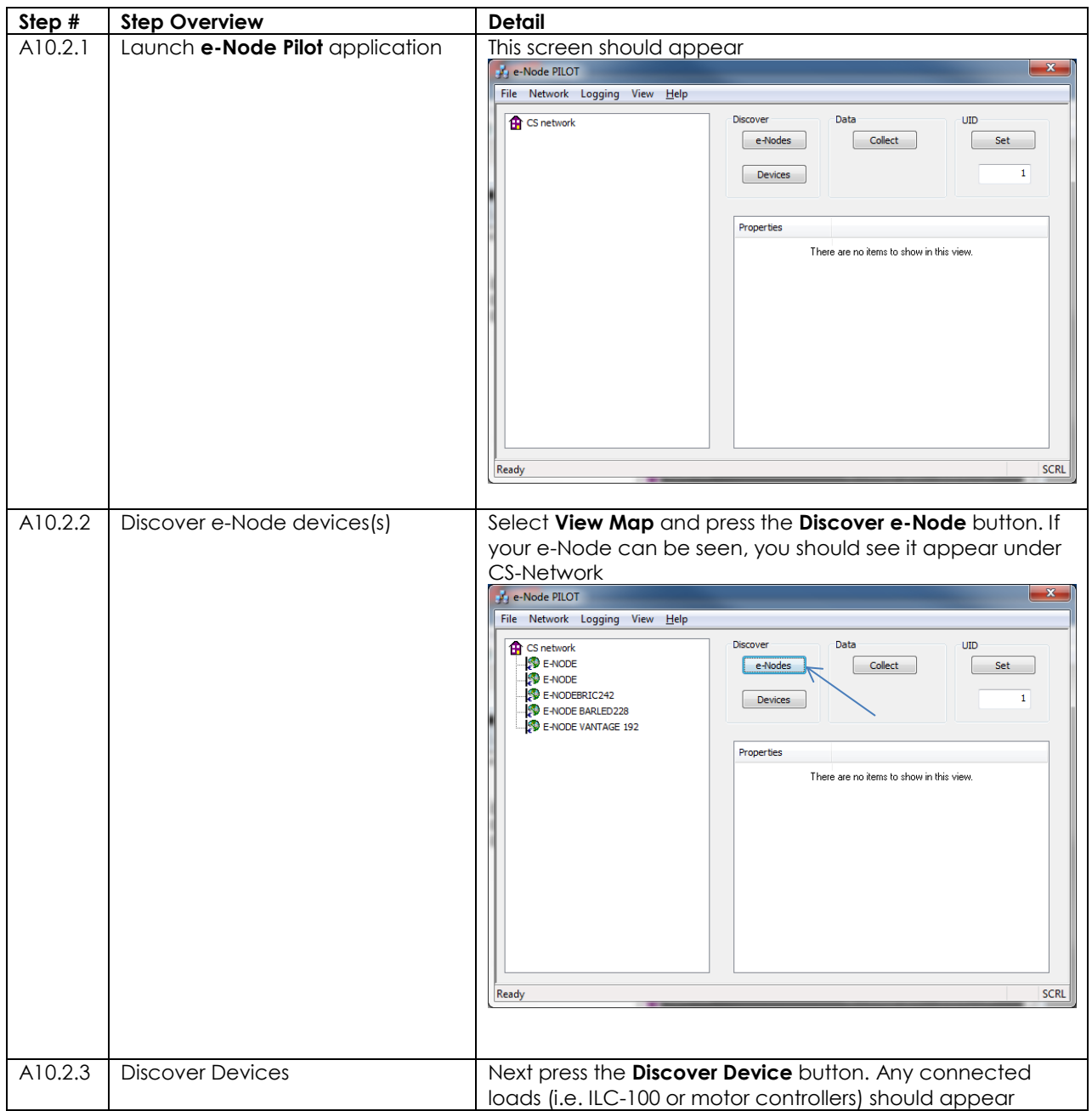

**Converging Systems Inc. 32420 Nautilus Drive Rancho Palos Verdes, CA 90275**

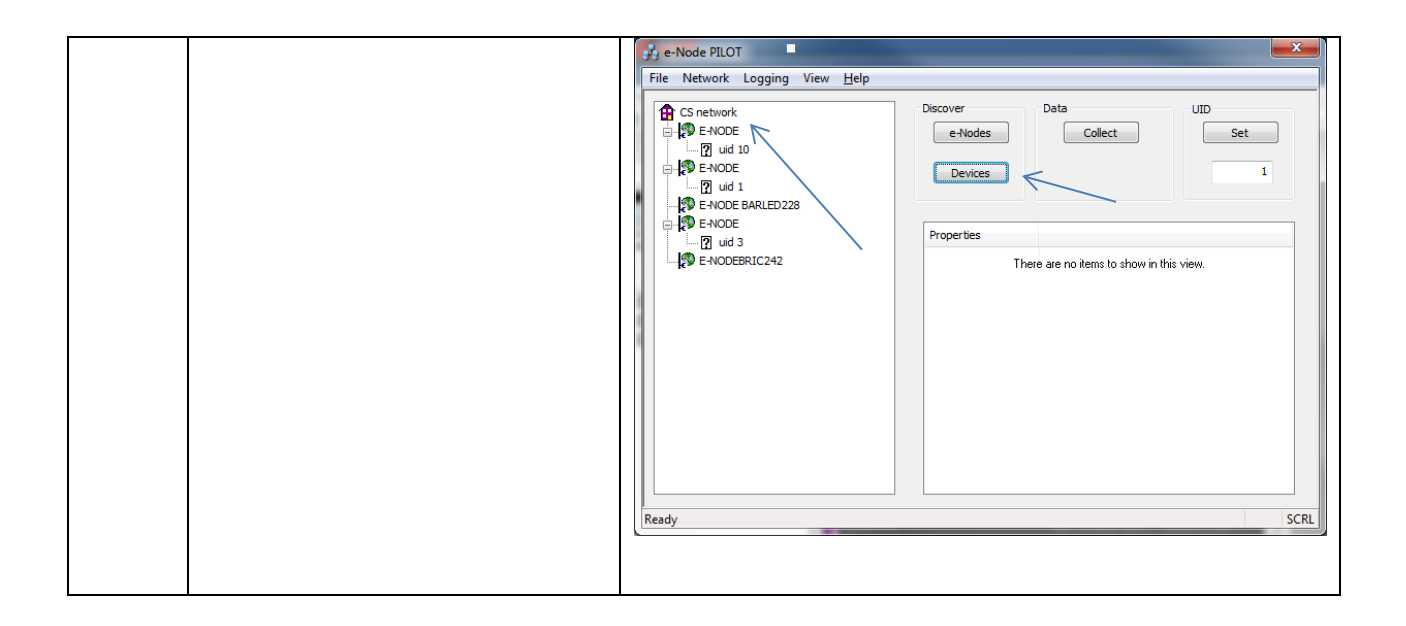

# **Special Instructions for Homeworks Illumination**

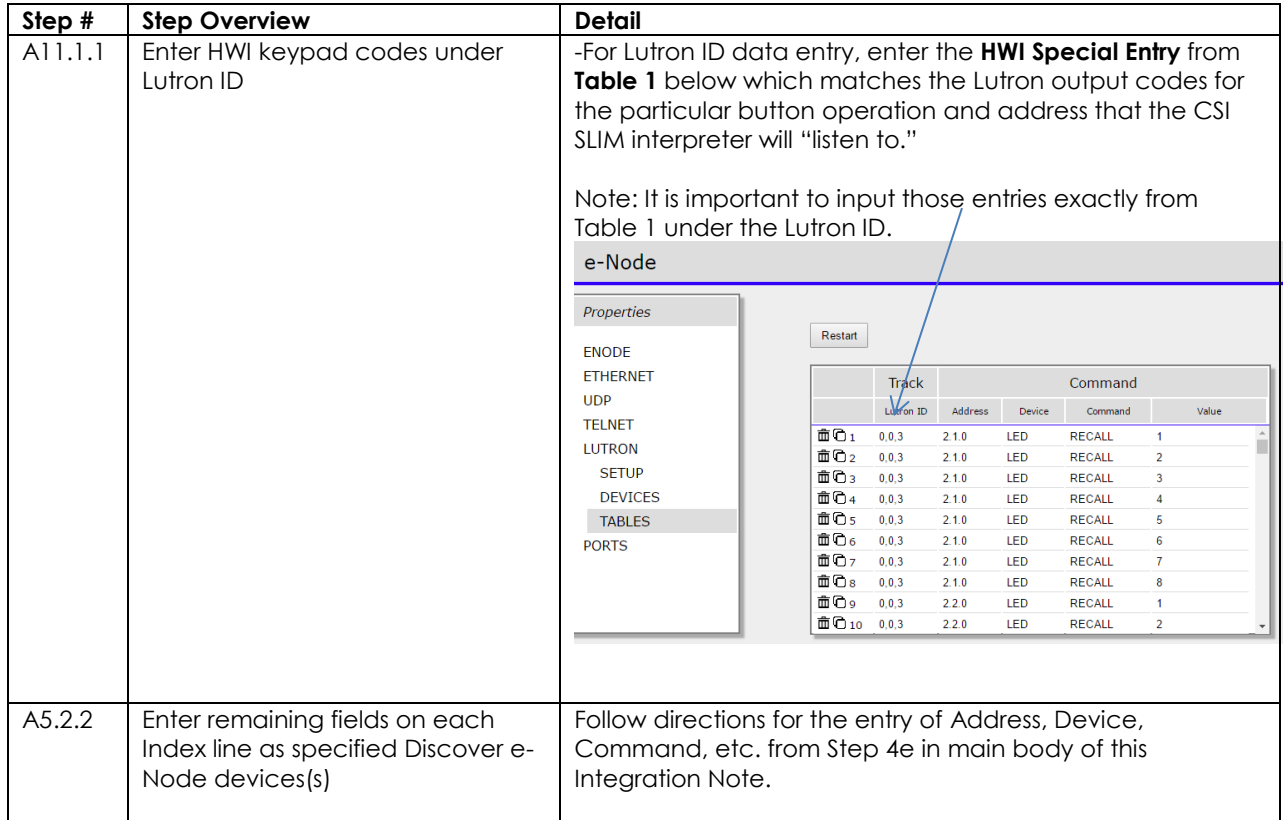

### **Structure of Special Entry**

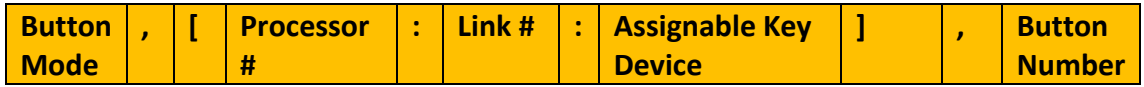

### **Allowable entries within each of the above field**

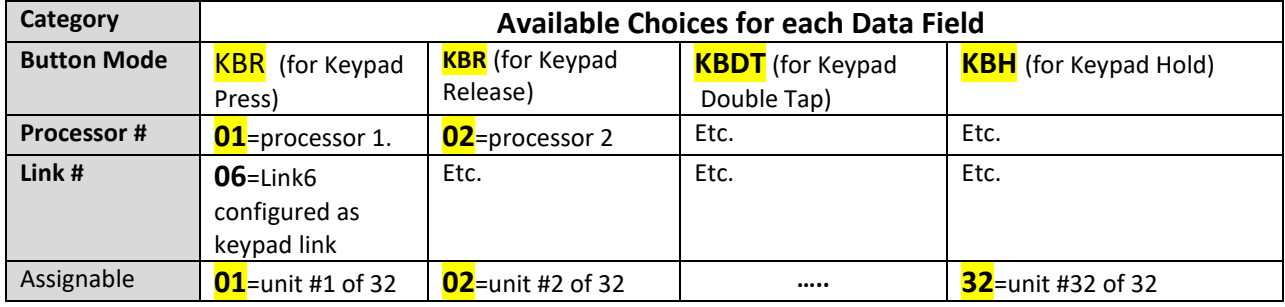

**Page | 93**

#### **Converging Systems Inc. 32420 Nautilus Drive Rancho Palos Verdes, CA 90275**

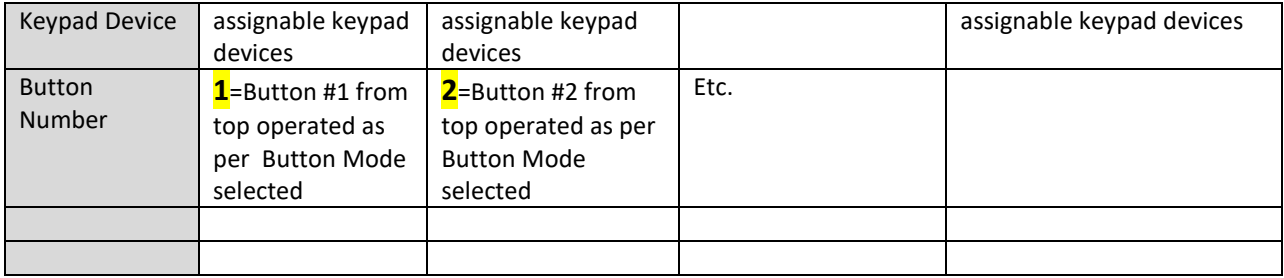